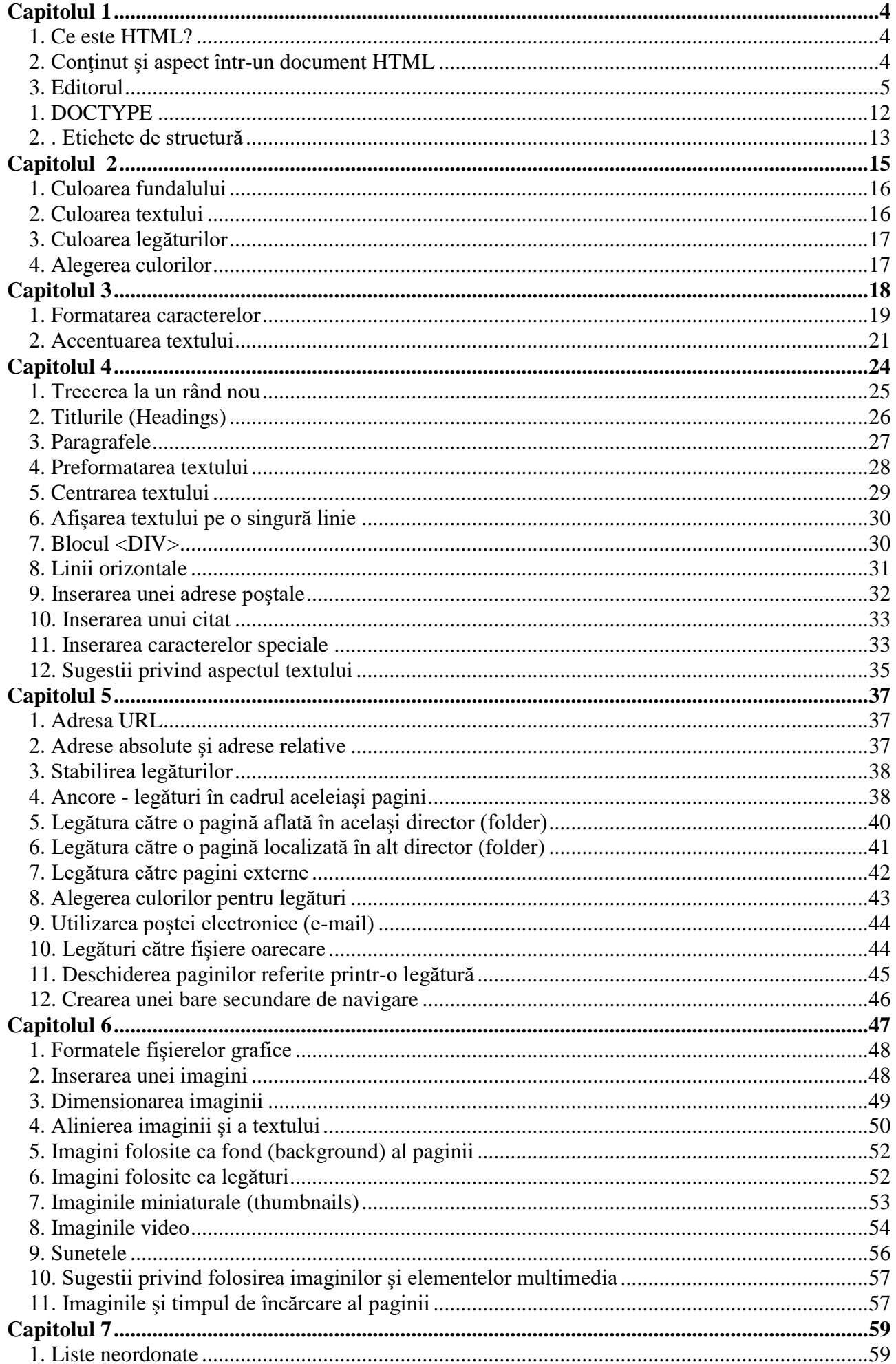

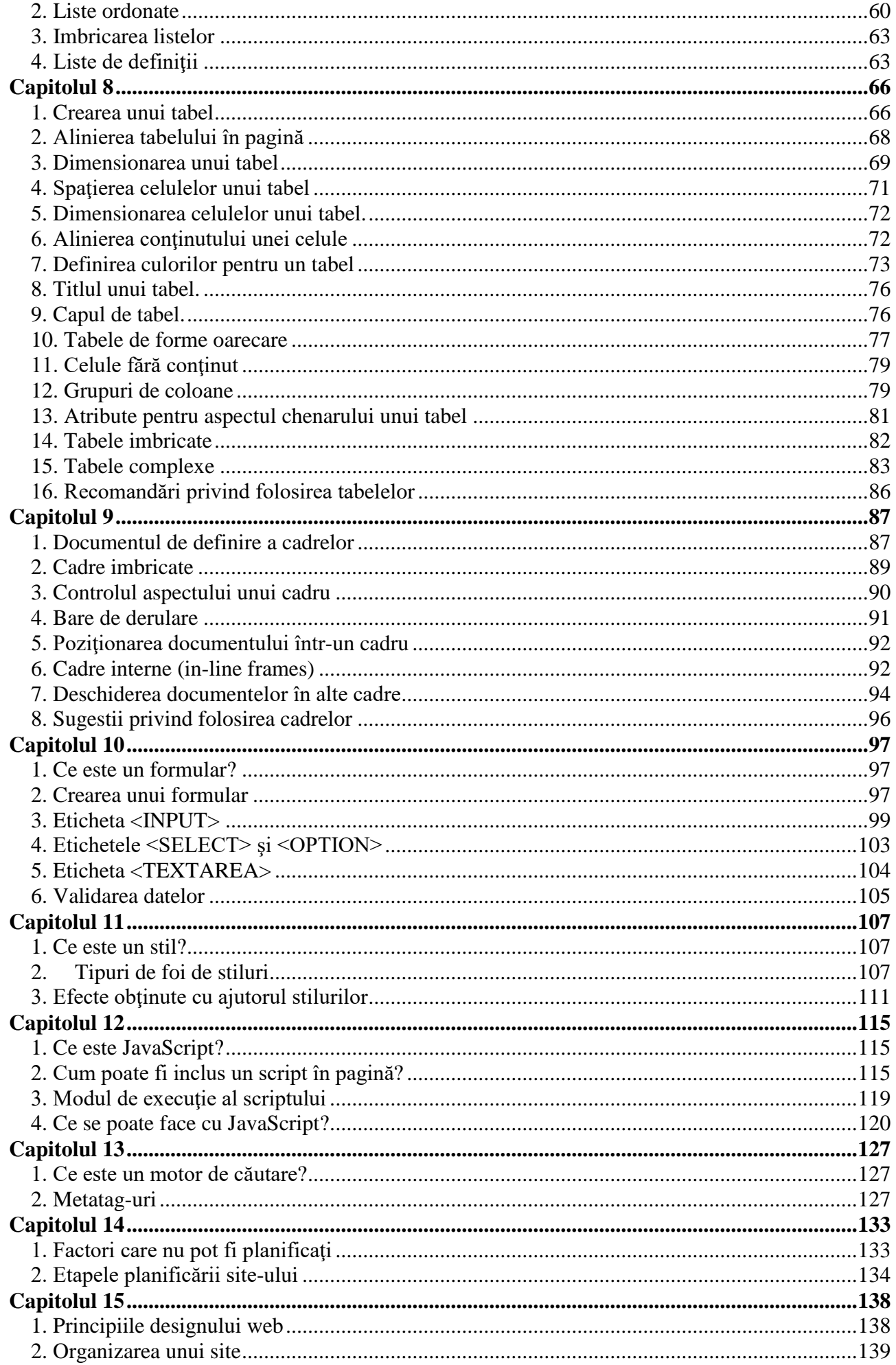

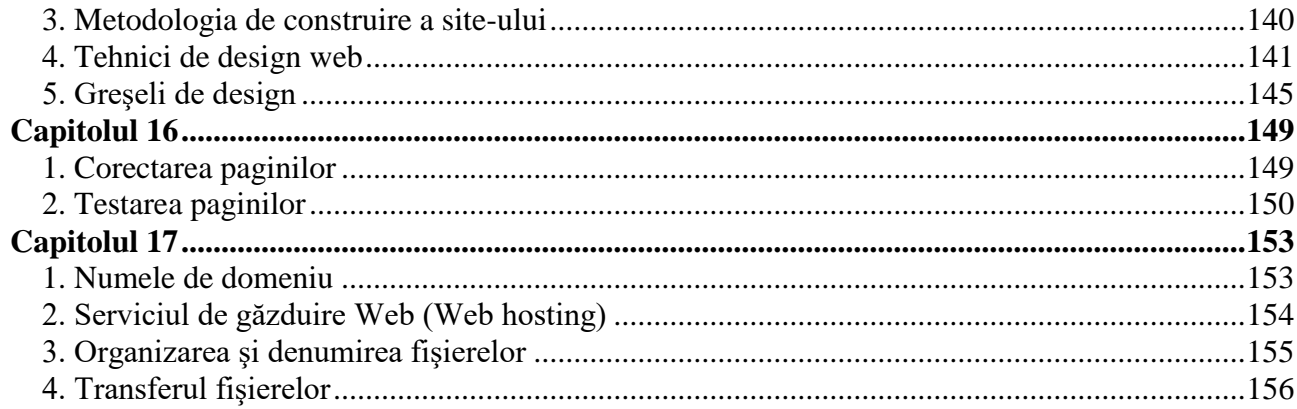

# <span id="page-3-0"></span>**Capitolul 1**

<span id="page-3-1"></span>1. Ce este HTML?

**HTML** este o abreviere de la *Hypertext Markup Language* şi reprezintă structura oricărei pagini de Web. HTML nu este un limbaj de programare. Nu veţi lucra aici cu variabile, expresii, tipuri de date, structuri de control. HTML este un limbaj descriptiv, prin care sunt descrise elementele structurale ale paginii de Web: titlurile, listele, tabelele, paragrafele, legăturile cu alte pagini, precum şi aspectul pe care îl are pagina din punct de vedere grafic. În fond, HTML este modul în care îi comunicam browserului ce elemente dorim să introducem în pagina Web şi care este aspectul acestora.

HTML nu este un limbaj *case-sensitive*, adică nu face distincția între literele mici și cele mari(majuscule). Aceasta înseamnă că indiferent cum scriem etichetele, cu litere mari sau cu litere mici, ele vor fi corect interpretate de browser. Din acest motiv pe parcursul acestei lucrări vom utiliza o conventie de notatie în care etichetele (*tag*-urile) HTML sunt scrise cu majuscule iar atributele asociate acestora sunt scrise cu litere mici pentru o mai bună diferențiere și evidențiere a acestora.

Desigur că în documentele pe care le scrieți puteți respecta această convenție sau puteți scrie cu un singur tip de litere, după cum vă este mai uşor.

Peste tot în cadrul textului, unde apar etichete, atribute sau valori ale acestora am folosit caractere Courier New pentru a diferentia elementele de limbaj de restul textului.

De asemenea, veţi observa că, în exemplele prezentate, codul HTML este scris **indentat**, adică aliniat la diverse nivele. Ca si în cazul etichetelor, acest lucru nu are importanță pentru browser. Indentarea vă este utilă doar dumneavoastră, pentru a diferenția și urmări mai usor diversele elemente pe care le includeţi în document. Totuşi, dacă în cazul etichetelor puteţi opta pentru orice variantă doriți în privința scrierii lor, indentarea este recomandată chiar și programatorilor cu experienţă. Un cod neindentat este foarte greu de citit şi de depanat, în cazul apariţiei unor erori.

### <span id="page-3-2"></span>2. Conţinut şi aspect într-un document HTML

Pentru a realiza documente Web eficiente, cu impact asupra cititorului, şi pentru a valorifica pe deplin puterea limbajului HTML, trebuie să ţineţi seama de o idee fundamentală: HTML este destinat structurării documentele şi nu doar formatării în vederea afişării lor.

HTML furnizează modalităţi variate pentru a defini aspectul documentului: specificaţii legate de fonturi (tipurile de caractere), de formatare a textului, de culori, etc. Desigur, aspectul formal este important, căci el poate veni în beneficiul sau în detrimentul accesibilităţii informaţiilor prezentate.

Totuși, nu aspectul formal, ci conținutul documentului primează. HTML conține numeroase căi de structurare a conţinutului documentului fără a pune problema felului cum vor fi afişate elementele: titluri, liste, paragrafe, imagini, etc. Toate acestea sunt definite în limbajul HTML fără a impune browserului să le afişeze într-un anumit mod. Browserului i se lasă astfel posibilitatea de a afişa respectivele elemente în conformitate cu rolul pe care îl au ele în structura documentului şi nu respectând regulile impuse de creatorul documentului HTML.

Marele avantaj al abordării bazate pe conținut față de cea bazată pe aspect rezidă în faptul că paginile dumneavoastră vor fi vizualizate cu tipuri diferite de browsere, fiecare având versiuni diferite.

În abordarea bazată pe **aspect**, dacă browserul nu recunoaşte indicaţiile de formatare specificate, fie nu le execută, fie le execută eronat, astfel că structurarea paginii va avea de suferit.

În abordarea bazată pe **conţinut**, indiferent cum va alege browserul să execute indicaţiile de formatare, semnificaţia elementelor din pagină va rămâne neschimbată.

De exemplu, dacă veți afișa titlurile și subtitlurile din pagină folosind tipuri diferite de fonturi, caractere cu stiluri variate: aldine (bold, sau îngroşate), cursive (italice, sau înclinate), subliniate, etc., un browser care nu recunoaşte aceste elemente ar putea afişa titlurile în acelaşi mod în care afişează restul textului, astfel că semnificaţia lor în pagină şi-ar pierde relevanţa.

Pe de altă parte, dacă veti folosi etichetele speciale pentru titluri, chiar daca browserul nu le recunoaște, are posibilitatea de a evidenția totuși titlurile în cea mai bună manieră pe care o are la dispoziție, astfel încât semnificația lor pentru restul documentului se va păstra.

## <span id="page-4-0"></span>3. Editorul

Folosirea unui simplu **editor de text**.

Cel mai cunoscut şi accesibil este Notepad-ul din Windows.

#### **Important!**

Nu este recomandat să folositi un procesor de text complex cum este Microsoft Word, chiar dacă acesta poate salva documentele în format HTML (cu extensia *.htm*), deoarece la salvarea documentelor Word-ul adaugă automat la textul documentului dumneavoastră o mare cantitate de cod conţinând informaţii lipsite de relevanţă care încarcă inutil documentul şi măreşte dimensiunile fişierului.

#### Folosirea unui **editor HTML**.

Acest tip de editoare dedicate oferă facilităţi în scrierea codului, realizează corectarea documentului din punct de vedere sintactic și chiar scriu secvențe de cod pentru anumite elemente pe care doriti să le inserati în document.

Folosirea unui **editor WYSIWYG** (*What You See Is What You Get*, în traducere liberă "ceea ce vezi la editare este ceea ce obţii la vizualizare").

Un editor de tip WYSIWYG permite alegerea şi formatarea, cu ajutorul mouse-ului, a elementelor pe care doriți să le includeți în pagină: tabele, link-uri, formulare, puteți stabili tipul fonturilor, culorile, aranjarea textului în pagina. Pe măsură ce un anumit element este inserat, editorul scrie în mod automat codul HTML corespunzător, fără ca utilizatorul să fie nevoit să intervină asupra lui. Totuși, dacă aveți cunoștințe de HTML puteți interveni la nivelul codului în orice manieră doriţi, orice schimbare pe care o faceţi în cod, reflectându-se automat în aspectul paginii.

Printre profesionişti persistă o controversă în privinţa tipurilor de editoare care ar trebui folosite pentru a edita documentele HTML. În esență, problema este aceasta: este mai bine să-ți construiești paginile folosind HTML "pur", adică scriind totul tu însuți, sau este de preferat să foloseşti un editor de tipul WYSIWYG? Editoare deosebit de puternice de acest tip: Macromedia Dreamweaver, Microsoft Front Page, Coffe Cup ca să dăm numai câteva exemple, par a înclina definitiv balanța în favoarea acestui tip de editare. Ele oferă facilitați avansate de editare a paginii, inclusiv posibilitatea de a crea pagini dinamice şi de a include script-uri JavaScript sau applet-uri Java. Cu ajutorul lor se pot construi site-uri extrem de complexe.

**Elemente de baza (taguri).**

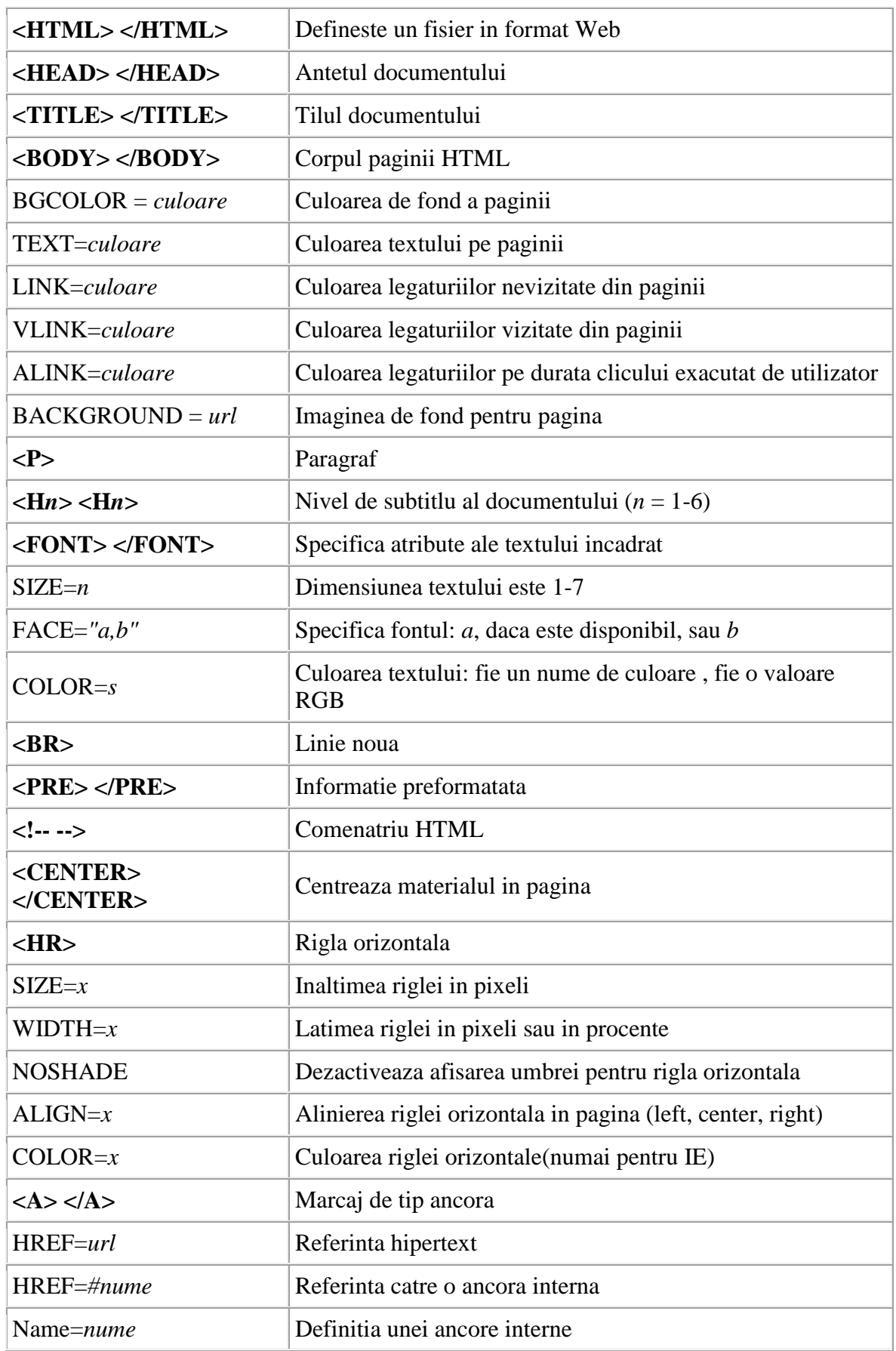

**Elemente pentru liste .**

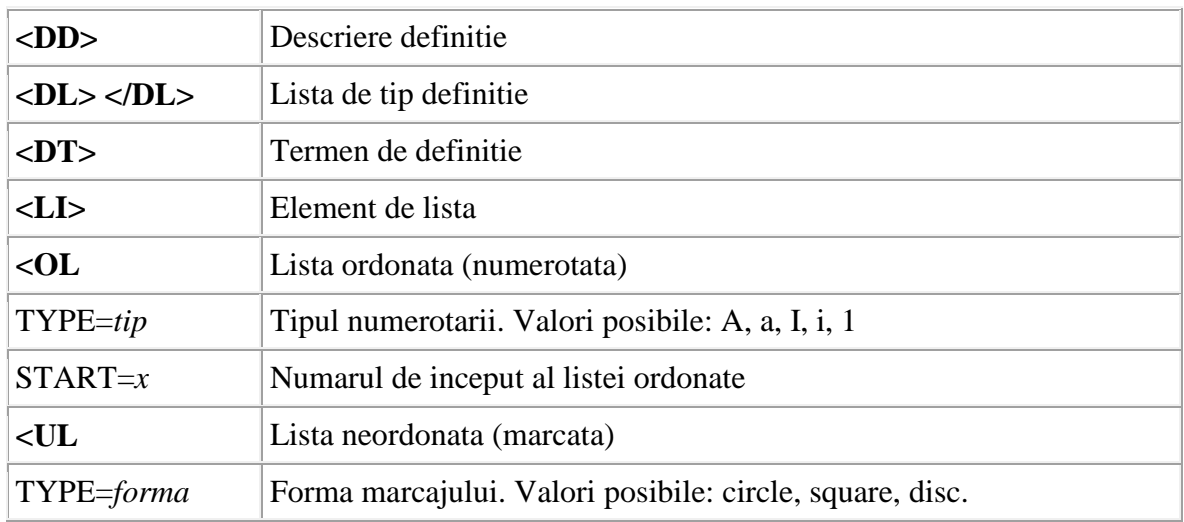

# **Elemente pentru formatarea caracterelor .**

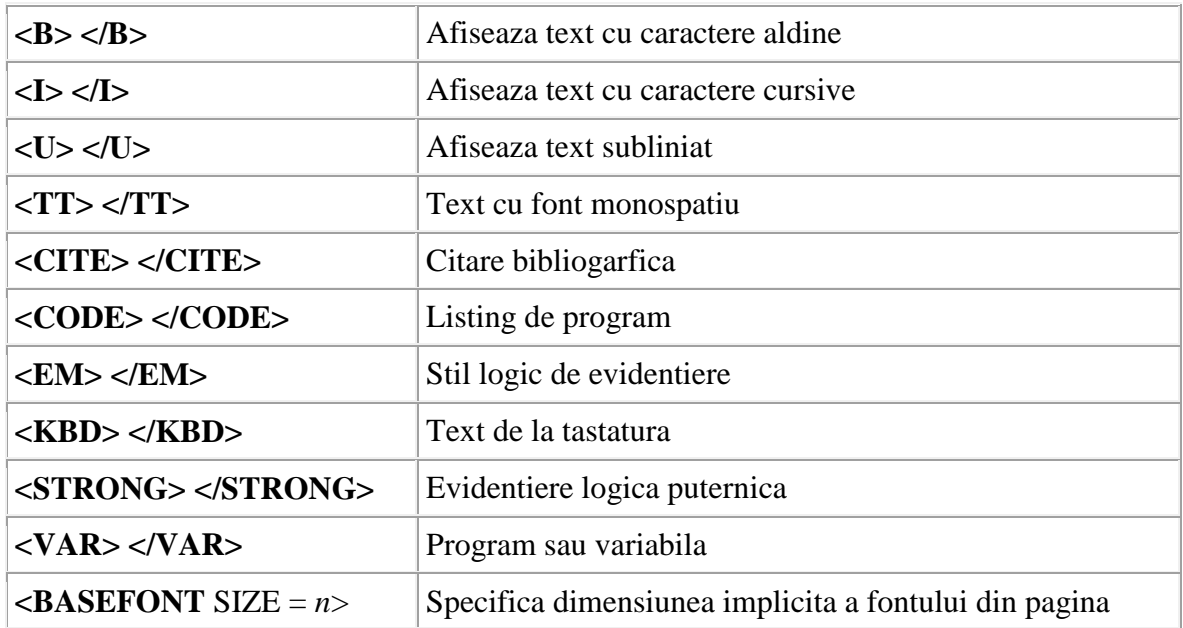

# **Elemente pentru cadre .**

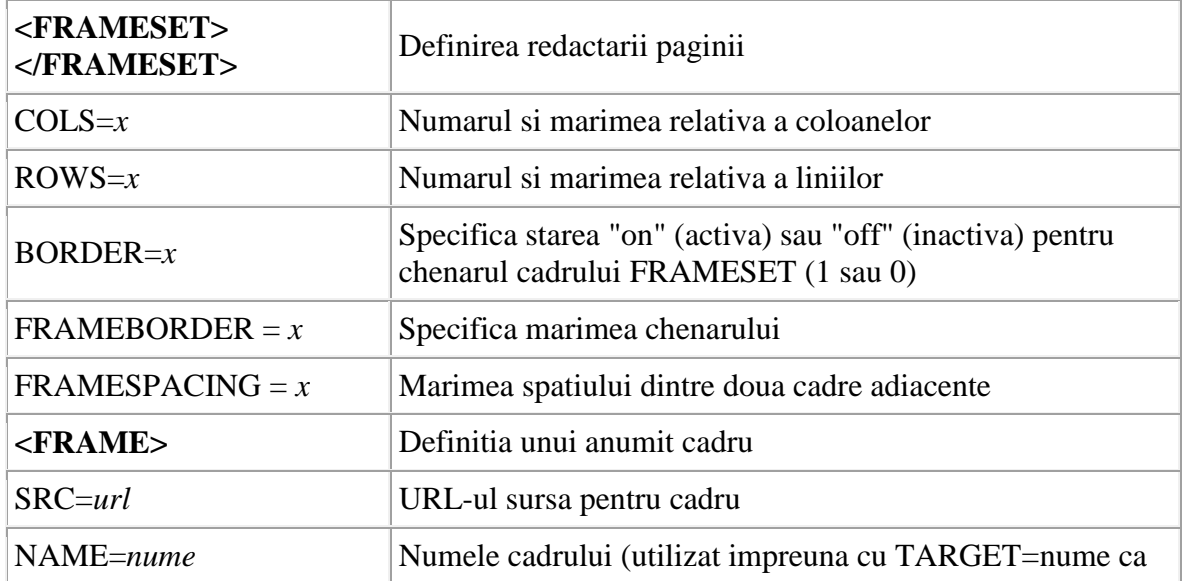

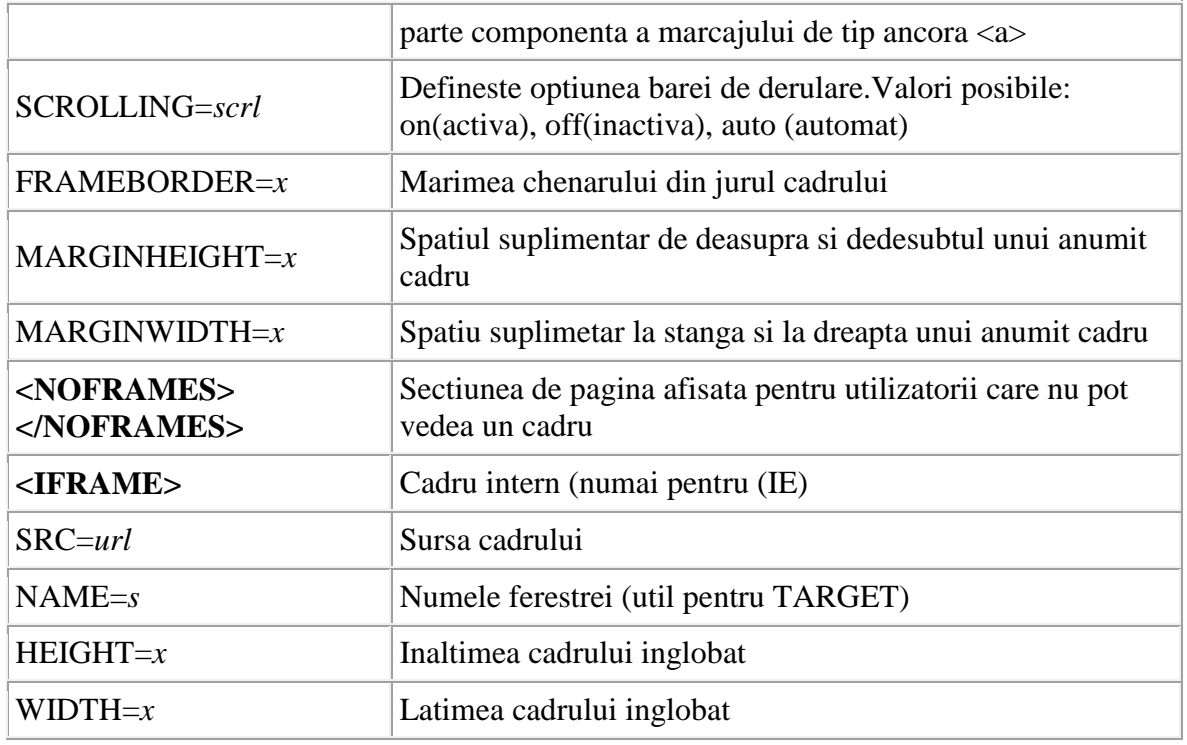

# **Elemente pentru tabele.**

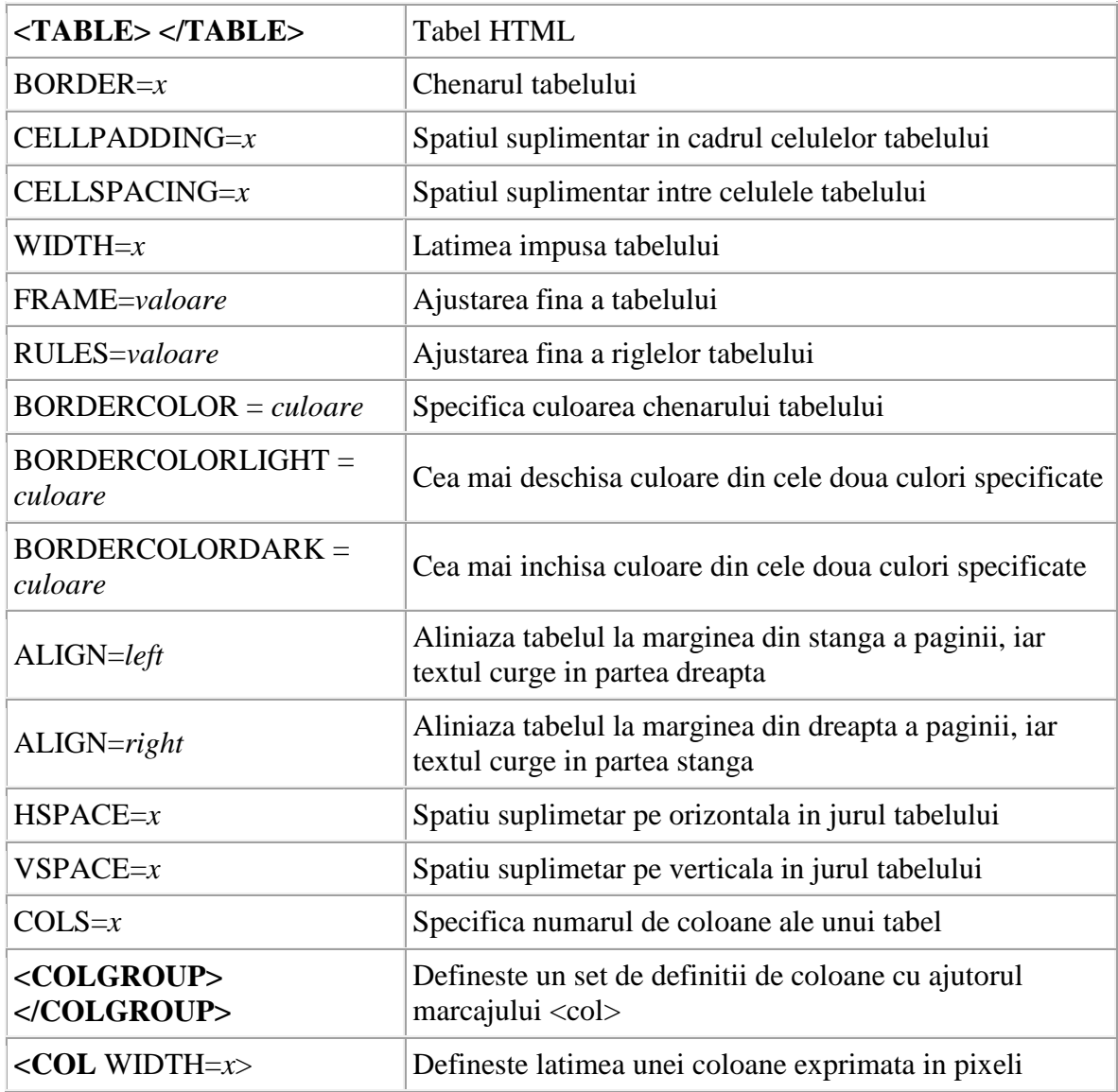

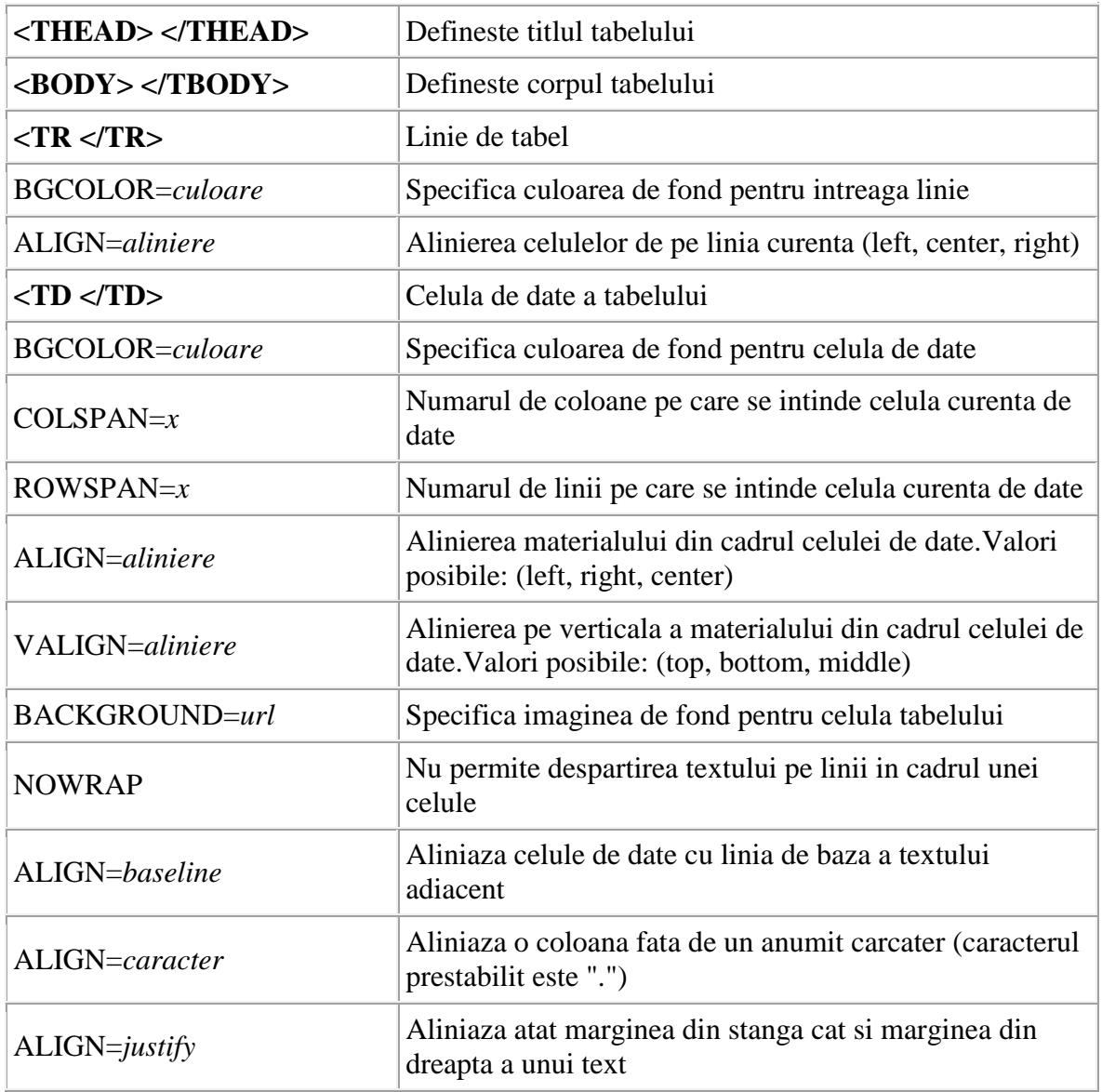

# **Elemente pentru adaugarea imaginilor.**

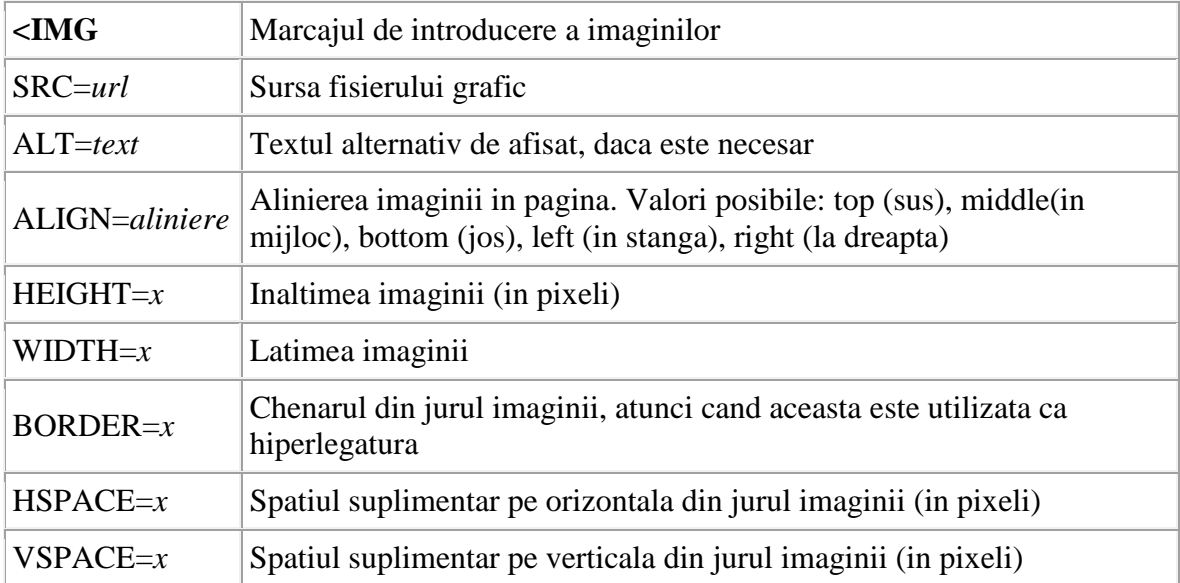

# **Elemente pentru formulare.**

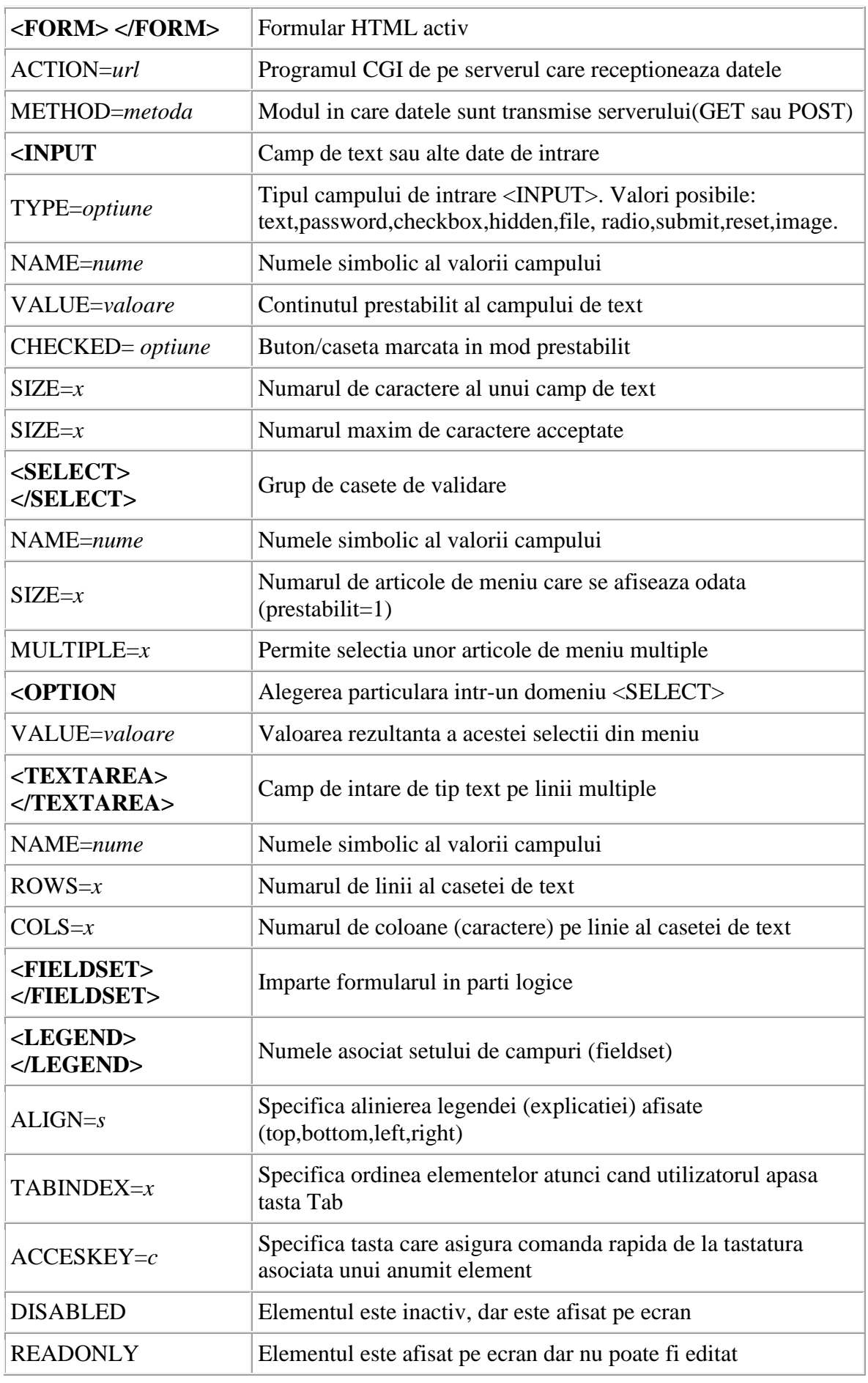

## **Elemente avansate.**

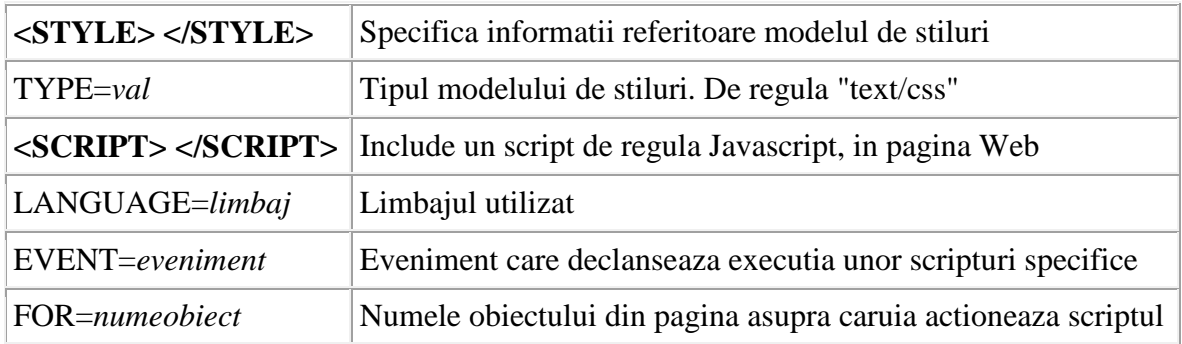

# **Caractere speciale româneşti**

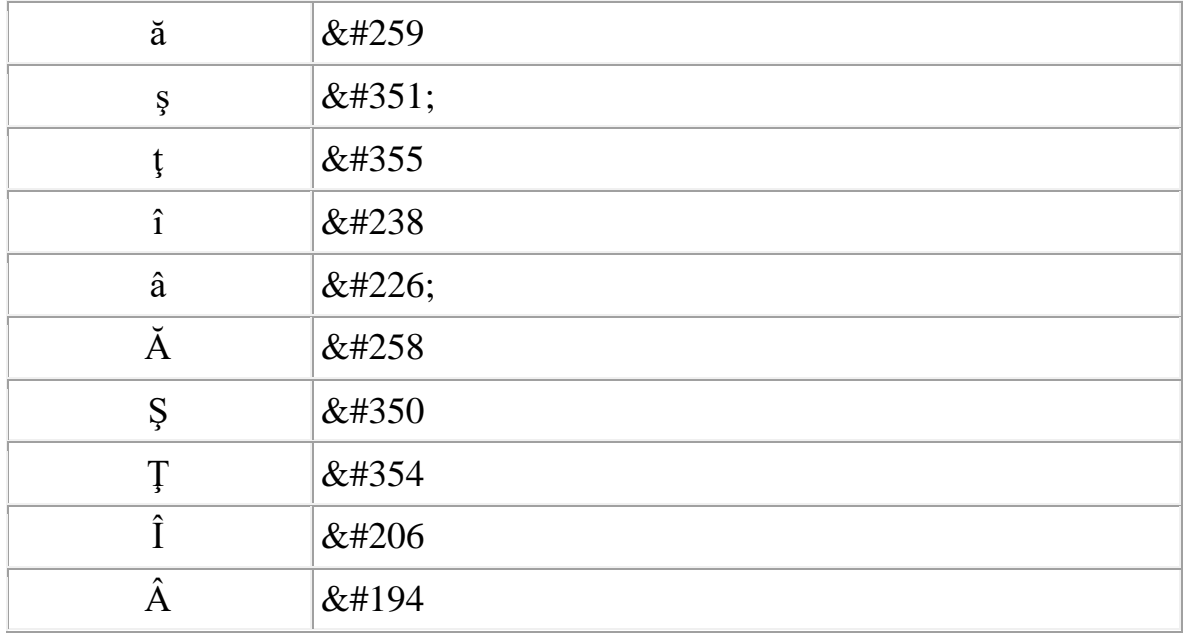

**Structura unui document HTML**

# <span id="page-11-0"></span>1. DOCTYPE

Un DOCTYPE descrie un DTD ( document type definition). Pentru ca browserele sa nu aiba probleme la afisarea paginilor s-a introdus declaratia tipului de document care specifica browserului si validatoarelor ce grupe de etichete si atribute foloseste acea pagina si cum trebuie ele interpretate. Tipul de document se declara la inceputul paginii inainte de tag-ul "head". Deoarece foarte multa lume nu da atentie acestei declaratii (din diferite motive: unii sunt invatati cu un fel de exprimare, altii nu pot integra un cod care il folosesc incontinuu, etc…) pot aparea (si sigur apar) probleme si/sau diferente de afisare a paginii intre diferite browsere.

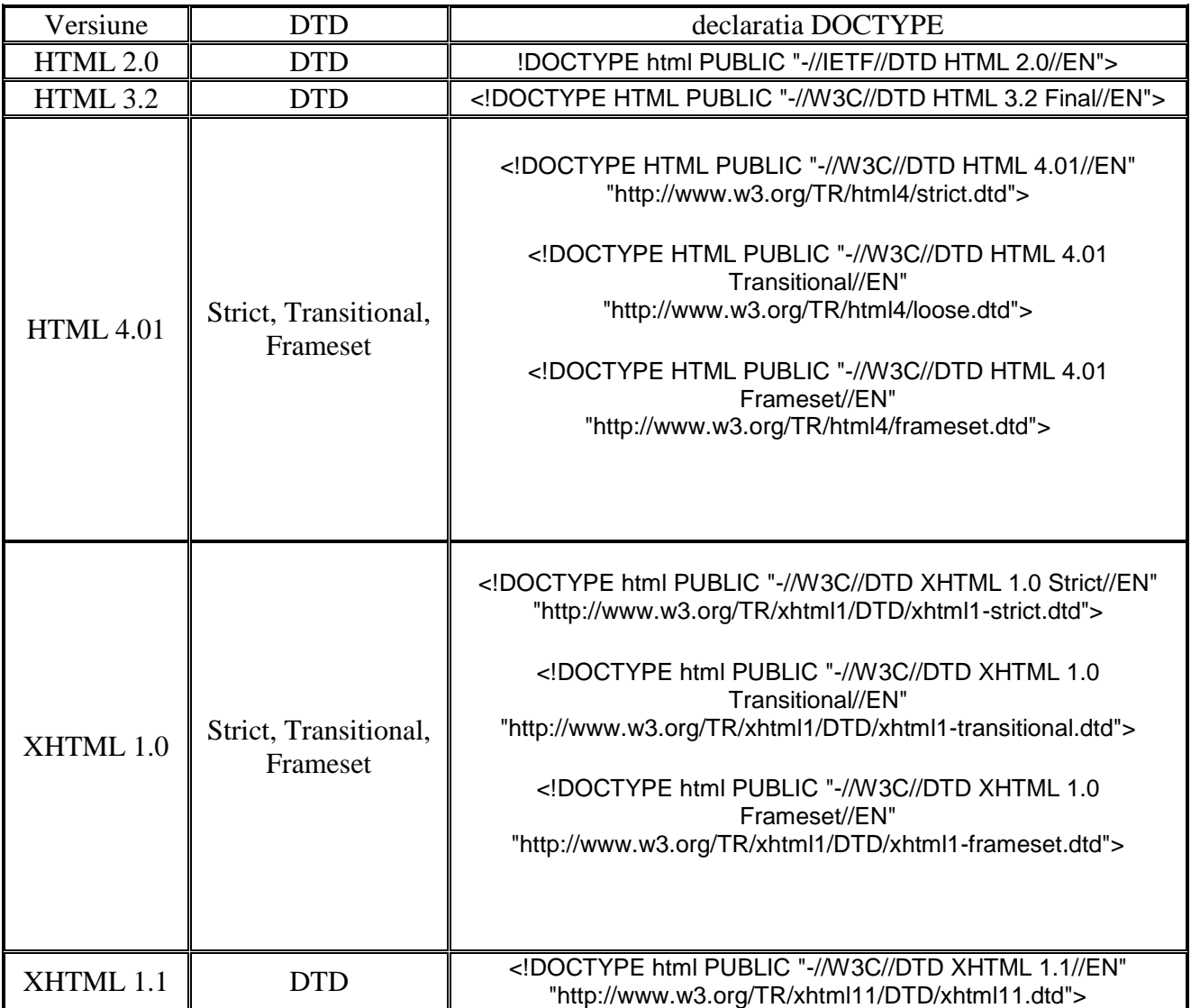

Pentru a verifica corectitudinea site-ului vostru puteti accesa [http://validator.w3.org/.](http://validator.w3.org/) In cazul in care apar erori in raport ori aveti erori de sintaxa ori a-ti folosit tag-uri care nu sunt compatibile cu declaratia de document.

# **Important !**

**Introduceti în fiecare pagina instructiunea standard care este recunoscuta de browsere:**

```
<!DOCTYPE html PUBLIC "-//W3C//DTD XHTML 1.0 Strict//EN" 
"http://www.w3.org/TR/xhtml1/DTD/xhtml1-strict.dtd">
<html xmlns="http://www.w3.org/1999/xhtml">
```
## <span id="page-12-0"></span>2. . Etichete de structură

Structura generală a unui document HTML este următoarea:

```
<HTML>
<HEAD>
<TITLE> </TITLE>
</HEAD>
<BODY>
</BODY>
</HTML>
Documentul este delimitat de etichetele <HTML> </HTML> şi este format din :
```
**antet** (*head*) - este delimitat de etichetele <HEAD> </HEAD> şi conţine titlul documentului precum și alte informații privind documentul. În antetul documentului se mai inserează și anumite secvente de program (script-uri), care se execută la încărcarea documentului în browser.

**corp** (**body**) - care delimitează conţinutul propriu-zis al documentului şi este inclus între etichetele <BODY> </BODY>

Semnificația etichetelor care fac parte din structura oricărui document HTML:

#### **<HTML> </HTML>**

Între aceste etichete este inclus întregul document HTML. Ele comunică browserului unde începe şi unde se termină documentul.

#### **<HEAD> </HEAD>**

Între aceste etichete sunt incluse titlul, precum și alte informații despre documentul HTML. Aceste elemente, numite *metatag*-uri sunt deosebit de importante pentru ca pagina să fie cât mai bine cotată de către motoarele de căutare. Metatag-urile şi antetul în ansamblul său nu sunt vizibile pentru vizitator în pagina Web. Totuşi, la fel ca întreg codul HTML al paginii, antetul poate fi vizualizat selectând din meniul browserului opţiunea *View > Source.*

### **<TITLE> </TITLE>**

Stabileşte **titlul** documentului HTML.

Titlul documentului este deosebit de important deoarece este unul din criteriile folosite de motoarele de căutare pentru indexarea paginii. Prin urmare, străduiţi-vă să găsiţi un titlu care să descrie cât mai corect şi complet conţinutul paginii dumneavoastră.

**Exemplul 1.1**

<HTML>  $<$ HEAD $>$ <TITLE>Pagina mea Web</TITLE>  $<$ /HEAD $>$ <BODY> Salut Cneazule! Aici voi pune mai tarziu continutul! </BODY>  $\epsilon$ /HTML $>$ 

Dacă doriți să scrieți un text pe mai multe linii în pagină, va trebui să folosiți eticheta <BR> (de la *line break*), care face trecerea pe o linie noua. Eticheta <BR> este de tip *empty*, deci nu are etichetă de închidere. Încercați exemplul de mai jos, în care afisarea textului documentului se va face pe două rânduri.

#### **Exemplul 1.2**

<HTML>  $<$ HEAD $>$ <TITLE>Pagina mea Web</TITLE>  $<$ /HEAD $>$  $<$ BODY $>$  Salut Cneazule! Aici voi pune mai tarziu continutul!.<BR>Urmatoarea va fi cu mult mai cool.  $<$ /BODY> </HTML>

## **Important !**

Structura documentelor HTML este în realitate mult mai complexă, este recomandat ca, pe măsură ce procesul de editare avansează, să introduceţi comentarii în text pentru a face această structură cât mai explicită. Comentariile nu sunt vizibile pentru browser*,* ele servesc creatorului paginii pentru a da un grad crescut de lizibilitate documentului HTML.

Comentariile constau în scurte informații, explicații la elementele de cod utilizate, etc., fiind deosebit de utile ulterior, mai ales în situația în care se impune depanarea codului.

Comentariile se introduc prin includerea textului între etichetele de mai jos.

**<!-- -->**

**Iată două exemple:**

**<!- - Acesta este un comentariu introdus in pagina Web - ->**

**<!—Acesta este un comentariu pe mai multe randuri care ia sfarsit aici -->**

#### **3. Folosirea corectă a etichetelor**

Etichetele container se compun, aşa cum am văzut mai devreme, din perechi de etichete: etichetă de deschidere <TAG> şi de închidere </TAG>.

La construirea unei pagini Web complexe veți fi pus adesea în situația de a folosi mai multe etichete pentru aceeasi secvență de text.

De pildă, veţi dori să atribuiţi unui text două proprietăţi: litere aldine sau îngroşate (*bold*) şi text centrat în pagină. Pentru aceasta va trebui să utilizaţi două perechi de etichete, care descriu cele două proprietăţi, în mod simultan, metodă numită **imbricarea** etichetelor (*nested tags*), ca în exemplul de mai jos:

<CENTER><B>Text cu aldine si centrat</B></CENTER>

Este foarte important ca, în cazul folosirii mai multor etichete container împreună, ele să fie plasate în mod corect.

În această situaţie, principiul de utilizare este: "**Last In - First Out**" (LIFO). Acest lucru înseamnă că ultima etichetă deschisă trebuie să fie prima care se închide.

# **Important !**

Trebuie să fiţi foarte atent la închiderea etichetelor, pentru a nu încălca principiul LIFO. În caz contrar, secvența de cod din pagină nu va funcționa corect.

Iată un exemplu generic de folosire corectă a două etichete:

<TAG1><TAG2>Etichete utilizate corect</TAG2></TAG1>

şi un altul de folosire incorectă:

<TAG1><TAG2>Etichete utilizate incorect</TAG1></TAG2>

# <span id="page-14-0"></span>**Capitolul 2**

**Culori**

**Culoarea** reprezintă un caracteristică extrem de importantă a unei pagini Web. Utilizată cu grijă şi măsură, ea poate îmbunătăţi substanţial aspectul paginii, făcând-o mai lizibilă şi mai atractivă, iar textul mai uşor de parcurs. Pe de altă parte, utilizarea excesivă sau inadecvată a culorilor poate transforma un text de calitate într-un fel de caleidoscop obositor, greu de urmărit, şi care îi va determina pe multi vizitatori să renunte la a-l mai parcurge.

## **Atributele etichetei <BODY>**

Cu ajutorul lor se pot seta culorile fundalului, textului şi linkurilor:

**bgcolor** - culoarea fundalului **text** - culoarea textului **link** - culoarea linkurilor **vlink** - culoarea linkurilor vizitate **alink** - culoarea linkului activ

#### <span id="page-15-0"></span>1. Culoarea fundalului

Pentru a stabili culoarea fundalului unei pagini folosim atributul **bgcolor** (*background color*) al etichetei <BODY>, căruia îi atribuim o valoare astfel:

<BODY bgcolor="#RGB sau nume\_culoare">

Se poate folosi drept valoare pentru atributul bgcolor fie codul hexazecimal al culorii fie numele ei.

#### **Exemplul 2.1**

```
<HTML>
<HEAD>
<TITLE>Culoare fundalului</TITLE>
</HEAD><BODY bgcolor="#00FF00">
<H1 align="center">Pagina cu fundal verde</H1><HR>
</BODY>
</HTML>
```
### <span id="page-15-1"></span>2. Culoarea textului

#### **Exemplul 2.2**

```
<HTML>
<HEAD>
<TITLE>Culoare textului</TITLE>
</HEAD><BODY bgcolor="#FFFFFF" text="#0000FF">
<H1 align="center">Text albastru si rosu</H1>
HR>Textul din aceasta pagina este albastru cu mici 
<FONT color="#FF0000"> exceptii</FONT>
</BODY>
</HTML>
```
## <span id="page-16-0"></span>3. Culoarea legăturilor

Pentru a schimba culorea se folosesc următoarele atribute ale etichetei <BODY>:

**link** pentru legături **alink** pentru legăturile active **vlink** pentru legăturile vizitate conform sintaxei:

sintaxei:

<BODY link="#RGB sau nume\_culoare" alink="#RGB sau nume\_culoare" vlink="#RGB sau nume\_culoare">

Documentul din Exemplul 2.3 creează o pagină în care textul este negru iar legăturile au culoarea verde, legăturile active culoarea albastru şi cele vizitate, culoarea roşu. În exemplu este folosită eticheta <A> şi atributul sau **href**, care vor fi prezentate pe larg în capitolul despre legături.

### **Exemplul 2. 3**

```
<HTML>
     <HEAD><TITLE>Culoarea legaturilor</TITLE>
     </HEAD><BODY bgcolor="#FFFFFF" text="#000000" link="#00FF00" alink="#0000FF" 
vlink="#FF0000">
     <H1 align="center">Legaturi colorate</H1>
     <HR>\langle A \text{ href}="culori1.html">Legatura catre primul exemplu\langle A \rangle</BODY>
     \epsilon/HTML>
```
### <span id="page-16-1"></span>4. Alegerea culorilor

Sunt multe elemente care trebuie luate în considerare la alegerea culorilor pentru o pagină Web. Primul si cel mai important este acela de a face continutul usor de citit. (Litere negre pe fond alb)

Deși în vestimentație combinația de roșu cu bleumarin este rafinată, într-o pagină Web literele roşii pe fond albastru nu arată bine şi sunt greu de citit. O altă combinaţie nefericită este cea cu fondul negru sau de culoare foarte închisă şi textul de culoare albă.

În alegerea culorilor pentru un site este bine să ţineţi seama de câteva elemente de psihologia culorilor, pentru a sublinia astfel mesajul pe care vreţi să îl transmiteţi.

Iată câteva dintre sentimentele pe care le sugerează culorile:

**Roşu** - agresivitate, pasiune, putere, vitalitate

**Roz** - feminitate, inocenţă, moliciune **Portocaliu** - amuzament, veselie, căldură, exuberanţă **Galben** - sentimente pozitive şi cordialitate **Verde** - linişte, sănătate, prospeţime **Albastru** - autoritate, demnitate, securitate, încredere **Violet** - sofisticare, spiritualitate, mister **Maro** - utilitate, legătura cu pământul, bogăţie **Alb** - puritate, încredere, modernitate, rafinament **Gri** - sobrietate, autoritate, simţ practic Negru - seriozitate, distincție, hotărâre

Alegerea culorilor pentru site trebuie să fie în concordanţă cu tema site-ului şi să sublinieze mesajul său. Astfel, dacă doriţi să construiţi un site destinat copiilor veţi folosi culori vesele şi luminoase, în vreme ce pentru un site destinat prezentării unei firme de consultanţă financiară sunt potrivite culori sobre şi care sugerează seriozitate şi încredere.

# <span id="page-17-0"></span>**Capitolul 3**

**Fonturi**

Un font este caracterizat de următoarele atribute:

- **culoare** (stabilită prin atributul color);
- **tipul sau stilul** (stabilit prin atributul face);
- **mărimea** (definită prin atributul size);
- **mărimea în puncte tipografice** (stabilită prin atributul point-size);
- **grosime** (definită prin atributul weight).

Toate aceste atribute apărţin etichetei, care permite inserarea de blocuri de texte personalizate.

## <span id="page-18-0"></span>1. Formatarea caracterelor

Eticheta care se foloseşte pentru a da unui caracter sau unui şir de caractere (unui text) aspectul dorit este eticheta container **<FONT> </FONT>.** 

Între eticheta de început şi cea de sfârşit se inserează textul sau caracterul ale cărui caracteristici dorim să le stabilim.

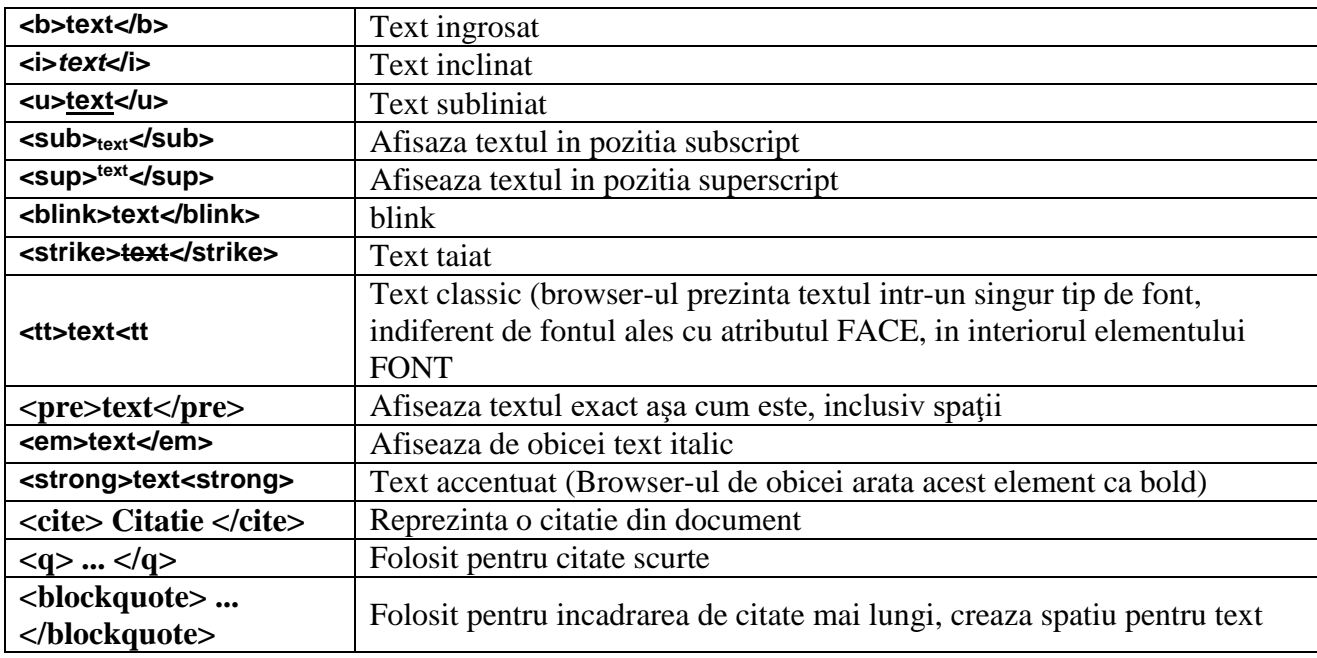

## **Tag-uri pentru formate de text :**

## **Exemplul 3.1**

<FONT size="2" color="red" face="arial"> Niciodată nu spune niciodată </FONT> Să analizăm cele trei atribute ale etichetei <FONT>:

**size** - dimensiunea textului - poate fi un număr între 1 şi 7 (dimensiuni absolute), între -1 şi -3 sau între +1 şi +4 (dimensiuni relative, adică raportate la dimensiunea deja existentă a fontului). Dimensiunea prestabilită (*default*) a fonturilor este 3.

Dacă dimensiunile menţionate depăşesc intervalul 1-7, browserul rotunjeşte automat valorile pentru a le încadra în acest interval.

**color** - culoarea textului - este culoarea cu care va fi afişat textul prezent între etichete (în exemplul nostru, " Lumea nu este a celor modeşti, ci a celor energici" ).

**face** - tipul de font - determină tipul de font care va fi utilizat la afişarea textului. Tipurile cele mai uzuale sunt: Arial Tahoma Helvetica Times New Roman Courier Verdana

Atributul etichetei permite precizarea fie a unui singur tip de font fie a mai multora, separate prin virgulă. Precizarea mai multor fonturi ajută în eventualitatea când primul tip indicat nu este instalat pe calculatorul celui care vizitează pagina, şi se face ca în exemplul de mai jos.

<FONT face="arial, verdana, times new roman">

În această situaţie browserul va alege singur din listă primul tip de font pe care îl recunoaşte, ignorându-le pe următoarele.

#### **Important!**

La stabilirea tipului de caracter utilizat în pagină țineți seama de faptul că nu toți utilizatorii au instalate pe computerele lor acelaşi set de caractere ca şi dumneavoastră. Din acest motiv, folosirea unor caractere exotice, de efect, poate conduce la un eşec în cazul când utilizatorul nu are instalat acel font. Din acest motiv este de preferat folosirea unor fonturi cu utilizare largă, cum sunt cele mentionate mai sus.

În Exemplul 3.2 vom aplica pe rând fiecare dintre cele trei atribute menţionate asupra unui text.

#### **Exemplul 3. 2**

```
<HTML>
<HEAD>
<TITLE>fonturi1</TITLE>
</HEAD>\langle BODY \text{bgcolor} = "yellow" \rangle<FONT size="5" face="tahoma" color="green">Manual HTML </FONT><BR>
<FONT size="+3" face="arial" color="red">Manual HTML </FONT><BR>
<FONT size="-1" face="courier new" color="blue">Manual HTML </FONT>
</BODY>
</HTML>
```
#### **Exemplul 3. 3**

```
<HTML>
    <HEAD><TITLE>fonturi2</TITLE>
    </HEAD><BODY bgcolor="white">
    <BASEFONT face="arial" color="blue" size="2"> 
    Am ajuns la lectia despre fonturi a <FONT face="arial black" color="red" 
size="4">Manualului HTML</FONT>
    </BODY>
```
### </HTML>

Caracteristicile textului din pagină au fost setate cu ajutorul etichetei <BASEFONT>. Pentru a afişa simultan o parte din text într-un mod diferit am folosit eticheta <FONT>.

Deşi eticheta <BASEFONT> face parte din standardul HTML 3.2, atributele sale nu sunt recunoscute de browserele Netscape. Ca urmare, acesta va afişa textul utilizând propriile setări prestabilite (*default*), ignorând atributele menţionate în eticheta <BASEFONT>.

Următorul exemplu (Exemplul 3.4) afişează un cuvânt având literele de mărimi diferite

#### **Exemplul 3.4**

```
<HTML>
\angleHEAD><TITLE>fonturi3</TITLE>
</HEAD><BODY bgcolor="white">
<BASEFONT face="arial black" color="red">
<FONT size="4">G</FONT>
<FONT size="5">R</FONT>
<FONT size="6">A</FONT>
<FONT size="7">T</FONT>
<FONT size="6">U</FONT>
<FONT size="5">I</FONT>
<FONT size="4">T</FONT>
</BODY></HTML>
```
## <span id="page-20-0"></span>2. Accentuarea textului

a) Eticheta **<BIG> </BIG>** face fonturile mai mari decât dimensiunea curentă.

<BIG>Text cu caractere mari</BIG> Text cu caractere mari

b) Eticheta **<SMALL> </SMALL>** face fonturile mai mici decât dimensiunea curentă.

<SMALL>Text cu caractere mici</SMALL> Text cu caractere mici

c) Etichetele **<B> </B>** (*bold*) şi **<STRONG> </STRONG>** realizează scrierea cu caractere aldine, sau îngroşate (*bold*).

 $\langle B\rangle$ Text ingrosat  $1\langle/B\rangle$ 

## **Text ingrosat 1**

<STRONG>Text ingrosat 2</STRONG>

#### **Text ingrosat 2**

d) Etichetele **<I> </I>** (*italic*) şi **<EM> </EM>** (*emphasized*) realizează scrierea cu caractere italice.

<I>Text inclinat 1</I> *Text inclinat 1*

<EM> Text inclinat 2</EM> *Text inclinat 2*

e) Etichetele <S> </S> și <STRIKE> </STRIKE> realizează scrierea textului tăiat de o linie orizontală.

 $<$ S>Text taiat  $1$  $<$ /S $>$ Text taiat 1

<STRIKE>Text taiat 2</STRIKE> Text taiat 2

f) Eticheta **<U> </U>** (*underlined*) realizează sublinierea textului.

<U>Text subliniat</U> Text subliniat

## **Important !**

Utilizarea textului subliniat trebuie făcută cu grijă, întrucât acesta poate fi confundat cu un link.

g) Eticheta **<SUP> </SUP>** (*superscript*). Prin intermediul ei se pot insera în document caractere/texte plasate deasupra nivelului liniei de scriere.

Apa ingheata la 0 <SUP>0</SUP>C Apa ingheata la  $0^{\circ}$ C

h) Eticheta **<SUB> </SUB>** (*subscript*). Prin intermediul ei se inserează texte plasate sub nivelul liniei de scriere.

Coordonatele X<SUB>1</SUB>, Y<SUB>2</SUB> Coordonatele  $X_1, Y_2$ 

Este de remarcat faptul că etichetele <BIG> și <SMALL> sunt executate diferit în diverse browsere*.*

Astfel, în Netscape <BIG> face textul mai mare cu un punct iar <SMALL> mai mic cu un punct decât dimensiunea curenta.

În Internet Explorer, <BIG> afişează textul cu fonturi de dimensiune 4 iar <SMALL> cu fonturi de dimensiune 2. Etichetele <BIG> şi <SMALL> pot fi repetate pentru a obţine un efect mai accentuat.

Exemplele următoare ilustrează modul cum pot fi utilizate aceste etichete. **Exemplul 3. 5**

<HTML> <HEAD>

```
<TITLE>fonturi4</TITLE>
</HEAD>
\langleBODY><BASEFONT face="arial" color="blue">
<BIG>Etichete</BIG> care <EM>schimba</EM> aspectul <SMALL>textului</SMALL>
</BODY>
</HTML>
```
## **Exemplul 3. 6**

```
<HTML>
    <HEAD>
    <TITLE>fonturi 5</TITLE>
    </HEAD><BODY><FONT face="arial" size="5">Acesta este font Arial </FONT><BR>
    <FONT face="algerian" size="4" color="green">Acesta este font Algerian </FONT><BR>
    <FONT face="courier" color="blue"><STRONG>Acesta este font Courier 
</STRONG></FONT><BR>
    <FONT FACE="vivaldi" size="5" color="gray"><U>Acesta este font Vivaldi 
</U></FONT><BR>
    <FONT FACE="garamond"><EM>Acesta este font Garamond </EM></FONT><BR>
    <FONT FACE="modern" size="7" color="brown"><STRIKE>Acesta este font Modern 
</STRIKE></FONT><BR> 
    \langleBODY></HTML>
```
## **Exemplul 3. 7**

<HTML> <HEAD>  $\langle$ TITLE $>$ Titlu documentului $\langle$ /title $>$  $<$ /HEAD $>$  $<$ BODY $>$  $P$  $<$  STRIKE  $>$  Text taiat  $<$ / STRIKE  $>$  SRS  $\langle BIG \rangle$  Prezinta textul intr-un font mare  $\langle \text{big} \rangle$ <SMALL> Prezinta textul intr-un font mic </SMALLl><BR> <SUB> Afiseaza textul in pozitia subscript </SUP> normal <SUP> Afiseaza textul in pozitia superscript </sup><br>  $<$ /P $>$  $\langle$ BODY $>$  $<$ /HTML $>$ 

#### **Exemplul 3. 8**

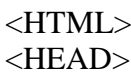

```
<TITLE>Titlu documentului</title>
</HEAD>
<BODY><P><FONT SIZE="+1">O singura marire</FONT>- normal -
<FORNT SIZE="-1">O singura micsorare</FONT><BR>
<B>Bold</B>- <i> Italic </i> - <u> Subliniat </u> -
<FONT COLORr="#ff0000"> Colorat </FONT><br>
<EM>Accentut</em> - <STRONG> Strong </STRONG> -
<TT>Tele type</TT><br>
 <CITE>© 1996, Mihnea GEORGESCU</CITE>
</BODY></HTML>
```
## **Exemplul 3. 9**

<HTML> <HEAD> <TITLE>Prietenie</TITLE>  $<$ /HEAD $>$  $<$ BODY $>$  $< P>$  $\langle Q \rangle$ Prietenia e un cuvant pe care multi il rostesc,dar putini il inteleg.. $\langle Q \rangle$ <BLOCKQUOTE> Prietenie inseamna sa fii alaturi de prieteni nu cand au dreptate, ci cand gresesc.  $<$ BR $>$ Prietenia nu o poti lega in lanturi,insa ea te leaga. <BR> Valoarea unui prieten nu o cunosti decat atunci cand il pierzi!! </BLOCKQUOTE> <CENTER> <ADDRESS>CNEAZU <BR> Romania <BR> Telefon ......</ADDRESS> </CENTER>  $<$ /P $>$  $<$ /BODY> </HTML>

# <span id="page-23-0"></span>**Capitolul 4**

### **Formatarea textului**

Etichetele despre care vom vorbi în continuare nu se mai referă la particularităţile fonturilor ci la felul în care poate fi amplasat un text în cadrul paginii. Înainte de a discuta în amănunt despre etichetele care permit formatarea textului, să facem câteva precizări privind felul cum sunt afişate textele.

După cum știți, fișierele HTML sunt fișiere text. Aceasta înseamnă că atunci când salvați fişierul respectiv, el este salvat numai ca text, deci browserul nu poate recunoaşte şi executa decât strict acele comenzi prevăzute de etichetele HTML. Din acest motiv, trecerea la un rând nou, care în editorul de text se realizează prin apăsarea tastei ENTER, nu este recunoscută de browser*.*

Un alt aspect este plasarea în text a spațiilor. Chiar dacă veți introduce spații suplimentare între cuvinte atunci când scrieţi documentul HTML în editorul de text, browserul va afişa invariabil un singur spaţiu între două cuvinte.

Acesta este motivul pentru care fiecare dintre aceste elemente de formatare a textului are o etichetă proprie care indică browserului cum anume să facă afişarea.

<span id="page-24-0"></span>1. Trecerea la un rând nou

Trecerea la un rând nou se realizează cu ajutorul etichetei **<BR>** (de la *line break*). Eticheta <BR> nu este o etichetă container. Ea are rolul de a comunica browserului că texul care urmează după etichetă va fi afişat pe un rând nou aşa cum rezultă din Exemplul 4.1.

#### **Exemplul 4. 1**

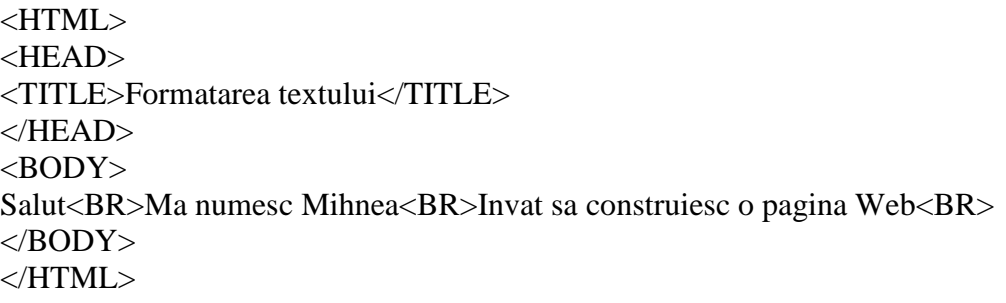

Eticheta <BR> admite atributul **clear** care poate lua valorile left, right sau all.

În mod normal, la întâlnirea etichetei <BR> linia curentă de text este întreruptă şi se face trecerea la o linie nouă, ca şi la acţionarea tastei *Enter* într-un editor de text. Există însă situaţii când dorim ca linia să fie afişată lângă un anumit element (o imagine, sau un tabel, de exemplu) care blochează partea din stânga sau din dreapta a liniei.

În aceste cazuri putem folosi atributul clear al etichetei <BR> ca în Exemplul 4.2

**Exemplul 4. 2**

```
<HTML>
     <HEAD>
     <TITLE>text2</TITLE>
     \langleHEAD><BODY><IMG src="../Imagini/imagine.jpg" align="left">
     Acest text va fi afisat intre imagine si marginea dreapta a documentului.
     <BR clear="left">Acest text va fi afisat sub imagine, aliniat stanga. Intre acest text si dreapta 
imaginii va exista un spatiu gol.
     </BODY>
```

```
</HTML>
```
<span id="page-25-0"></span>2. Titlurile (Headings)

Titlurile dintr-un document HTML sunt marcate cu ajutorul etichetelor **<H1>**, **<H2>**, **<H3>**, **<H4>**, **<H5>**, **<H6>**. Ele sunt etichete container, deci necesită eticheta corespunzătoare de închidere.

Eticheta <H1> defineşte titlul de dimensiunea maximă, iar <H6> pe cel de dimensiune minimă.

## **Important !**

Deşi standardul HTML nu interzice utilizarea în orice ordine a titlurilor, este de preferat ca acestea să fie folosite în ordinea "normală", progresiv, fără a sări peste vreun nivel (de pildă de la H1 direct la H5), pentru a evita eventualele probleme la convertirea textului în alte tipuri de fişiere.

În Exemplul 4.3 vom folosi toate cele şase etichete pentru titluri pentru a face o comparaţie cu dimensiunea standard a textului.

#### **Exemplul 4. 3**

```
<HTML>
<HEAD><TITLE>Titluri</TITLE>
</HEAD>
<BODY><H1>Titlu H1</H1>Text normal
<H2>Titlu H2</H2>Text normal
<H3>Titlu H3</H3>Text normal
<H4>Titlu H4</H4>Text normal
<H5>Titlu H5</H5>Text normal
<H6>Titlu H6</H6>Text normal
</BODY>
</HTML>
```
**Exemplul 4. 4**

```
<HTML>
     <HEAD>
     <TITLE>Titluri</TITLE>
     \langleHEAD><BODY>
     <H1 align="center">Titluri</H1><HR>
     <H1 align="center"> 
     Titlu de marime 1 aliniat in centru 
     </H1><H2 align="right"> 
     Titlu de marime 2 aliniat la dreapta 
     </H2><H4> 
     Titlu de marime 4 aliniat la stanga 
     </H4>\langleRODY></HTML>
```
## <span id="page-26-0"></span>3. Paragrafele

Trecerea la un nou paragraf în cadrul textului se realizează cu ajutorul etichetei **<P> </P>**. Această etichetă comunică browserului să insereze o linie liberă în text şi să înceapă o nouă linie. Eticheta <P> este o etichetă container dar prezența etichetei de închidere </P> este opțională în anumite situaţii. Dacă ea este prezentă, indică browserului să insereze o linie liberă şi după blocul de text cuprins între cele două etichete.

Eticheta <P> admite atributul **align** cu cele trei valori ale acestuia: left, center şi right, care permit alinierea textului la stânga, centrat respectiv la dreapta. Exemplul 4.5 ilustrează cele trei modalităţi de aliniere a textului.

#### **Exemplul 4. 5**

```
<HTML>
     <HEAD>
     <TITLE>Paragrafele</TITLE>
     </HEAD><BODY><H1 align="center">Paragrafe</H1><HR>
     <P> Acesta este un paragraf aliniat la stanga. 
     <P align="right"> Acesta este un paragraf aliniat la dreapta. 
     <P align="center"> Acesta este un paragraf aliniat la centru. 
     </BODY>
\langle/HTML\rangle
```
Din Exemplul 4.5 care redă aspectul paginii descrise în exemplu se poate observa că alinierea la stânga este implicită (nu mai trebuie specificat align="left"). Se mai poate observa că nu a fost folosită eticheta de închidere a paragrafelor, deoarece la întâlnirea unei noi etichete <P> vechiul paragraf se consideră închis. Totuşi, prezenţa sau absenţa etichetei de închidere a paragrafului atunci când este prezent atributul align trebuie stabilită cu grijă, pentru a nu obţine rezultate neconforme cu dorinţele dumneavoastră.

În Exemplul 4.6 dorim să aliniem un nou paragraf în dreapta paginii, iar textul de pe rândul următor paragrafului, care este introdus prin eticheta <BR>, să fie scris normal, de la capătul din stânga al paginii

### **Exemplul 4. 6**

<HTML> <HEAD> <TITLE>Paragrafele</TITLE>  $<$ /HEAD $>$  $<$ BODY $>$ <H1 align="center">Paragrafe</H1><HR> Acest text este scris normal, incepand e la marginea din stanga. <P align="right">Acest text este aliniat la dreapta <BR>Unde este afisat acest text?  $\langle$ BODY $>$  $\leq$ HTML $>$ 

Din Exemplul 4.6 se poate observa că afişarea nu s-a făcut conform intenţiilor noastre. Motivul este faptul că eticheta

 $\leq$ P align="right"> nu are eticheta de închidere  $\leq$ /P>, și prin urmare efectul său se prelungește până la întâlnirea unei alte etichete <P>.

Dacă veţi închide paragraful în mod explicit cu ajutorul etichetei de închidere, înainte de trecerea la o linie nouă, efectul asupra textului va fi cel dorit.

Deși aparent etichetele <BR> și <P> au un efect asemănător, și anume trecerea la o linie nouă, ele nu sunt executate la fel. <BR> comunică browserului unde se încheie o linie, în vreme ce <P> îi impune să lase o linie liberă şi să treacă la un nou paragraf. Dacă folosim atributul align al etichetei  $\langle P \rangle$  în situațiile când după paragraf este introdus un alt element în pagină este recomandată închiderea în mod explicit a etichetei respective.

## <span id="page-27-0"></span>4. Preformatarea textului

Așa cum am precizat la începutul capitolului, atunci când editați documentul HTML cu ajutorul unui editor de text, indiferent câte spaţii veţi lăsa între cuvinte sau între liniile de text, browserul va afişa textul invariabil cu un singur spaţiu între cuvinte şi va ajusta lungimea liniilor în funcție de mărimea ferestrei. Cu alte cuvinte, orice spații sau linii libere suplimentare vor fi ignorate de către browser*.* Aşa cum am văzut mai sus, trecerea la o linie nouă se realizează cu ajutorul etichetei <BR> iar inserarea unei linii libere se face cu ajutorul etichetei <P>.

Există, însă, şi o etichetă care impune browserului să afişeze textul întocmai cum a fost el formatat în documentul HTML. Este vorba despre eticheta **<PRE> </PRE>.** Eticheta <PRE> permite preformatarea textului şi menţine spaţierea şi alinierea textului aşa cum a fost făcută în documentul sursă HTML. Eticheta de închidere </PRE> este obligatorie.

Exemplul 4.7 ilustrează modul cum poate fi folosită eticheta <PRE> Testaţi exemplul folosind eticheta <PRE> iar apoi eliminaţi-o, pentru a observa mai bine efectul său.

#### **Exemplul 4. 7**

<HTML> <HEAD> <TITLE>Preformatarea textului</TITLE>  $<$ /HEAD $>$  $<$ BODY $>$ <H1 align="center">Textul preformatat</H1><HR> Acesta este un text normal <P> Orar:

#### Luni

8:00 Romana 9.00 Matematica 10:00 Geografie 11.00 Istorie 12.00 Fizica<P>

Acesta este textul de mai sus preformatat  $\langle PRE \rangle$ Orar:

Luni

8:00 Romana 9.00 Matematica 10:00 Geografie 11.00 Istorie 12.00 Fizica  $<$ /PRE $>$  $<$ /BODY $>$ </HTML>

<span id="page-28-0"></span>5. Centrarea textului

Aşa cum am văzut mai sus, afişarea textului centrat în pagină se poate face cu ajutorul etichetei <P> având atributul align setat la valoarea "center".

O altă posibilitate de a realiza acest lucru este de a utiliza o etichetă dedicată, incluzând textul între etichetele

**<CENTER> </CENTER>.** Eticheta <CENTER> este o etichetă container, prezenţa etichetei de închidere fiind obligatorie.

Exemplul 4.8 realizează centrarea unui text.

**Exemplul 4. 8**

```
<HTML>
<HEAD>
<TITLE>text8</TITLE>
\langleHEAD><BODY>
<H1 align="center">Centrarea textului </H1><HR>
<CENTER>
```
Acesta este un text centrat. Acesta este un text centrat. Acesta este un text centrat. Acesta este un text centrat. Acesta este un text centrat. Acesta este un text centrat. Acesta este un text centrat. Acesta este un text centrat.

</CENTER>  $<$ /BODY $>$  $\epsilon$ /HTML $>$ 

## <span id="page-29-0"></span>6. Afişarea textului pe o singură linie

În cazul când se doreşte afişarea unui text pe o singură linie, chiar dacă acest lucru înseamnă depăşirea marginii ferestrei şi derularea acestuia pe orizontală, se include blocul de text între etichetele **<NOBR> </NOBR>**.

Această etichetă împiedică browserul să limiteze lungimea liniei la dimensiunea ferestrei. Exemplul 4.9 ilustrează folosirea etichetei <NOBR>

#### **Exemplul 4. 9**

<HTML>  $\langle HEAD \rangle$ <TITLE>text9</TITLE>  $<$ /HEAD $>$  $<$ BODY $>$ <H1 align="center">Textul pe o singura linie </H1><HR> <NOBR>

Acesta este un text care va fi afisat pe o singura linie, chiar daca depaseste dimensiunile unei ferestre obisnuite. Puteti verifica acest fapt prin reducerea dimensiunilor ferestrei browserului.

 $<$ /NOBR $>$ </BODY>  $<$ /HTML $>$ 

## <span id="page-29-1"></span>7. Blocul <DIV>

O altă modalitate de delimitare şi de formatare a unui bloc de text este folosirea etichetei container <DIV> </DIV>. Prezenta etichetei de închidere este obligatorie.

Eticheta <DIV> realizează divizarea unui document HTML în sectiuni distincte, diviziune în care pot fi incluse, pe lângă text, şi alte elemente: legături, imagini, formulare. Ca şi în cazul etichetei pentru introducerea paragrafelor, eticheta <DIV> admite atributul **align**, pentru alinierea textului. Valorile posibile ale acestui atribut, deja cunoscute, sunt:

left - aliniere la stânga center - aliniere la centru right - aliniere la dreapta

Alinierea precizată de atributul align al blocului are efect asupra tuturor elementelor incluse în blocul <DIV>. Blocul <DIV> admite şi atributul **nowrap**, care interzice întreruperea rândurilor de către browser*.*

În documentul descris în Exemplul 4.10 este ilustrată utilizarea acestei etichete.

### **Exemplul 4. 10**

```
<HTML>
     <HEAD>
     <TITLE>Blocul DIV</TITLE>
     </HEAD><BODY><H1 align="center">Blocul div</H1><HR>
     Aceasta linie este o linie de text normala.
     <DIV align="right">
     Aceasta este prima sectiune a textului, aliniata dreapta.<BR>
     </DIV><DIV align="center">
     Aceasta este a doua sectiune a textului, aliniata central.<BR>
     \langleDIV><DIV align="left">
     Aceasta este a treia sectiune a textului, aliniata stanga.<BR>
     </DIV></BODY>
</HTML>
```
## <span id="page-30-0"></span>8. Linii orizontale

Într-o pagina Web pot fi inserate linii orizontale care au rolul de a delimita diferitele zone ale paginii sau de a îmbunătăți aspectul ei estetic. Acest lucru se face cu ajutorul etichetei <**HR**>. Eticheta <HR> nu este o etichetă container deci nu există o etichetă de închidere.

Pentru a configura o linie orizontală se utilizează următoarele atribute ale etichetei <HR>:

**align** - permite alinierea liniei orizontale. Valorile posibile sunt left, center şi right **width** - specifică lungimea liniei - lungimea poate fi stabilită în pixeli sau în procente din lătimea ecranului.

**size** - specifică grosimea liniei, exprimată în pixeli **color** - permite definirea culorii liniei

Atributele etichetei <HR> sunt ilustrate în Exemplul 4.11.

#### **Exemplul 4. 11**

```
<HTML>
     <HEAD>
     <TITLE>Linii orizontale</TITLE>
     \langleHEAD>\langleRODY><H1 align="center"> Linii orizontale </H1>
     Linie aliniata la stanga, lungime 100%, grosime 2 <HR>
     Linie aliniata in centru , lungime 50%, grosime 5 pixeli. 
     <HR align="center" width="50%" size="5" color="black"> 
     Linie aliniata la dreapta , lungime 150 de pixeli, grosime 12 pixeli , de culoare rosie. 
     <HR align="right" width=150 size=12 color="red">
     </BODY>
</HTML>
```
În exemplul anterior se poate observa că simpla prezenţă a etichetei <HR> fără nici un fel de atribute duce la afişarea unei linii predefinite, de lungime egală cu 100% din pagină şi grosimea egală cu 2 pixeli.

În exemplul 4.12 vom ilustra modul în care eticheta <DIV> aliniază elementele conţinute în interiorul său, în cazul nostru text şi linii orizontale.

#### **Exemplul 4. 12**

```
\epsilonHTML><HEAD><TITLE>Lini orizontale</TITLE>
</HEAD><BODY><H1 align="center">Linii orizontale</H1><HR>
Linia de mai jos este aliniata la stanga
\leqHR size="3" color="blue" width="40%" align="left">
Liniile de mai jos sunt aliniate la centru cu ajutorul blocului DIV
<DIV align="center">
Linii aliniate la centru
<HR size="10" color="cyan" width="50%">
<HR size="5" color="navy" width="400">
\langleDIV></BODY><HTML>
```
## <span id="page-31-0"></span>9. Inserarea unei adrese poştale

Dacă într-o pagină Web trebuie inclusă o adresă poştală, atunci putem folosi eticheta următoare: **<ADDRESS> </ADDRESS>**.

Eticheta <ADDRESS> este o etichetă logică şi are drept efect, în cele mai multe browsere*,* afişarea textului cu caractere italice.

În Exemplul 4.13 este inserată în pagină o adresă. **Exemplul 4. 13**

```
<HTML>
    <HEAD>
    <TITLE>Adresa postala</TITLE>
    </HEAD><BODY><H1 align="center"> Adresa </H1><HR>
    Adresa firmei noastre este 
    <ADDRESS> 
    GoldenWeb Consult <BR>
    Str. Paradisului, Nr. 1<BR>
    Bucuresti
    </ADDRESS>
    </BODY>
</HTML>
```
#### <span id="page-32-0"></span>10. Inserarea unui citat

Pentru a insera un citat într-un text se pot folosi două etichete, în funcție de dimensiunea citatului.

Astfel, dacă citatul depăşeşte câteva linii, se foloseşte eticheta **<BLOCKQUOTE> </BLOCKQUOTE>.**

Efectul acestei etichete este afişarea indentată a textului cuprins între eticheta de început şi cea de sfârşit (în majoritatea browserelor) sau afişarea acestuia cu caractere italice (rareori).

Dacă dorim ca într-un text să citam un termen, titlul unei lucrări sau să dăm o referinţă, putem include textul respectiv între etichetele **<CITE> </CITE>**.

În cele mai multe dintre browsere*,* textul inclus între etichetele <CITE> va fi afişat cu caractere italice.

Exemplul 4.14 ilustrează modul de folosire al celor două etichete.

## **Exemplul 4. 14**

<HTML>  $<$ HEAD $>$ <TITLE>Inserarea unui citat</TITLE>  $<$ /HEAD $>$  $<$ BODY $>$ <H1 align="center">Inserarea unui citat</H1><HR> Textul de mai jos este un citat <BLOCKQUOTE> Probabilitatea ca o felie de paine unsa cu unt sa cada pe covor cu fata unsa in jos este direct proportionala cu valoarea covorului

</BLOCKQUOTE> Citatul de mai sus face parte din <CITE>Legile lui Murphy</CITE> </BODY>

 $\epsilon$ /HTML $>$ 

<span id="page-32-1"></span>11. Inserarea caracterelor speciale

Deşi este impropriu să numim caracterul "blank" sau *space* un caracter special, având în vedere frecventa cu care este folosit, totusi acesta, ca si alte caractere, este inserat în pagină cu ajutorul unei comenzi speciale: comanda **&** (comanda ampersand).

Aşa cum ştiţi deja, indiferent câte spaţii vom introduce atunci când edităm documentul HTML, browserul le va ignora şi va afişa cuvintele cu un singur spaţiu între ele. Pentru a forţa introducerea spatiilor suplimentare se foloseste comanda  *(no break space).* 

## **Important !**

Comanda începe cu simbolul **&** (ampersand) şi se termină cu **;** (punct şi virgulă).

În Exemplul 4.15 este ilustrat modul cum pot fi spaţiate cuvintele folosind comanda

#### **Exemplul 4. 15**

<HTML> <HEAD> <TITLE>text15</TITLE>  $<$ /HEAD $>$  $\langle$ BODY $>$ <H1 align="center">Inserarea caracterelor speciale</H1><HR> <FONT size="2" face="arial">

Cuvintele & nbsp; & nbsp; & nbsp; & nbsp; & nbsp; & nbsp; & nbsp; & nbsp; & nbsp; text sunt despartite de grupuri de trei spatii.

</FONT>  $<$ /BODY>  $\langle$ HTML $>$ 

După cum observaţi din Exemplul 4.15 cuvintele sunt despărţite prin trei spaţii în loc de unul singur. Puteti adăuga oricâte spații doriți în acest mod. De asemenea, pentru a indenta un text, puteţi insera la începutul fiecărei linii numărul de comenzi egal cu numărul de spaţii cu care vreți să indentați textul.

Tabel cu comenzile necesare pentru a insera în text cele mai cunoscute caractere:

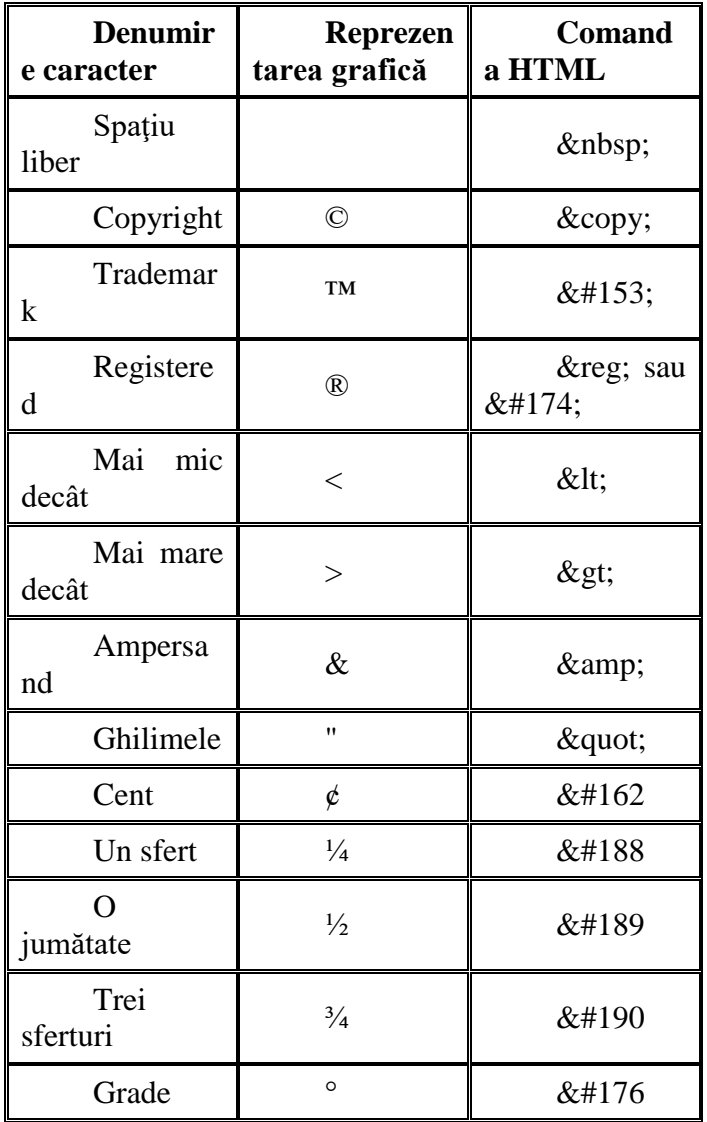

## <span id="page-34-0"></span>12. Sugestii privind aspectul textului

Aspectul textului într-o pagină Web este esenţial pentru calitatea acesteia. Un text lizibil, scris cu caractere de dimensiune potrivită, bine organizat şi aşezat în pagină va face din pagina dumneavoastră un mediu accesibil şi prietenos care îl va stimula pe vizitatorul acesteia să parcurgă cu plăcere informaţiile oferite.

Iată câteva sfaturi referitoare la aspectul paginilor Web, menite să vă ajute la crearea unor texte lizibile, cât mai uşor de parcurs de către cititori.

- Nu folosiţi fonturi de dimensiuni prea mici sau fonturi cu serife, cum este Times New Roman. Deşi este tipul cel mai utilizat pentru publicaţiile tipărite, textele scrise cu Times New Roman sunt mai greu de citit de pe monitor. Preferaţi tipurile Arial, Verdana, Helvetica.
- $\triangleright$  Nu folositi numai litere mari (majuscule). Textele scrise cu majuscule sunt mai greu de citit.
- Nu faceţi exces de caractere aldine (îngroşate, *bold*). Limitaţi-vă la a accentua cuvinte sau porţiuni reduse din text. De asemenea, nu folosiţi caractere cursive (înclinate, sau italice) în exces.
- Nu folositi prea multe tipuri de fonturi și nici tipuri de fonturi rare. Folosirea unui mare număr de fonturi de dimensiuni şi culori diferite va face ca paginile să arate încărcate şi să fie greu de

citit. Folosirea tipurilor de fonturi rare aduce după sine riscul ca vizitatorul să nu le aibă instalate pe computerul propriu, astfel că textul va fi afişat de browser cu fonturile prestabilite.

- Nu aranjaţi textul în pagină pe două coloane. Aceasta este o practică obişnuită în ziare şi reviste dar nu este potrivită într-o pagină Web deoarece forţează vizitatorul ca odată ajuns la baza paginii să o deruleze din nou pentru a citi ce-a de-a două coloană.
- $\triangleright$  Este bine să folositi fiecare etichetă în scopul pentru care a fost ea definită. Nu folositi etichetele de titlu pentru a accentua anumite părți ale textului care nu sunt titluri. Nu folosiți eticheta <ADDRESS> pentru a insera alte texte decât adrese sau eticheta <CITE> pentru a realiza scrierea cu caractere italice a textului.

Motoarele de căutare indexează paginile Web și în funcție de elementele (etichetele) care sunt incluse în ele iar folosirea lor neadecvată conduce la o indexare eronată a paginii dumneavoastră.

Multe motoare de căutare scanează pagina în căutarea titlurilor şi pe baza lor construiesc o schiţă a paginii.

Dacă veți folosi etichetele de titlu pentru a accentua anumite părți ale textului (operație pe care o puteţi realiza în mod corect folosind eticheta <FONT>) veţi oferi informaţii eronate motoarelor de căutare. În acest fel, scad şansele ca paginile dumneavoastră să fie identificate şi citite de cei interesati.

## **Important!**

Nu uitaţi că paginile vor fi publicate pe Web, unde, pentru a-şi atinge scopul, adică pentru a fi citite, trebuie mai întâi descoperite de cititori, cel mai frecvent prin intermediul motoarelor de căutare.
# **Capitolul 5**

#### **Legături (link-uri)**

**Legăturile** (*link*-urile) reprezintă, poate, partea cea mai importantă a unei pagini Web. Ele transformă un text obişnuit în hypertext - un nou tip de text, diferit de cel din clasicele pagini de carte, care permite trecerea rapidă de la o informaţie aflată pe un anumit computer la altă informaţie memorată pe un alt computer localizat oriunde în lume.

### 1. Adresa URL

Pentru a stabili o legătură cu o altă pagină (un alt fişier) trebuie să specificăm **adresa URL** a acestuia. URL este un acronim, de la *Uniform Resource Locator*, şi reprezintă adresa de identificare a unei resurse (a unui fişier) aflată pe calculatorul propriu sau pe orice alt calculator din lume conectat la Internet. O adresă URL constă dintr-un şir de caractere care identifică în mod unic o anumită resursă, oferind informații despre numele serverului pe care este stocată acea resursă precum şi despre localizarea ei.

Există mai multe etichete HTML care folosesc adresa URL drept valoare pentru anumite atribute: etichetele care introduc legături, imagini sau formulare. Toate acestea folosesc aceeaşi sintaxă a adresei URL pentru a specifica locația unei anumite resurse, indiferent de tipul acesteia.

Sintaxa generală a unei adrese URL este:

#### **schema://server\_gazda:port/calea\_catre\_fisier**

unde:

**schema** - reprezintă unul dintre protocoalele de transfer al informaţiilor, cum ar fi HTTP, FTP, Gopher, Telnet, etc.

**server\_gazda** - reprezintă identificatorul serverului pe care este găzduit fişierul respectiv. Acest identificator poate fi adresa IP a serverului sau numele său.

port - reprezintă numărul portului de comunicație prin intermediul căruia browserul se conectează la server. Serverele deţin mai multe astfel de porturi, fiecare servind unui alt tip de comunicaţie: HTTP, FTP, poştă electronică, etc. Portul prestabilit în cazul transferului prin HTTP are numărul 80. Numărul portului trebuie precizat numai în cazul când acesta este diferit de 80.

**calea\_catre\_fisier** - reprezintă localizarea ierarhică a fişierului în sistemul de directoare de pe server. Aceasta constă într-unul sau mai multe nume despărțite prin caracterul "/" (*slash*)

2. Adrese absolute şi adrese relative

Pentru a putea localiza un fişier în structura ierarhică de directoare, în scopul de a stabili o legătură către el, se poate folosi adresarea **absolută** sau adresarea **relativă**.

**Adresa absolută** a unui fişier conţine calea precisă şi completă către fişierul respectiv pornind de la vârful ierarhiei de directoare:

#### C:/WEBROOT/CULORI/culori.html

Fişierul *culori.html* se află plasat pe discul *C:***,** în directorul **WEBROOT**, subdirectorul **CULORI.**

**Adresa relativă** a unui fişier precizează poziţia acestuia în raport cu documentul HTML din care este apelat. Vom reveni ceva mai jos asupra acestui subiect.

### 3. Stabilirea legăturilor

Pentru a insera legături într-un document HTML folosim eticheta **<A> </A>.** Eticheta <A> este o etichetă container, prezenţa etichetei de închidere fiind obligatorie.

Atributul obligatoriu al etichetei <A> este **href** (*Hypertext Reference*) care primeşte ca valoare adresa URL a fişierului cu care dorim să stabilim legătura. Acest fişier poate fi un document HTML, o imagine sau un fişier de alt tip. Documentul HTML în care este prezentă legătura se numeşte **sursă** iar fişierul către care este făcută legătura se numeşte **ţintă**. Sintaxa etichetei <A> este următoarea:

<A href="adresa\_URL">text sau imagine</A>

Între etichetele <A> şi </A> poate fi plasat un text obişnuit sau o imagine. În mod prestabilit textul inclus între etichetele <A> este afişat subliniat şi de culoare albastră iar imaginile au un chenar de culoare albastră. Folosirea etichetei <A> imbricată cu etichete de formatare a textului, fonturi, liste sau tabele se face plasând eticheta <A> *în interiorul* acestora.

În acest sens, standardul HTML consideră *incorectă* o construcţie ca aceasta:

În funcţie de localizarea ţintei (a resursei referite de legătură) putem clasifica legăturile astfel:

legături în cadrul aceleiaşi pagini (ancore) legături către o pagină aflată în acelaşi folder legături către o pagină aflată în alt folder legături către pagini externe

4. Ancore - legături în cadrul aceleiaşi pagini

Pentru a plasa o ancoră sunt necesare două elemente:

1. **Punctul** spre care dorim să facem legătura.

Acesta se defineşte inserând în punctul din pagină dorit (de obicei în dreptul unui anumit element din pagină: un titlu, o imagine, o altă legătură, un tabel, etc.) eticheta <A>, însoţită de atributul **name** care primeşte ca valoare un nume de identificare atribuit ancorei (de exemplu "nume\_ancora" ). Prin urmare, identificarea punctului spre care se face legătura se realizează astfel:

 $\langle A$  name="nume\_ancora"> $\langle A \rangle$ 

2. **Legătura propriu-zisă,** care se defineşte folosind atributul **href** al etichetei <A>. În exemplul de mai sus, acesta primeşte ca valoare "#nume\_ancora". Stabilirea legăturii se realizează după următoarea sintaxă:

 $\langle A \text{ href} = \text{#nume}$  ancora">text explicativ $\langle A \rangle$ 

Textul explicativ va fi afişat în mod diferit, în format hyperlink, subliniat şi de culoare prestabilită albastră.

### **Atenţie!**

Prezenţa semnului **#**, plasat înaintea numelui ancorei, este obligatorie. Acesta indică browserului faptul că este vorba despre o legătură internă, în cadrul paginii. În cazul în care semnul este omis, browserul va căuta acest nume în afara paginii, unde, evident, nu îl va găsi.

Pentru a introduce o legătură către o ancoră definită în alt document (altă pagină) aflat în acelaşi director, atributul href primeşte o valoare de forma:

href="nume\_fisier.html#nume\_ancora".

Exemplul 5.1 ilustrează cele două situaţii. Pentru a exemplifica modul în care poate fi inserată o ancoră într-un alt document şi cum poate fi ea referită, am inserat în documentul *text14.html* ancora <A name="citat">.

#### **Exemplul 5. 1**

```
<HTML>
<HEAD><TITLE>legatura1</TITLE>
</HEAD>\langleBODY><A name="ancora1"></A>
<H1 align="center">Ancore definite in acelasi document</H1><HR>
<BR>A<BR>B<BR>C<BR>D<BR>E
<BR>F<BR>G<BR>H<BR>I<BR>J
<BR>K<BR>L<BR>M<BR>N<BR>O
<BR>P<BR>R<BR>S<BR>T<BR>U
<BR>V<BR>W<BR>Z<BR>X<BR> 
<A href="#ancora1">Sus</A>
<BR><BR><H1 align="center" >Ancore definite in alt document</H1><HR><P>
Click 
<A href="text1.html#citat">AICI </A>
pentru a deschide un document situat in alta pagina 
</BODY></HTML>
```
### **Observaţie**

Constructiile de mai jos au acelasi rol, și anume inserarea unei ancore denumită "ancora1" în punctul din pagină care conține elementul "ELEMENT".

<A name="ancora1">ELEMENT</A> <A name="ancora1"></A>ELEMENT

În mod normal, eticheta <A> fiind o etichetă container, între etichetele de deschidere şi de închidere trebuie să figureze un text. Totuşi, în exemplul de mai sus, dorind să inserăm o ancoră în dreptul titlului, am folosit cea de-a doua construcție:

<A name="ancora1"></A> <H1 align="center">Ancore definite in acelasi document</H1>

Motivul este acela că este considerată o practică incorectă includerea etichetelor de titlu între etichetele  $\langle A \rangle$  și  $\langle A \rangle$ .

Se poate utiliza şi construcţia următoare:

<H1 align="center"><A name="ancora1">Ancore definite in acelasi document</A></H1>

#### 5. Legătura către o pagină aflată în acelaşi director (folder)

Pentru a realiza o legătură către o pagină aflată în acelaşi director se procedează astfel:

<A href="nume\_fisier.html">text explicativ</A>

unde:

href reprezintă atributul care stabileşte calea către ţinta cu care se face legătura. Dacă fişierul ţintă este în acelaşi director, atributul primeşte ca valoare chiar numele fişierului.

text explicativ - reprezintă textul pe care se face click cu mouse-ul pentru a activa legătura. (De exemplu

"Click aici" ). Acest text este afişat diferit faţă de restul textului - în general, subliniat şi de culoare albastră.

În Exemplul 6.2 este realizată o legătură reciprocă între două pagini aflate în folderul de lucru (webroot).

#### **Exemplul 5. 2**

```
<HTML>
<HEAD>
<TITLE>legatura2</TITLE>
</HEAD>
<BODY><H1>Pagina 1 </H1><HR>
\langle A \text{ href} = \text{''} \text{legatura3.html} \rangle = Link catre pagina 2 \langle A \rangle</BODY>
\langleHTML>
```
Salvați acest exemplu cu numele **legatura2.html** iar exemplul următor (Exemplul 6.3) cu numele **legatura3.html**.

#### **Exemplul 6. 3**

```
<HTML>
<HEAD>
<TITLE>legatura3</TITLE>
</HEAD><BODY>-H1>Pagina 2 \langle H1 \rangle \langle HR \rangle\langle A \text{ href} = \text{''} \text{legatura2.html}">Link catre pagina 1 \langle A \rangle</BODY>
</HTML>
```
La fel cum ati procedat și până acum, deschideți una dintre cele două pagini cu browserul și testați funcționarea legăturii dintre ele.

Ambele documente HTML trebuie salvate în acelaşi folder. Veţi observa că atunci când vă aflaţi în Pagina 1 şi faceţi click cu mouse-ul pe textul Link catre Pagina 2 se va deschide cel de-al doilea document HTML şi invers, legătura dintre cele două pagini fiind astfel reciprocă.

#### **Atenţie!**

Numele fişierelor care reprezintă valori ale atributului href sunt *case sensitive*. Acelaşi lucru se întâmplă şi cu textul care desemnează valorile atributului name.

Aceasta înseamnă că fişierul legatura5.html este diferit de fişierul legatura5.html, iar ancora <A name="ancora1"> este diferită de <A name="Ancora1">

Pentru a evita greselile, este recomandat să vă denumiti toate fisierele sau numele pentru ancore cu litere mici.

6. Legătura către o pagină localizată în alt director (folder)

Dacă pagina cu care vrem să facem legătura se află pe acelaşi calculator, dar într-un alt folder, atunci pentru a preciza poziția ei în structura de directoare se poate folosi adresarea relativă sau adresarea absolută.

Adresarea **absolută** se realizează precizând calea (*path*) completă, pornind de la directorul rădăcină, prin care se poate ajunge la fişierul de care vrem să legăm pagina.

De exemplu, dacă fişierul *culori1.html* se află pe discul *C:,*în folderul **WEBROOT***,* în folderul **Legaturi***,* o legătură către el se va face în modul următor:

<A href="C:/WEBROOT/**Legaturi**/culori1.html>Link</A>

Adresarea **relativă** precizează calea către documentul cu care facem legătura pornind de la documentul în care ne aflăm. Pentru a urca un nivel în structura de directoare se foloseşte şirul de caractere "../ "

**Schema 5.1**

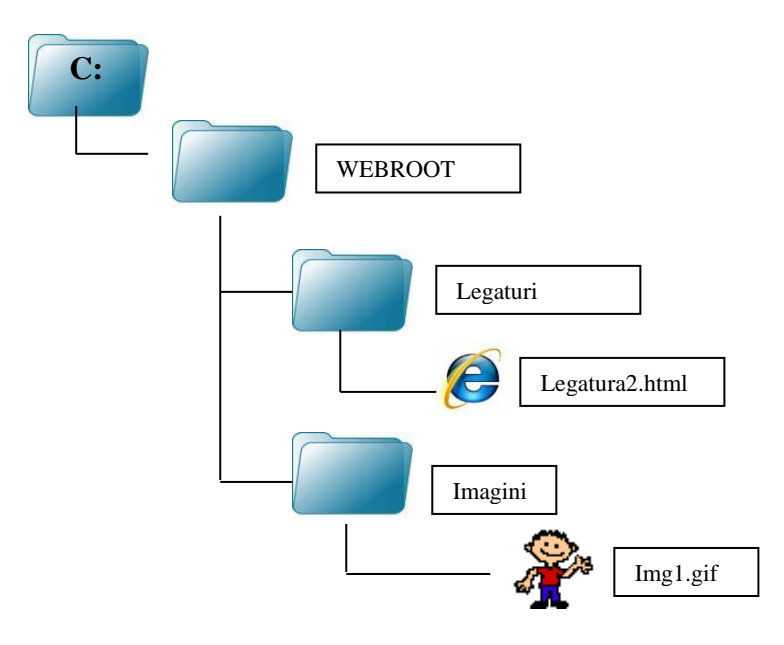

Dorim să realizăm o legătură cu un fişier numit **Img1.gif** din folderul *Imagini*. În acest caz, eticheta <A>, plasată în documentul *legaturi2.*html, va avea următoarea formă:

<A href="../Imagini/Img1.gif">Deschide imaginea</A>

Prin folosirea şirului de caractere "../" (punct punct slash) se urcă un nivel în ierarhia de directoare, în raport cu directorul curent. Prin urmare, întrucât folderul curent, în care se află pagina de pornire.

**C:/WEBROOT /Legaturi***,* prin utilizarea şirului de caractere **"../"** se ajunge în folderul părinte, care este **C:/WEBROOT***.* De aici se continuă calea în folderul **Imagini***,* după care se specifică numele fişierului din acest folder cu care vrem să stabilim legătura.

#### **Schema 5.2**

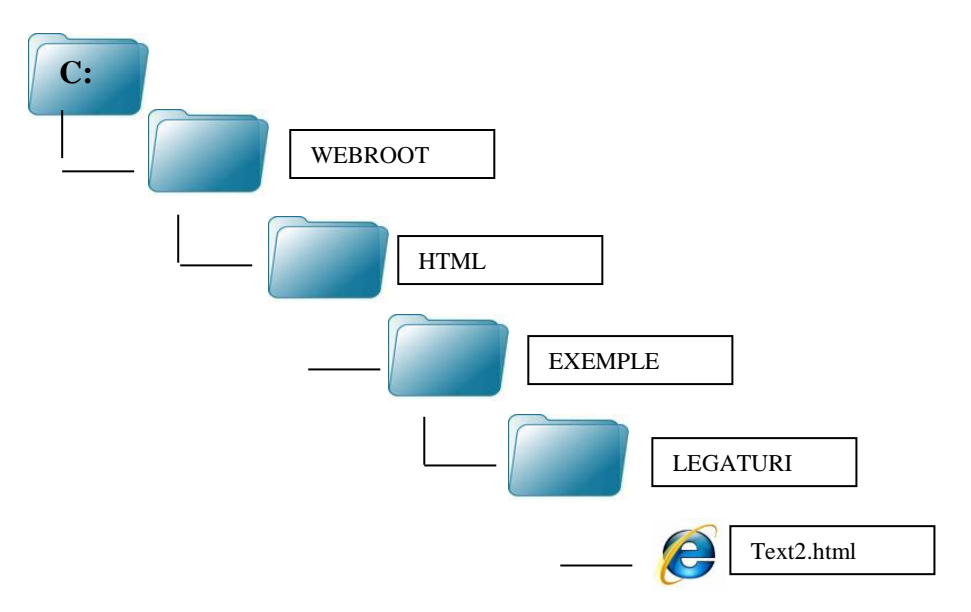

Dorim să stabilim o legătură cu un fişier numit *text2.html* care se află în directorul **EXEMPLE** (directorul părinte al folderului nostru, **LAGATURI**). Atunci referirea se va face astfel:

<A href="../text2.html">Link la text</A>

Am urcat un nivel în ierarhie ajungând în directorul **EXEMPLE** şi am specificat numele fişierului cu care dorim să facem legătura.

Dacă fişierul *text2.html* se află cu două nivele mai sus faţă de folderul în care lucrăm, adică dacă se află în folderol **HTML**, atunci adresarea se face astfel:

<A href="../../text2.html">Link la text</A>

În general, de câte ori este posibil, este de preferat să folosiţi adresarea relativă, pentru ca documentele HTML să fie portabile (mutarea lor să nu invalideze legăturile stabilite între diverse documente).

7. Legătura către pagini externe

O legătură către o pagina externă se realizează simplu, prin utilizarea etichetei <A> </A>, specificând adresa URL a paginii ca valoare a atributului href astfel:

href="http://URL\_pagina"

Reamintim că specificarea adresei URL se poate face fie folosind numele serverului pe care este stocată pagina fie adresa IP a acestuia. Evident, pentru ca link-ul să functioneze, trebuie ca utilizatorul să fie conectat la Internet (lucru valabil pentru toate legăturile externe).

În Exemplul 6.4 este stabilită o legătură către pagina de start Yahoo.

## **Exemplul 5. 4**

```
<HTML>
    <HEAD><TITLE>legatura4</TITLE>
    </HEAD><BODY>
    <H1 align="center">Link catre Yahoo.com</H1><HR>
    <A href="http://www.yahoo.com"> Yahoo!</A>
    </BODY>
</HTML>
```
 Un atribut util al etichetei <A> este **title**. Acesta determină apariţia unei mici ferestre (*tool tip*) în pagina Web când mouse-ul se afla pe o legătură, fereastră în care este afişată valoarea dată acestui atribut, care are astfel menirea de a furniza informații suplimentare despre semnificația unei legături

### **Exemplul 5. 5**

```
<HTML>
    <HEAD>
    <TITLE>legatura5</TITLE>
    </HEAD><BODY><H1 align="center">Atributul title</H1><HR>
    <A href="http://www.google.com" title="Legatura catre Google.com">Google</A>
    </BODY>
</HTML>
```
# 8. Alegerea culorilor pentru legături

Am mai discutat despre acest subiect şi la capitolul despre culori. În mod prestabilit (*default*) se utilizează trei culori pentru legături:

culoare pentru legăturile **nevizitate** (nu s-a efectuat nici un click pe ele) - albastru culoare pentru legăturile **vizitate** (s-a efectuat cel puţin un click pe ele) - violet

culoare pentru legăturile **active** (deasupra cărora se află mouse-ul la un moment dat, dar încă nu s-a efectuat click) - roşu

Pentru a modifica după preferințe aceste culori se folosesc cele trei atribute ale etichetei  $\langle$ BODY $>$ :

**link** pentru legăturile nevizitate; **vlink** pentru legăturile vizitate; **alink** pentru legăturile active.

Valorile pe care le pot lua aceste atribute sunt culori definite prin nume sau conform codului hexazecimal.

Exemplul 5.6 ilustrează modul cum pot fi modificate culorile legăturilor

### **Exemplul 5. 6**

```
<HTML>
      <HEAD><TITLE>legatura6</TITLE>
      </HEAD><BODY link="yellow" vlink="green" alink="magenta">
      <H1 align="center">Setarea culorilor pentru link-uri</H1><HR>
      <BR>galben pentru legaturi, verde pentru legaturi vizitate si magenta pentru legaturi 
active<BR> 
      \langle A \text{ href}="legatura2.html">Link catre pagina 1\langle A \rangle \langle B \rangle\langle A \text{ href} = \text{''} \text{legatura3.html} \rangle = Link catre pagina 2 \langle A \rangle</BODY>
</HTML>
```
9. Utilizarea poştei electronice (e-mail)

Într-o pagină Web se pot afla legături care permit lansarea în executie a aplicatiei de expediere a mesajelor electronice a celui care vizitează pagina. Făcând click pe textul care însoţeşte legătura, programul de poşta electronică al vizitatorului paginii se va deschide automat, având câmpul adresei destinatarului, "To:" deja completat cu adresa de mail specificată în pagină. Pentru a realiza acest lucru se foloseşte comanda **mailto:** atributul href primind o valoare ca mai jos:

<A href="mailto:adresa\_e-mail">

Dacă pagina este vizualizată cu browserul Internet Explorer iar vizitatorul are instalat un email manager, cum sunt de pildă aplicațiile Microsoft Outlook sau Outlook Expres, activarea legăturii va determina deschiderea unuia dintre aceste programe. În cazul în care managerul de email *default* este de alt tip decât aplicația Microsoft, (Eudora, de exemplu) aceasta va porni de asemenea automat, cu o nouă pagină *Send* şi cu adresa destinatarului pre-completată.

Dacă pagina este vizualizată în Netscape, se va deschide programul de poştă electronică încorporat în browser*.*

În exemplul următor (Exemplul 5.7), în momentul când vizitatorul paginii face click pe textul "Trimiteti un mesaj", aplicația de postă electronică este lansată automat, prin intermediul serviciului mailto:, iar câmpul care trebuie completat cu adresa de mail a destinatarului mesajului este de asemenea completat automat cu adresa autor@domeniu.com .

### **Exemplul 5. 7**

```
<HTML>
    <HEAD>
    <TITLE>legatura7</TITLE>
    </HEAD><BODY><H1 align="center">Expediere de mesaje electronice
    <H1><HR>
    <A href="mailto:autor@domeniu.com" title="adresa mea de mail"> 
    Trimiteti un mesaj </A>
    </BODY>
\epsilon/HTML>
```
10. Legături către fişiere oarecare

O pagină Web poate conţine legături nu doar către alte fişiere HTML, dar şi către fişiere de orice alt tip, aflate pe calculatorul propriu sau oriunde pe Web. Ca şi în cazul legăturilor cu alte pagini (documente HTML) vom folosi eticheta <A> </A>, astfel:

<A href="URL\_fisier\_destinatie">text explicativ<A>

Nefiind vorba despre un fişier HTML, browserul nu va putea să îl proceseze, astfel că va activa procesul de transfer sau de descărcare (*download*), urmând ca, după transferul integral al fişierului, utilizatorul să îl deschidă cu un program adecvat.

În Exemplul 5.8, atunci când se efectuează click pe legătură se deschide caseta de dialog *File download* care permite:

salvarea fişierului pe disc sau deschiderea fișierului în locația curentă

#### **Exemplul 5. 8**

```
<HTML>
     <HEAD>
     <TITLE>legatura8</TITLE>
     </HEAD><BODY><H1 align="center">Legaturi catre fisiere oarecare</H1><HR> 
     \langle A \text{ href}="html.zip">
     Link catre fisierul download.zip
     </A></BODY>
</HTML>
```
#### 11. Deschiderea paginilor referite printr-o legătură

Pagina nouă, apelată prin activarea unei legături se poate deschide în două moduri, în raport cu pagina sursă:

în aceeaşi fereastră într-o fereastră nouă

În mod prestabilit, legăturile deschid pagina pe care o referă în fereastra curentă. Aceasta înseamnă că dacă veţi face click pe un link, noua pagină se va încărca în locul paginii deja deschise (în aceeaşi instanţă a browserului). Pentru a reveni la pagina anterioară trebuie să apăsaţi butonul *Back* al browserului.

Acest comportament se poate schimba cu ajutorul valorilor atributului **target**, asupra căruia vom reveni la capitolul **Cadre**.

Vom menţiona aici doar două dintre aceste valori, corespunzătoare celor două situaţii amintite.

Pentru ca pagina apelată să se deschidă într-o fereastră nouă, se utilizează sintaxa generică de mai jos, în care atributul target are valoarea "\_blank":

 $\langle A \text{ href}$ ="adresa\_URL" target="\_ blank">text explicativ $\langle A \rangle$ 

Pentru ca pagina referită să se deschidă în aceeaşi fereastră cu pagina sursă, atributului i se asociază valoarea "\_self":

<A href="adresa\_URL" target="\_self">text explicativ</A>

### **Exemplul 5. 9**

```
<HTML>
     <HEAD><TITLE>legatura9</TITLE>
     </HEAD><BODY><H1 align="center">Deschiderea paginii in alta fereastra</H1> <HR> 
     Pagina de mai jos se va deschide intr-o fereastra noua
     < P><A href="tabel culori.html" target="_blank">Tabelul culorilor</A>
     </BODY>
\epsilon/HTML>
```
## 12. Crearea unei bare secundare de navigare

În foarte multe site-uri aţi observat, probabil, existenţa, în partea de jos a paginii, a unui bloc de text care conține legături către paginile care compun site-ul, legăturile fiind delimitate de mici linii verticale, ca în exemplul de mai jos:

### **|Culori| |Fonturi| |Blocuri de text|**

Utilitatea acestei bare este evident legată de facilitarea navigării în site, mai ales în cazurile când dimensiunea paginii depăşeşte un ecran. În acest caz, utilizatorul trebuie să deruleze la citire paginile pe verticală, astfel că link-urile de pe bara de navigare superioară nu mai sunt accesibile.

O astfel de bară secundară de navigare se poate realiza procedând ca în Exemplul 5.10. Evident, legăturile vor face referire la fişierele HTML dorite de dumneavoastră.

### **Exemplul 5. 10**

```
<HTML>
    <HEAD>
    <TITLE>legatura10</TITLE>
    </HEAD><BODY><H1 align="center">Bara de navigare</H1><HR>
    <H4 align="center">
    <A href="culori1.html">|Culori|</A>
    <A href="fonturi1.html">|Fonturi|</A>
    <A href="text1.html">|Formatarea textului|</A>
    </H4>\langleRODY></HTML>
```
Bara verticală inserată între textele care trimit la paginile respective este de obicei plasată pe tastatură pe aceeaşi tastă cu caracterul "\" (*backslash*). Dacă doriţi ca bara să facă parte din textul activ, o veţi insera între etichetele <A> şi </A>, altminteri ea trebuie plasată în afara acestora, astfel:

```
|<A href="culori1.html">Culori</A>|
```
**Capitolul 6**

#### **Imagini şi elemente multimedia**

**Imaginile şi elementele multimedia** constituie, fără îndoială, o latură interesantă şi spectaculoasă a oricărei pagini de Web. Puteţi include în paginile dumneavoastră fotografii, imagini animate, sunete sau imagini video. Atunci când sunt folosite în mod judicios, aceste elemente pot îmbogăţi conţinutul paginilor Web, oferindu-le un aspect atractiv şi profesional. Pe de altă parte, folosirea lor în exces poate da paginilor un aspect încărcat şi confuz şi poate conduce la mărirea considerabilă a timpului de încărcare al paginii.

### 1. Formatele fişierelor grafice

Imaginile sunt stocate în fişiere cu diverse formate, cele mai folosite pe Web fiind, aşa cum era firesc, cele care conferă un raport optim între calitatea imaginii şi dimensiunile fişierului.

Două dintre cele mai utilizate tipuri de fişiere grafice sunt **JPEG** (*Joint Photographic Experts Group*) şi **GIF** (*Graphics Interchange Format*).

#### **Formatul GIF**

Formatul GIF (*.gif*) este ideal pentru icon-uri, ilustraţii şi animaţie. Acest format utilizează o tehnologie specială de comprimare care reduce semnificativ dimensiunile fişierelor grafice pentru un transfer mai rapid prin retea

Imaginile GIF suportă efecte de transparență, întrețesere și animație, asupra cărora vom reveni pe larg în capitolul **Elemente avansate de grafică**. Deoarece majoritatea browserelor recunosc formatul GIF, acesta a devenit cel mai frecvent utilizat în paginile Web. Poate fi folosit pentru a include imagini direct în pagini (imagini *in-line*) precum şi pentru a referi imaginile prin intermediul unor legături externe.Totuşi, datorită numărului redus de culori, formatul GIF nu este potrivit pentru fotografii sau imagini de calitate înaltă. Pentru acest tip de imagini, cel mai adecvat este formatul JPEG.

#### **Formatul JPEG**

Formatul JPEG este potrivit pentru imaginile fotografice, dar el nu este adecvat pentru ilustrații, desene sau imagini de dimensiuni reduse. Algoritmii folosiți pentru comprimarea și decomprimarea imaginii alterează în mod notabil zonele de mari dimensiuni colorate cu o singură nuanță. Din acest motiv, atunci când doriți să includeți în pagină un desen sau o ilustrație care foloseşte un număr redus de culori, formatul GIF este cel mai potrivit.

#### 2. Inserarea unei imagini

Pentru a insera o imagine în cadrul unei pagini (o imagine *in-line*), se utilizează eticheta **<IMG>** (de la *image*). Eticheta <IMG> nu este o etichetă container, prin urmare nu necesită o etichetă corespunzătoare de închidere.

Pentru a putea identifica imaginea care va fi inserată, se utilizează atributul **src** (*source*) al etichetei <IMG>. Atributul src îi comunica browserului numele și locația imaginii care urmează să fie inserată. Valoarea acestui atribut este adresa URL a imaginii respective.

Dacă imaginea se află în acelaşi director cu fişierul HTML care face referire la imagine, atunci adresa URL a imaginii este formata numai din numele fişierului, inclusiv extensia.

#### <IMG src="imagine.extensie">

Dacă imaginea se afla într-un alt director, URL-ul imaginii trebuie specificat fie prin adresarea absolută fie, preferabil, prin cea relativă.

Exemplul 6.1 ilustrează modul în care se pot insera într-o pagină două imagini, una dintre ele aflându-se în acelaşi folder ca şi pagina sursă, iar cealaltă în folderul **Imagini.**

### **Exemplul 6. 1**

```
<HTML>
    <HEAD><TITLE>imagini1</TITLE>
    </HEAD><BODY><H1 align="center">Imagini in pagina</H1><HR>
    Imagine aflata in acelasi folder<P>
    <IMG src="imagine1.gif" border="5"><P>
    Imagine aflata in folderul Imagini<P>
    <IMG src="../Imagini/omagine2.jpg" border="1" >
    </BODY>
</HTML>
```
În exemplul de mai sus este prezent şi atributul **border** al etichetei <IMG>. Acesta este folosit pentru a plasa un chenar în jurul imaginii. Valoarea atributului border este numărul de pixeli care reprezintă grosimea chenarului din jurul imaginii. Absenţa atributului sau setarea la valoarea "0" face ca acest chenar să nu fie prezent.

Un alt atribut util asociat etichetei <IMG> este **alt**. Acest atribut permite afişarea unui text explicativ în spaţiul în care va fi afişată imaginea în pagină.

### **Exemplul 6. 2**

```
<HTML>
    <HEAD><TITLE>imagini2</TITLE>
    </HEAD><BODY><H1 align="center"> Atributul alt </H1><HR>
    Acesta este un...<BR>
    <IMG src="../Imagini/imagine " alt="JPG">
    </BODY>
</HTML>
```
După cum puteţi observa din **Exemplul 6. 2** imaginea pe care am inclus-o în document nu este afişată. Motivul este că am omis intenţionat extensia *.gif* a fişierului pentru a exemplifica utilitatea atributului alt. Prin urmare, dacă dintr-un motiv oarecare, imaginea nu se încarcă în pagină, se încarcă mai greu, sau este vizualizată cu un browser care nu suportă grafica, în zona rezervată imaginii va fi afişat textul specificat ca valoare a atributului alt. De asemenea, textul specificat ca valoare pentru atributul alt va fi afisat și în cadrul unei mici ferestre care se deschide în momentul când cursorul mouse-ului este menţinut deasupra imaginii. Un alt motiv pentru care este indicată folosirea atributului alt este acela că vizitatorul paginii are posibilitatea de a vedea încă înainte de încărcarea completă a imaginii ce anume se va afişa în zona respectivă. Astfel, el are posibilitatea de a aştepta încărcarea completă a imaginii sau de a trece la altă pagină.

3. Dimensionarea imaginii

Dimensionarea imaginii se realizează cu ajutorul atributelor **width** - prin care se stabileşte lăţimea imaginii şi **height** - prin care se stabileşte înălţimea imaginii.

În Exemplul 6.3 sunt precizate şi dimensiunile imaginii incluse în document. Se observă că dimensionarea imaginilor se face în pixeli. Este, desigur, posibil, ca dimensionarea să se facă în procente, ca şi la liniile orizontale, de exemplu. Totuşi, în afara unor cazuri speciale, aceasta este considerată o practică greşită, deoarece browserul va redimensiona imaginea iar rezultatele vor fi de calitate slabă.

În Exemplul 6.3 se observă că dimensionarea imaginilor se face în pixeli. Este, desigur, posibil, ca dimensionarea să se facă în procente, ca şi la liniile orizontale, de exemplu. Totuşi, în afara unor cazuri speciale, aceasta este considerată o practică greşită, deoarece browserul va redimensiona imaginea iar rezultatele vor fi de calitate slabă.

### **Exemplul 6. 3**

```
<HTML>
    <HEAD>
    <TITLE>imagini3</TITLE>
    </HEAD><BODY><H1 align="center">Dimensionarea imaginilor</H1><HR>
    <IMG src="imagine.gif" width="???" height="???"><P>
    </BODY>
</HTML>
```
4. Alinierea imaginii şi a textului

Alinierea unei imagini în raport cu textul din pagină se realizează prin intermediul atributului **align**, care poate lua următoarele valori:

- **left** aliniere la stânga; textul este dispus în partea dreaptă a imaginii încadrând imaginea
- **right** aliniere la dreapta; textul este dispus în partea stânga a imaginii încadrând imaginea
- **top** aliniere deasupra; partea de sus a imaginii se aliniază cu prima linie a textului ce precede imaginea
- **middle** aliniere la mijloc; mijlocul imaginii se aliniază cu prima linie a textului ce precede imaginea.
- **bottom** aliniere dedesubt, la bază; partea de jos a imaginii se aliniază cu prima linie a textului.

Valorile left, right, şi bottom ale atributului align permit ca textul să fie dispus în jurul imaginii, în vreme ce top şi middle nu permit acest lucru.

**Exemplul 6. 4**

<HTML>

<HEAD> <TITLE>imagini4</TITLE>  $<$ /HEAD $>$ 

 $\langle$ RODY $>$ 

<H1 align="center">Alinierea imaginii si textului (bottom)</H1><HR>

<IMG src="../Imagini/imagine.gif" align="bottom" width="100" height="66" alt="???">

Imagine text.Imagine text.Imagine text.Imagine text.Imagine text.Imagine text.Imagine text.Imagine text.Imagine text.Imagine text.Imagine text.Imagine text.Imagine text.Imagine text.Imagine text.Imagine text.

Imagine text.Imagine text.Imagine text.Imagine text.Imagine text.Imagine text.Imagine text.Imagine text.

 $\langle$ BODY $>$ 

 $<$ /HTML $>$ 

#### **???? – numele imaginii**

Alte două atribute utile, care servesc la alinierea imaginii faţă de restul elementelor din pagină, sunt atributele **hspace** şi **vspace**. Ele precizează distanţa, în pixeli, pe orizontală, respectiv pe verticală, dintre imagine şi restul elementelor din pagină.

În Exemplul 6. 4 vom schimba modul de aliniere în cadrul etichetei <IMG> şi vom adăuga atributele hspace, respectiv vspace, astfel:

<IMG src="../Imagini/imagine.gif" align="left" width="100" height="66" alt="???" vspace="10" hspace= $"10">$ 

#### **???? – numele imaginii**

Aţi observat, probabil, că dintre valorile pe care le poate lua atributul align lipseşte valoarea center. Într-adevăr, alinierea unei imagini la centrul paginii nu se poate face prin intermediul atributului align. Centrarea unei imagini se poate realiza numai dacă este izolată de textul care o înconjoară. Pentru aceasta se poate folosi eticheta <CENTER> sau se poate include imaginea întrun bloc paragraf sau într-un bloc <DIV> având atributul align setat la valoarea center.

### **Exemplul 6. 5**

<HTML>

 $<$ HEAD $>$ 

<TITLE>imagini5</TITLE>

 $<$ /HEAD $>$ 

 $\langle$ RODY $>$ 

<H1 align="center">Centrarea unui imagini</H1><HR>

Imagine text.Imagine text.Imagine text.Imagine text.Imagine text.Imagine text.Imagine text.Imagine text.

<DIV align="center">

<IMG src="../Imagini/imagine.gif" width="64" height="64" alt="???">

 $<$ /DIV $>$ 

Imagine text.Imagine text.Imagine text.Imagine text.Imagine text.Imagine text.Imagine text.Imagine text.

 $<$ /BODY $>$ 

</HTML>

#### **???? – numele imaginii**

Exemplul 6.6 ilustrează modul în care pot fi aliniate două imagini faţă de textul din pagină.

Puteţi observa că, dacă alinierea la stânga a imaginii împreună cu folosirea atributelor hspace şi vspace conduce la un aspect ordonat al elementelor, aspectul textului în raport cu imaginea aliniată la dreapta depinde de dimensiunea ferestrei browserului.

### **Exemplul 6. 6**

<HTML>  $<$ HEAD $>$ <TITLE>imagini6</TITLE>  $<$ /HEAD $>$  $<$ BODY $>$ <H1 align="center">Alinierea a doua imagini</H1><HR>

<IMG src="../Imagini/imagine.jpg" align="left" width="200" height="144" align="left" hspace="10" vspace="10">

Imagine text. Imagine text. Imagine text. Imagine text.Imagine text. Imagine text. Imagine text. Imagine text.

<IMG src="../Imagini/imagine.jpg" align="right" width="202" height="132" hspace="10" vspace="10">

Imagine text. Imagine text. Imagine text. Imagine text.Imagine text. Imagine text. Imagine text. Imagine text.Imagine text. Imagine text. Imagine text. Imagine text.Imagine text. Imagine text. Imagine text. Imagine text.Imagine text. Imagine text. Imagine text. Imagine text.Imagine text. Imagine text. Imagine text. Imagine text.

</BODY> </HTML>

### 5. Imagini folosite ca fond (background) al paginii

O imagine poate fi utilizată şi pentru a stabili fondul unei pagini Web. În acest scop se foloseşte atributul **background** al etichetei <BODY>, având ca valoare adresa URL a imaginii. Imaginea se multiplică aliniat (*tiling*) pe orizontală şi pe verticală până umple întregul ecran.

### **Exemplul 6. 7**

```
<HTML>
    <HEAD>
    <TITLE>imagini7</TITLE>
    </HEAD>
    <BODY background="../Imagini/ silk.jpg">
    <H1 align="center">Imaginea ca fond al paginii</H1><HR>
    Fond de …….
    </BODY>
</HTML>
```
### 6. Imagini folosite ca legături

Pentru a folosi o imagine drept legătura se procedează ca în următorul exemplu:

<A href=" tabel\_culori.html.html">  $\leq$ IMG src="prism.gif" width="100" height="80" alt="culori">  $<$ /A $>$ 

S-a folosit eticheta <A> prin intermediul căreia am creat legătura cu fişierul tabel\_culori.html. Între etichetele <A> şi </A> am inclus o imagine care înlocuieşte textul explicativ pe care vizitatorul urmează să facă click cu mouse-ul. Imaginea serveşte, deci, ca legătură către o anumită pagină. Imaginea folosită ca legătura este *prism.gif* iar pagina spre care este făcută legătura este *tabel\_culori.html*. În mod prestabilit imaginea utilizată pe post de zonă activă este înconjurată de un chenar având culoarea unei legături (albastru). Dacă stabilim pentru atributul border al etichetei valoarea "0" acest chenar dispare.

### **Exemplul 6. 8**

```
<HTML>
<HEAD>
<TITLE>imagini8</TITLE>
</HEAD><BODY><H1 align="center"> Imagini cu legaturi </H1><HR> 
\langleBR>Am pus o imagine cu legatura pe pagina\langleP><A href="tabel culori.html">
<IMG src="../Imagini/imagine.gif" width="100" height="80" alt="culori">
</A> 
</BODY>
</HTML>
```
# 7. Imaginile miniaturale (thumbnails)

Dacă într-o pagină Web este necesară afişarea unui număr mare de imagini, încărcarea paginii se va face destul de greu. De multe ori, vizitatorii paginii nu vor avea răbdarea necesară pentru a aştepta încărcarea integrală a paginii. O imagine *thumbnail* este o versiune de dimensiuni reduse a unei imagini mai mari, care se încarcă mult mai rapid şi care, deşi este de dimensiuni mici şi de calitate scăzută, permite vizitatorului să afle ce anume reprezintă şi să decidă dacă este interesat sau nu să deschidă versiunea integrală..

Imaginea miniaturală reprezintă o legătură spre fişierul cu imaginea originală din care provine. În cazul în care vizitatorul paginii doreşte să vadă imaginea originală, o poate deschide efectuând click imaginea *thumbnail.*

Realizarea imaginilor miniaturale se poate face fie prin micşorarea proporţională a imaginilor, fie prin reducerea lor la o dimensiune prestabilită (*strech*) chiar dacă imaginea se distorsionează, în cazul în care se doreşte, de pildă, ca toate *thumbnail-*urile dintr-o pagină să aibă aceleaşi dimensiuni.

Există două metode pentru a plasa o imagine *thumbnail* în pagină:

folosind două imagini, una fiind imaginea *thumbnail* iar cealaltă, imaginea originală

 $\triangleright$  folosind o singură imagine, redimensionată (micșorată) direct în pagină

În Exemplul 6.9 este plasată o imagine *thumbnail* în pagină, folosind prima metodă

### **Exemplul 6. 9**

```
<HTML>
<HEAD>
<TITLE>imagini9</TITLE>
</HEAD><BODY><H1 align="center">Thumbnails - doua imagini</H1><HR>
```
 $P$ <A href="../Imagini/zdog.gif">  $\langle$ IMG src="../Imagini/zdog\_th.gif"> $\langle A \rangle$  $<$ /BODY $>$ <HTML>

Fişierul *zdog\_th.gif* conţine imaginea *thumbnail* care este folosită ca legătură, pentru a referi imaginea originală, *zdog.gif*. Deoarece imaginea *thumbnail* este folosită ca o legătura către imaginea originală, în jurul ei este afișat un chenar prestabilit albastru. Dacă doriți ca acest chenar să nu mai fie afisat, puteți folosi atributul border al etichetei <IMG> setat la valoarea "0". Imaginea originală se va deschide în aceeaşi fereastră cu pagina în care este plasată imaginea *thumbnail*. Pentru a reveni în pagină, trebuie să apăsaţi butonul *Back* al browserului.

#### **Folosirea unei singure imagini**

Această metodă este adesea preferată, deoarece folosește un singur fișier, cel care conține imaginea originală, miniaturizarea ei făcându-se chiar în pagină, cu ajutorul atributelor width şi height. Este o metoda mai eficientă şi mai rapidă, deoarece imaginea de dimensiuni mari care urmează a fi afişată este deja încărcată în memoria *cache* a browserului şi este imediat disponibilă pentru afişare.

În exemplul următor Exemplul 6.10 am folosit o singură imagine pentru a încărca atât imaginea *thumbnail* cât şi pe cea cu dimensiunile originale.

#### **Exemplul 6. 10**

```
<HTML>
<HEAD>
<TITLE>imagini10</TITLE>
</HEAD><BODY><H1 align="center">Thumbnails - o singura imagine</H1><HR>
P\langle A \text{ href} = \dots / \text{Imagini}/\text{zdog.gr} \rangle<IMG src="../Imagini/zdog.gif" width="70" height="76"></A>
</BODY>
\leqHTML>
```
După cum se poate observa, am creat un link (cu ajutorul etichetei <A>) la fişierul *zdog.gif* care conține imaginea originală. Am folosit drept legătură aceeași imagine, dar redimensionată, folosind atributele width şi height.

#### 8. Imaginile video

Pentru a insera o imagine video într-un document HTML se folosesc atributele **dynsrc**, **controls**, **loop** şi **start** ale etichetei <IMG>.

Atributul **dynsrc** înlocuieşte atributul src şi permite inserarea în documentul HTML a unei imagini video în acelaşi mod în care este inserată o imagine statică.

Valoarea atributului dynsrc este adresa URL a fişierului video care va fi inclus în pagină conform sintaxei:

```
<IMG dynsrc="URL_fisier_video">
```
Acest atribut este o extensie Internet Explorer şi nu este recunoscut de browserele Netscape. Pentru a vizualiza o imagine video *in-line* într-un browser Netscape, vizitatorul paginii trebuie să instaleze un program auxiliar de tip *plug-in*. Dacă programul *plug-in* nu este disponibil pe computerul vizitatorului, imaginea video nu va putea fi afişată.

Singurul format de fişiere video care este suportat de extensiile Internet Explorer este **AVI** (*Audio Video Interleave*), deoarece acesta este formatul de redare care este inclus în browser*.* Construcţia de mai jos include într-un document HTML fişierul video *nasa.avi* care se află în folderul *Video*:

<IMG dynsrc="../Video/nasa.avi">

Efectul acestei etichete este deschiderea de către browser a unei ferestre de vizualizare în interiorul paginii Web, fereastră în care va rula clipul video *nasa.avi*, inclusiv sunetul, dacă acesta face parte din clip şi computerul vizitatorului este setat să redea sunetele. Ca şi imaginile obişnuite, imaginea video este afişată pe măsură ce este încărcată.

Deoarece nici un alt browser în afară de Internet Explorer nu recunoaşte această extensie, este recomandat să includeți în cadrul etichetei <IMG> și atributul src prin care să furnizați o imagine statică ce va fi afişată în acelaşi cadru. Browserele care nu recunosc extensia dynsrc vor afişa imaginea statică pe când Internet Explorer va afişa imaginea video. Ordinea în care apar cele două atribute nu are importanţă. De exemplu:

```
<IMG dynsrc="../Video/nasa.avi" src="../Imagini/avi.jpg">
```
În mod normal, Internet Explorer redă clipul video într-o fereastră în care nu sunt afişate nici un fel de butoane de control. Utilizatorul poate relua, opri sau continua redarea clipului efectuând click dreapta cu mouse-ul în interiorul ferestrei.

Pentru a adăuga butoane de control acestei ferestre se utilizează atributul **controls** al etichetei <IMG>. Atributul controls nu are alocată nici o valoare, prezenţa sa având doar scopul de a adăuga butoanele de control asemănătoare celor de la aparatele video. De exemplu:

<IMG dynsrc="../Video/nasa.avi" src="../Imagini/avi.jpg" controls>

Clipul video inclus în pagină este redat de browser o singură dată, de la început până la sfârşit. Pentru a repeta redarea clipului de un anumit număr de ori este folosit atributul **loop**. Valorile posibile ale atributului sunt:

- un număr întreg care reprezintă numărul de reluări ale clipului
- infinite, caz în care clipul este redat până când utilizatorul stopează derularea sa apăsând butonul stop al ferestrei de vizualizare (în cazul când fereastra conține butoanele de control) sau efectuează click dreapta cu mouse-ul în fereastra de vizualizare.

Exemplul de mai jos ilustrează modul în care poate fi setat atributul loop:

<IMG dynsrc="../Video/nasa.avi" src="../Imagini/avi.jpgf" controls loop="infinite">

Aşa cum am precizat, redarea imaginii video începe imediat ce aceasta a fost complet încărcată în pagină. Pentru a schimba acest comportament se foloseşte atributul **start** care poate avea valorile:

- mouseover, situaţie în care derularea imaginii video începe în momentul când mouse-ul este plasat deasupra imaginii
- fileopen, valoarea predefinită, situaţie în care derularea imaginii începe imediat după încărcarea în pagină

Cele două valori pot fi combinate pentru a se realiza redarea imaginii mai întâi imediat după încărcarea în pagină şi apoi de fiecare dată când mouse-ul este plasat deasupra ei, ca în exemplul următor:

<IMG dynsrc="../Video/nasa.avi" src="../Imagini/avi.jpgf" controls loop="infinite" start="fileopen, mouseover">

Imaginile video *in-line* pot fi tratate ca şi imaginile statice. O astfel de imagine poate fi aliniată folosind atributul **align**, sau poate fi spaţiată faţă de textul care o înconjoară.

#### **Exemplul 6. 11**

```
<HTML>
    <HEAD>
    <TITLE>imagini11</TITLE>
    </HEAD>
    <BODY><H1 align="center">Imagini video</H1><HR>
    <FONT size="4" color="blue">Clipul video de mai jos face parte din colectia NASA 
3</FONT><P>
    <CENTER>
    <IMG dynsrc="../Video/nasa.avi" src="../Imagini/avi.jpg" controls start="fileopen, 
mouseover" loop="infinite">
    </CENTER>
```
</BODY>  $\langle$ /HTML $\rangle$ 

### 9. Sunetele

Dacă eticheta <IMG> permite afişarea unei imagini de fundal, există şi o etichetă care realizează includerea în pagina Web a unei muzici de fundal şi anume eticheta **<BGSOUND>**. Această etichetă este, de asemenea, o extensie Internet Explorer deci nu este recunoscută şi executată în alte browsere*.*

Browserul Internet Explorer conține un decodor de sunet încorporat și permite integrarea prin eticheta <BGSOUND> a sunetului de fundal pentru o pagină. Sintaxa etichetei <BGSOUND> este următoarea:

<BGSOUND src="URL\_fisier\_sunet" loop="valoare">

Atributul **src** are drept valoare adresa URL a fişierului de sunet care este folosit ca fundal sonor al paginii.

În mod curent, Internet Explorer recunoaşte trei tipuri de fişiere de sunet:

- fişiere cu extensia *.wav* care este formatul nativ pentru PC
- fişiere cu extensia *.au*, formatul nativ pentru sistemele UNIX
- fişiere cu extensia *.midi*, un format universal acceptat pentru codificarea sunetelor

Pentru a include într-o pagină un fişier de sunet se procedează ca în exemplul următor:

<BGSOUND src="../Sunet/wellcome.wav>

Ca şi în cazul imaginilor video *in-line*, fişierul de sunet este redat o singură dată, la încărcarea paginii. Pentru redarea sa repetată se foloseşte atributul **loop** al etichetei <BGSOUND> care poate avea ca valori:

un număr întreg, care reprezintă numărul de reluări ale piesei

infinite, caz în care piesa muzicală este reluată până când utilizatorul părăseşte pagina sau închide fereastra browserului.

Executaţi Exemplul 6.12 cu un browser Internet Explorer pentru a observa efectul etichetei <BGSOUND>. Desigur, este necesar să schimbaţi adresa URL a fişierului de sunet specificând un fişier existent pe hard-disk-ul dumneavoastră.

#### **Exemplul 6. 12**

```
<HTML>
<HEAD>
<TITLE>Sunete</TITLE>
</HEAD>
<BODY><H1 align="center">Muzica de fundal</H1><HR>
< P><FONT size="4" color="red">Muzica se va auzi pana cand veti inchide pagina</FONT>
<BGSOUND src="../Sunet/ WindowsXP Start.wav" loop="infinite">
</BODY>
</HTML>
```
### 10. Sugestii privind folosirea imaginilor şi elementelor multimedia

Când folositi imagini într-o pagină Web, trebuie să vă puneți întrebarea: "Este necesară această imagine sau ar fi suficient să folosesc text?". Chiar dacă se spune că o imagine face cât o mie de cuvinte, acest lucru nu este întotdeauna adevărat pe Web. Înlocuirea textului care conţine informaţiile esenţiale dintr-o pagină Web cu imagini este adesea o greşeală.

Un prim motiv este că încă mai există browsere non-grafice cum este Lynx, care nu afişează decât textul.

Apoi, chiar şi în browserele grafice, anumiţi utilizatori ar putea opta, din varii motive, pentru dezactivarea afişării imaginilor.

Un alt motiv ar fi acela că, din cauza duratei mari de încărcare a fişierelor cu imagini de mari dimensiuni, unii utilizatori ar putea renunţa pur şi simplu la deschiderea paginii.

Si nu în ultimul rând, deoarece, spre deosebire de text, imaginile pot întâmpina diverse dificultăți tehnice la afişare.

Muzica de fundal este de cele mai multe ori nerecomandată. Foarte multi vizitatori pot vizualiza paginile dumneavoastră având sunetul dezactivat. Folosirea unei muzici de fundal încetineşte încărcarea paginii şi, în plus, este foarte posibil ca muzica pe care aţi ales-o să nu fie pe gustul celor care vă vizitează pagina, ba chiar să îi determine să o părăsească înainte de a citi continutul acesteia.

Dacă este necesar, totuşi, să introduceţi muzică sau sunet în paginile dumneavoastră, este o prevedere înteleaptă să plasati fisierele de sunet separat și să asigurați legături către acestea astfel încât vizitatorul să le poată audia, dacă doreşte.

### 11. Imaginile şi timpul de încărcare al paginii

Unul dintre cele mai importante aspecte care trebuie luate în considerare la includerea imaginilor într-un document este **timpul de încărcare** a documentului.

Durata de încărcare a paginilor depinde de mulți factori. Depinde de modemul și conexiunea vizitatorului, de performanţele serverului gazdă, de trafic, de lăţimea de bandă, etc. Cum nu puteţi avea control asupra acestora, singurul lucru care vă rămâne de făcut este să vă construiți paginile astfel încât să aibă o bună viteză de încărcare chiar şi în cazul unui vizitator care deţine o conexiune modestă ca performanţe.

Pe lângă alegerea cu foarte multă grijă a imaginilor care vor fi incluse în document, mai există câteva modalități prin care poate fi ameliorată durata de încărcare a paginii:

- Optimizarea imaginilor. Folosiţi-vă în mod judicios de instrumentele de control al imaginilor puse la dispoziție de editorul grafic folosit, optimizați dimensiunile imaginii și numărul de culori la cât mai puține posibil. Încercați să găsiți un raport optim între dimensiunea fișierului și calitatea imaginii. Evitaţi fotografiile sau imaginile de fundal de dimensiuni foarte mari.
- Reutilizarea imaginilor. Această metodă este eficientă mai ales în cazul icon-urilor sau elementelor grafice de navigație care sunt prezente în mai multe pagini pe parcursul unui site. Cele mai multe browsere reţin în memoria *cache* elementele documentelor care urmează a fi afişate. Astfel, dacă o imagine este utilizată în mai multe pagini aceasta nu trebuie încărcată de fiecare dată în memorie ci este disponibilă pentru a fi afişată oricând se face referirea la ea.
- Divizarea documentelor de dimensiuni mari în mai multe documente de dimensiuni reduse. Această regulă generală include şi paginile care conţin imagini *in-line*. Mai multe documente de dimensiuni mai mici legate între ele prin legături sunt mai bine acceptate de vizitatori decât un singur document foarte mare care necesită un timp de încărcare îndelungat. Regula general acceptată este menţinerea dimensiunilor unui document Web în jurul valorii de 50Kb, incluzând aici şi imaginile, desigur.
- ► Folosirea imaginilor *thumbnail*. Dacă pagina contine un mare număr de imagini, folositi imagini miniaturale care să refere imaginile originale. În plus, întrucât imaginea originală referită prin imaginea *thumbnail* se poate deschide într-o nouă fereastră, nefiind asociată cu restul elementelor din pagină, este mai comod pentru vizitator să o salveze pe computerul propriu pentru o vizualizare ulterioară.
- Specificarea dimensiunile imaginilor. În acest mod este evitată etapa calculării de către browser a spaţiului necesar pentru afişarea imaginii, îmbunătăţindu-se viteza de încărcare a paginii.

Listele reprezintă unele dintre cele mai obişnuite elemente dintr-o pagină Web. Acestea sunt deseori folosite pentru a prezenta informaţiile în mod organizat, într-o manieră accesibilă şi uşor de parcurs.

Ele pot fi de trei tipuri:

- a) liste **ordonate** (marcate prin numere sau litere),
- b) liste **neordonate** (marcate prin cratime, buline sau alte simboluri)
- c) liste **de definiţii**, afişate fără nici un fel de marcaj.

În interiorul etichetelor care delimitează o listă pot fi folosite orice alte etichete HTML, cum ar fi etichete de formatare a textului, legături, imagini, etc.

1. Liste neordonate

#### **Exemplul 7. 1**

<HTML>  $<$ HEAD $>$ <TITLE>Lista 7.1</TITLE>  $<$ /HEAD $>$  $<$ BODY $>$ <UL>Firma noastră vă oferă următoarele servicii: <LI>printare <LI>laminare <LI>îndosariere <LI>xerox <LI>tehnoredactare  $\langle$ /UL>  $<$ /BODY> </HTML>

Etichetele <UL> şi <LI> pot avea definit atributul **type** care stabileşte caracterul afişat în faţa fiecărui element al listei. Valorile posibile al acestui atribut sunt:

- a) circle (cerc)
- b) disc (disc plin) valoarea prestabilită
- c) square (patrat)

Lista din Exemplul 7.2 are atributul type setat la valoarea "square".

### **Exemplul 7. 2**

```
<HTML>
<HEAD>
<TITLE>Lista 7.2</TITLE>
</HEAD><BODY>
<H1 align="center">Atributul type la liste neordonate</H1><HR>
<UL type="square">Limbaje de programare
```
 $<$ LI $>$ C  $<$ LI>C++ <LI>Pascal <LI> Basic <LI>Perl  $\langle$ /UL $>$  $<$ /BODY $>$ </HTML>

Setarea atributului type pentru un item al listei înlocuieşte tipul de marcaj cu tipul specificat pentru acel item.

În Figura 7.3 se poate observa efectul setării atributului type pentru un item individual la listei.

#### **Exemplul 7. 3**

```
<HTML>
<HEAD><TITLE>Lista 7.3</TITLE>
</HEAD><BODY><H1 align="center">Atributul type la itemul unei liste </H1><HR>
<UL type="square">Limbaje de programare
<LI>C
<LI>C++
<LI>Pascal
<LI type="circle">Basic 
<LI>Perl 
\langle/UL\rangle</BODY>
</HTML>
```
#### **Forme particulare de liste neordonate**

- d) **Lista de directoare -** este o listă introdusă prin eticheta **<DIR> </DIR>**. Eticheta a fost iniţial utilizată pentru alcătuirea listelor de fişiere. Multe browsere nu fac nici o diferenţă între etichetele <DIR> şi <UL>, efectul lor fiind acelaşi.
- e) **Lista de meniuri**  utilizează eticheta **<MENU>**. Unele browsere afişează lista doar în format uşor diferit faţă de listele neordonate, altele însă folosesc chiar un fel de meniu grafic de tip *pull-down* pentru afişarea acestor liste.

### 2. Liste ordonate

O listă **ordonată** este un bloc de text delimitat de etichetele **<OL> </OL>** (*ordered list* - listă ordonată), eticheta de închidere fiind obligatorie.

Fiecare element al listei este iniţiat de eticheta **<LI>** (*list item*). Ca şi în cazul listelor neordonate, lista va fi indentată faţă de restul paginii Web şi fiecare element al listei va începe pe o linie nouă.

Diferenţa faţă de listele neordonate este aceea că în acest caz marcarea elementelor se face prin cifre, nu prin simboluri.

### **Exemplul 7. 4**

<HTML> <HEAD> <TITLE>Lista 7.4**</**TITLE>  $<$ /HEAD $>$ <BODY> <OL>Firma noastră vă oferă următoarele servicii: <LI>printare <LI>laminare <LI>îndosariere <LI>xerox <LI>tehnoredactare  $\langle$  OL $>$  $<$ /BODY> </HTML>

Pentru a folosi aceste caractere este de ajuns sa utilizam atributul TYPE cu valoarea potrivita.

**pentru litere mari:** <OL TYPE=A>Firma noastră vă oferă următoarele servicii:

### **Exemplul 7. 5**

<HTML> <HEAD> <TITLE>Lista 7.5**</**TITLE**>**  $<$ /HEAD $>$  $<$ BODY> <OL TYPE=A **>**Firma noastră vă oferă următoarele servicii: <LI>printare <LI>laminare <LI>îndosariere <LI>xerox <LI>tehnoredactare  $<$ /OL $>$  $<$ /BODY>  $<$ /HTML $>$ 

**pentru litere mici :** <OL TYPE=a>Firma noastră vă oferă următoarele servicii:

### **Exemplul 7. 6**

<HTML> <HEAD> <TITLE>Lista 7.6**</**TITLE**>**  $<$ /HEAD $>$ <BODY>

<OL TYPE=a **>**Firma noastră vă oferă următoarele servicii: <LI>printare <LI>laminare <LI>îndosariere <LI>xerox <LI>tehnoredactare  $<$ /OL $>$ </BODY>  $<$ /HTML $>$ 

**pentru cifre romane mici: <**OL TYPE=i>Firma noastră vă oferă următoarele servicii:

### **Exemplul 7. 7**

<HTML> <HEAD> <TITLE>Lista 7.7**</**TITLE**>**  $<$ /HEAD $>$  $<$ BODY $>$ <OL TYPE=i **>**Firma noastră vă oferă următoarele servicii: <LI>printare <LI>laminare <LI>îndosariere <LI>xerox <LI>tehnoredactare  $\langle$ /OL $>$  $<$ /BODY>  $\epsilon$ /HTML $>$ 

**pentru cifre romane mari: <**OL TYPE=I>Firma noastră vă oferă următoarele servicii:

### **Exemplul 7. 8**

```
<HTML>
<HEAD>
<TITLE>Lista 7.8</TITLE>
</HEAD><BODY><OL TYPE=I >Firma noastră vă oferă următoarele servicii:
<LI>printare
<LI>laminare
<LI>îndosariere
<LI>xerox
<LI>tehnoredactare
</OL>
</BODY>
</HTML>
```
Pe lângă atributul **TYPE**, pentru tag-ul **<OL>** mai putem folosi si atributul **START**. Acest atribut este folosit atunci cand vrem sa schimbam valoarea initiala, de exemplu daca vrem sa incepem de la 4, in cazul numerelor, sau de la D, in cazul literelor mari, etc. Forma generala a acestui atribut este **START=n**, unde n este un numar natural.

#### **Exemplul 7. 9**

```
<HTML>
<HEAD>
<TITLE>Lista 7.9</TITLE>
</HEAD><BODY><OL TYPE=A START=4>În vacanţa de vară am vizitat următoarele oraşe:
<LI>Roma
<LI>Viena
<LI>Londra
<LI>Paris
<LI>Praga
</OL>
</BODY>
</HTML>
```
## 3. Imbricarea listelor

În cadrul unei liste, fie ea ordonată sau neordonată, se pot include alte liste, procedeu numit **imbricare**.

#### **Exemplul 7. 10**

```
<HTML>
<HEAD>
<TITLE>Lista 7.10</TITLE>
</HEAD><BODY><H1 align="center">Liste imbricate</H1><HR>
<UL>
<LI>Bulina 1
<OL><LI>Numarul 1
<LI>Numarul 2
\langleOL>
<LI>Bulina 2
<LI>Bulina 3
<UL type="square">
<LI>Patrat 1
<LI>Patrat 2
<LI>Patrat 3
</UL><LI>Bulina 4
\langle/UL></BODY>
</HTML>
```
4. Liste de definiţii

Listele de **definiţii** reprezintă un tip special de liste în care elementele listei nu sunt nici numerotate (ca în listele ordonate), nici marcate prin buline (ca în listele neordonate) şi care prezintă două nivele de indentare.

Listele de definiţii sunt blocuri de text incluse între etichetele **<DL> </DL>** (*definition list*), eticheta de închidere fiind obligatorie. Fiecare element al listei este introdus prin eticheta **<DT>** (*definition term*). Fiecare element introdus prin eticheta <DT> contine la rândul său un număr de elemente care îl definesc, introduse prin eticheta **<DD>** (*definition description*).

Ca și în cazul etichetei  $\langle L1 \rangle$ , etichetele de închidere  $\langle DT \rangle$  și  $\langle DD \rangle$  sunt optionale.

#### **Exemplul 7. 11**

<HTML> <HEAD> <TITLE>Lista 7.11</TITLE>  $<$ /HEAD $>$  $<$ BODY $>$ <H1 align="center">Liste de definiţii</H1><HR> <DL> <DT>Iarna <DD>Ninge <DD>E frig <DD>Ziua e mai scurtă decât noaptea <DT>Primăvara <DD>Natura se trezeşte la viaţă <DD>Infloresc pomii <DD>Se intorc păsările călătoare <DT>Vara <DD>Totul e verde <DD>E foarte cald <DD>Ziua e mai lungă decât noaptea <DT>Toamna <DD>Se coc fructele <DD>Se strânge recolta <DD>Cad frunzele </DL> </BODY> </HTML>

Etichetele <DL> şi </DL> marchează începutul şi sfârşitul listei, termenii care fac parte din listă (Iarna, Primăvara, Vara, Toamna ) sunt introduşi prin eticheta <DT> iar definiţiile termenilor, prin etichetele <DD>.

Se pot realiza liste ale căror elemente să fie link-uri, imagini sau blocuri de text

#### **Exemplul 7.12**

<HTML> <HEAD> <TITLE>Lista 7.12</TITLE>  $<$ /HEAD $>$  $<$ BODY $>$ <H1 align="center">Liste de imagini</H1><HR>

```
<DL>
     <DT>Flori
     <DD>
     <IMG src="../Imagini/rose1.jpg" width="120" height="120">
    <DD>
     <IMG src="../Imagini/orangerose.gif" width="120" height="120">
     <DT>Texturi
    <DD>
     <IMG src="../Imagini/silk.jpg" width="120" height="120">
     <DD>
     <IMG src="../Imagini/lace.gif" width="120" height="120">
     </DL></BODY>
</HTML>
```
Exemplul 7.13 creează două liste imbricate de legături

### **Exemplul 7.13**

```
<HTML>
<HEAD>
<TITLE>Lista 7.13</TITLE>
</HEAD><BODY>
<H1 align="center">Liste de legaturi</H1><HR> 
\langleOL type="I">
<LI>Culori
<OL><LI><A href="culori1.html">Culoarea fundalului</A>
<LI><A href="culori2.html">Culoarea textului</A>
<LI><A href="culori3.html">Culoarea legaturilor</A>
</OL><LI>Fonturi
<OL><LI><A href="fonturi1.html">Eticheta FONT</A>
<LI><A href="fonturi2.html">Eticheta BASEFONT</A>
<LI><A href="fonturi4.html">Etichete de accentuare a textului</A>
</OL>
</OL>
</BODY>
</HTML>
```
# **Capitolul 8**

**Tabelul** este un element structural de bază în alcătuirea unei pagini Web. Un tabel este o grilă dreptunghiulară formată din **linii** şi **coloane**. Caseta formată la intersecţia unei linii cu o coloană se numeşte **celulă**.

Un tabel este o grilă dreptunghiulară formată din **linii** şi **coloane**. Caseta formată la intersecţia unei linii cu o coloană se numeşte **celulă**.

O **linie** a tabelului este formată dintr-un şir de celule aliniate pe orizontală, iar o **coloană** este formată dintr-un şir de celule aliniate pe verticală.

Celulele tabelului conțin date (text, imagini, link-uri), fiecare celulă având propriile opțiuni pentru culoarea fondului, culoarea textului, alinierea textului etc.

1. Crearea unui tabel

Pentru a insera un tabel într-un document HTML se folosesc etichetele corespondente **<TABLE> </TABLE>**. Eticheta <TABLE> este o etichetă container, deci eticheta de final este obligatorie. Absenta ei face ca tabelul să nu fie afisat corect.

Pentru a insera o linie într-un tabel se folosesc etichetele **<TR> </TR>** (*table row*). Folosirea etichetei de închidere </TR> este optională.

Așa cum spuneam, fiecare linie de tabel este formată din mai multe celule ce conțin date. O celulă de date se introduce cu eticheta **<TD> </TD>** (*table data*). Eticheta de închidere </TD> este de asemenea opţională.

#### **Exemplul 8.1**

```
<HTML>
       <HEAD>
         <TITLE>Tabel 8.1</TITLE>
       </HEAD><BODY><H1 align="center">Crearea unui tabel</H1><HR> 
         <TABLE> 
            <TR><TD>celula 11 
              <TD>celula 11 
            <TR><TD>celula 21 
              <TD>celula 22 
            <TR><TD>celula 31 
              <TD>celula 32 
            <TR><TD>celula 41 
              <TD>celula 42 
         \langleTABLE></BODY>
</HTML>
```
În mod prestabilit, un tabel nu are chenar vizibil. Pentru a adăuga un chenar unui tabel, se utilizează atributul **border** al etichetei <TABLE>. Acest atribut poate primi ca valoare orice număr întreg (inclusiv 0) şi reprezintă grosimea în pixeli a chenarului tabelului.

Daca atributul border nu este urmat de o valoare atunci chenarul tabelului va avea o grosime prestabilită egală cu 1 pixel, iar o valoare egală cu 0 a atributului border semnifică absenţa chenarului. Când atributul border are o valoare nenulă chenarul tabelului are un aspect tridimensional.

În Exemplul 8.2 este construit un tabel cu chenar. Pentru a testa funcţionarea atributului border, înlocuiţi în exemplul de mai jos valoarea "4" şi cu alte valori. Nu uitaţi ca după fiecare modificare să salvaţi fişierul şi să apăsaţi butonul *Refresh/Reload* al browserului..

### **Exemplul 8.2**

```
<HTML>
  <HEAD>
     <TITLE>Tabel 8.2</TITLE>
  </HEAD>
  <BODY><H1 align="center">Chenarul unui tabel</H1><HR> 
     <TABLE border="4"> 
       <TR><TD>celula 11 
          <TD>celula 12
       <TR><TD>celula 21 
          <TD>celula 22 
       <TR><TD>celula 31 
          <TD>celula 32 
       <TR><TD>celula 41 
          <TD>celula 42 
    \langleTABLE>
  </BODY>
</HTML>
```
Celulele unui tabel pot conține și alte elemente în afară de text: imagini, legături, formulare, etc.

Exemplul 8.3 construieşte un tabel cu două linii şi două coloane, celulele tabelului având drept continut imagini.

### **Exemplul 8.3**

```
<HTML>
  <HEAD>
     <TITLE>Tabel 8.3</TITLE>
  </HEAD><BODY>
     <H1 align="center">Tabel care contine imagini</H1><HR> 
     <TABLE border="4"> 
       <TR><TD><IMG src="../Imagini/donut.gif"> 
          <TD><IMG src="../Imagini/gift.gif">
```

```
<TR><TD><IMG src="../Imagini/invest.gif">
          <TD><IMG src="../Imagini/globe.gif">
     </TABLE>
  </BODY>
</HTML>
```
# 2. Alinierea tabelului în pagină

Pentru a alinia un tabel într-o pagina Web se utilizează atributul **align** al etichetei <TABLE>, cu următoarele valori posibile:

- **left** (valoarea prestabilită) textul care urmează după punctul de inserare al tabelului va fi dispus în partea dreaptă a tabelului.
- **center** textul care urmează după punctul de inserare al tabelului va fi afişat pe toată lăţimea paginii, imediat sub tabel.
- **right** textul care urmează după punctul de inserare al tabelului va fi dispus în partea stângă a tabelului.

### **Exemplul 8.4**

```
<HTML>
       <HEAD>
          <TITLE>Tabel 9.4</TITLE>
       </HEAD><BODY><H1 align="center">Alinierea tabelului in pagina</H1><HR> 
          <TABLE border="3" align="right"> 
             <TR><TD>celula 11 
               <TD>celula 12
             \langle TR \rangle<TD>celula 21 
               <TD>celula 22 
          </TABLE>
          Acest text este plasat in stanga tabelului
       </BODY>
</HTML>
```
Distanţa dintre tabel şi celelalte elemente din pagina Web poate fi stabilită cu ajutorul atributelor **hspace** şi **vspace** al etichetei <TABLE>.

Valoarea atributului hspace poate fi orice număr pozitiv, inclusiv 0, şi reprezintă distanţa pe orizontală dintre tabel şi celelalte elemente ale paginii Web.

Analog, valoarea atributului vspace reprezintă distanţa pe verticală dintre tabel şi celelalte elemente ale paginii. Atributele hspace şi vspace sunt recunoscute numai de browserele Netscape.

Exemplul 8.5 ilustrează utilitatea celor două atribute.

# **Exemplul 8.5**

```
<HTML>
  <HEAD>
     <TITLE>Tabel 8.5</TITLE>
  </HEAD><BODY><H1 align="center">Spatierea tabelului fata de restul textului </H1><HR> 
     Tabelul de mai jos este spatiat pe verticala fata de acest text cu 15 pixeli. Tabelul de mai 
jos este spatiat pe verticala fata de acest text cu 15 pixeli. Tabelul de mai jos este spatiat pe 
verticala fata de acest text cu 15 pixeli<BR>
     <TABLE border align="left" vspace="15" hspace="10"> 
        <TR><TD>celula 11 
           <TD>celula 12
        <TR><TD>celula 21 
           <TD>celula 22 
     </TABLE>
```
*Acest text este plasat in dreapta tabelului la distanta de 10 pixeli pe orizontala fara de tabel. Acest text este plasat in dreapta tabelului la distanta de 10 pixeli pe orizontala fara de tabel. Acest text este plasat in dreapta tabelului la distanta de 10 pixeli pe orizontala fara de tabel.* 

```
</BODY>
```
 $<$ /HTML $>$ 

3. Dimensionarea unui tabel

Dimensiunile unui tabel - lăţimea şi înălţimea - pot fi stabilite exact prin intermediul atributelor **width** şi **height** ale etichetei <TABLE>.

Valorile acestor atribute pot fi:

- numere întregi pozitive reprezentând lăţimea respectiv înălţimea în pixeli a tabelului
- numere întregi între 1 și 100, urmate de semnul %, reprezentând procente din lățimea și înălţimea totală a paginii.

Iată un exemplu de tabel cu înălţimea de 200 de pixeli şi lăţimea egală cu 50% din lăţimea paginii Exemplul 8.6

# **Exemplul 8.6**

```
<HTML>
       <HEAD>
         <TITLE>Tabel 8.6</TITLE>
       </HEAD><BODY>
         <H1 align="center">Dimensionarea unui tabel</H1><HR> 
         Tabel cu lungimea de 50% din pagina si inaltimea de 200 de pixeli<P>
         <TABLE border width="50%" height="200"> 
            <TR><TD>celula 11 
              <TD>celula 12 
            <TR><TD>celula 21 
              <TD>celula 22 
         <TABLE>
       </BODY>
</HTML>
```
Dimensiunile unui tabel includ şi valoarea dată atributului border. De exemplu, un tabel cu o singură linie şi o singură coloană, cu dimensiunile width="100", height="50" şi având atributul border setat la valoarea 10, va avea drept spaţiu util 80 de pixeli pe lăţime şi 30 de pixeli pe înălţime.

Una dintre cele mai frecvente utilizări a tabelelor este poziţionarea unui text într-o anumită zonă a paginii, prin realizarea unui tabel fără chenar (border="0") cu o singură linie şi o singură coloană, ca în Exemplul 8.7.

### **Exemplul 8.7**

```
<HTML>
       <HEAD>
          <TITLE>Tabel 8.7</TITLE>
       </HEAD><BODY><H1 align="center">Pozitionarea unui text</H1> 
          <TABLE border="0" width="60%" height="100%" align="center"> 
             <TR><TD>Acest text este pozitionat in centrul paginii. Acest text este pozitionat in centrul 
             paginii. Acest text este pozitionat in centrul paginii. Acest text este pozitionat in 
             centrul paginii. Acest text este pozitionat in centrul paginii.
          </TABLE>
       </BODY>
</HTML>
```
# 4. Spaţierea celulelor unui tabel

Distanta dintre două celule vecine se defineste cu ajutorul atributului **cellspacing** al etichetei <TABLE>.

Valorile acestui atribut pot fi numere întregi pozitive, inclusiv 0, și reprezintă distanța în pixeli dintre două celule vecine. Valoarea prestabilită a atributului cellspacing este de 2 pixeli. Exemplul 8.8 ilustrează funcționarea atributului cellspacing.

*Puteţi modifica valoarea atributului cellspacing pentru a observa cum se spaţiază celulele în funcţie de valorile pe care le daţi.*

#### **Exemplul 8.8**

```
<HTML>
      <HEAD>
         <TITLE>Tabel 8.8</TITLE>
      </HEAD><BODY>
         <H1 align="center">Spatierea celulelor</H1><HR> 
         <TABLE border="3" cellspacing="10"> 
           <TR><TD>Maria
              <TD>Bogdan 
           <TR><TD>Alexandru
              <TD>Irina 
         </TABLE>
      </BODY>
</HTML>
```
Distanța dintre marginea unei celule și conținutul ei poate fi definită cu ajutorul atributului **cellpadding** al etichetei <TABLE>. Valorile acestui atribut pot fi numere întregi pozitive, şi reprezintă distanța în pixeli dintre marginile celulei și conținutul ei. Valoarea prestabilită a atributului cellpadding este 1 pixel.

Exemplul 8.9 construieşte un tabel în care distanţa dintre marginea celulelor şi conţinutul lor este de 20 de pixeli.

#### **Exemplul 8.9**

```
<HTML>
      <HEAD>
         <TITLE>Tabel 8.9</TITLE>
      </HEAD><BODY><H1 align="center"> Spatierea textului in celule</H1><HR>
         <TABLE border cellpadding="20"> 
           <TR><TD>Mihnea
             <TD>Randu 
           <TR><TD>Alexandru
             <TD>Angelo 
         </TABLE>
      </BODY>
</HTML>
```
## 5. Dimensionarea celulelor unui tabel.

Dimensiunile unei celule de tip  $\langle TD \rangle$  sau de tip  $\langle TH \rangle$  (vezi mai jos eticheta  $\langle TH \rangle$ ) pot fi stabilite exact cu ajutorul a două atribute ale acestor etichete: **width** pentru lăţime şi **height** pentru înălţime. Valorile posibile ale acestor atribute sunt:

- numere întregi pozitive (inclusiv 0) reprezentând dimensiunea în pixeli a lăţimii, respectiv a înălţimii unei celule
- procente din lăţimea , respectiv înălţimea tabelului.

În Exemplul 8.10 am dimensionat celula 11 la lăţimea de 20% din lăţimea tabelului şi înălţimea egală cu 75% din înălţimea lui. Dimensionarea individuală a unei celule va afecta dimensionarea tuturor celulelor din linia şi coloana din care face parte celula respectivă. Se observă că celula 12 are lăţimea egală cu restul de 80% din lăţimea tabelului. Celula 21 aflată pe aceeaşi coloana cu celula dimensionată are aceleaşi dimensiuni.

### **Exemplul 8.10**

```
<HTML>
  <HEAD>
     <TITLE>Tabel 8.10</TITLE>
  </HEAD><BODY>
     <H1 align="center">Dimensionarea celulelor</H1><HR> 
     Tabel cu celule dimensionate individual<P>
     <TABLE border> 
       \langle TR \rangle<TD width="20%" height="75%">celula 11 
          <TD>celula 12
       <TR><TD>celula 21 
          <TD>celula 22
     </TABLE>
  </BODY>
</HTML>
```
# 6. Alinierea conţinutului unei celule

Alinierea pe orizontală a conţinutului unei celule se face cu ajutorul atributului **align** care poate lua valorile:

- left la stânga
- center centrat , valoarea prestabilită
- right la dreapta

Alinierea pe verticală a conţinutului unei celule se face cu ajutorul atributului **valign** care poate lua valorile:

- baseline la bază
- bottom jos
- middle la mijloc, valoarea prestabilită
- $\bullet$  top-sus
Aceste atribute pot fi ataşate atât etichetei <TR> pentru a defini alinierea tuturor celulelor unei linii, cât și etichetelor  $\langle TD \rangle$  și  $\langle TH \rangle$  (vezi mai jos eticheta  $\langle TH \rangle$ ) pentru a stabili alinierea textului într-o singură celulă. În Exemplul 8.11 este ilustrată funcționarea atributelor  $\alpha$ lign și valign.

Textul din celulele primei, celei de-a doua şi celei de-a patra linii a fost aliniat prin atributul align asociat liniei, iar textul din celulele liniei a treia a fost aliniat prin atributul align asociat fiecărei celule în parte.

## **Exemplul 8.11**

```
<HTML>
  <HEAD>
    <TITLE>Tabel 8.11</TITLE>
  </HEAD><BODY><H1 align="center"> Alinierea continutului celulelor</H1><HR> 
     <TABLE border width="50%" height="80%"> 
       <TR align="right">
          <TD>dreapta
          <TD>dreapta 
       <TR align="center">
          <TD>centru
          <TD>centru
       <TR><TD valign="top">sus
          <TD valign="bottom">jos
       <TR align="left">
          <TD>stanga
          <TD>stanga
     </TABLE>
  </BODY>
\epsilon/HTML>
```
Dacă este prezent un atribut de aliniere atașat etichetei <TR> și pe linia respectivă o anumită celulă are propriul său atribut de aliniere, atributul de aliniere asociat etichetei <TD> are prioritate față de cel asociat etichetei <TR>.

## 7. Definirea culorilor pentru un tabel

Culoarea de fond a unui tabel se stabileşte cu ajutorul atributului **bgcolor**, care poate fi ataşat după cum urmează:

- întregului tabel prin eticheta <TABLE>,
- $\bullet$  unei linii prin eticheta  $\langle \text{TR} \rangle$
- unei celule de date prin eticheta <TD>

Valorile pe care le poate primi atributul bgcolor sunt cele cunoscute pentru culori. Dacă într-un tabel sunt definite mai multe atribute bgcolor, atunci prioritatea este, în ordine descrescătoare, următoarea:

```
1. \langle TD \rangle2. <TR>
3. <TABLE> (prioritatea cea mai mica)
```
În Exemplul 8.12 este ilustrată folosirea atributului bgcolor.

## **Exemplul 8.12**

```
<HTML>
  <HEAD>
     <TITLE>Tabel 9.12</TITLE>
  </HEAD>
  <BODY><H1 align="center">Culori in tabel</H1><HR> 
     <TABLE border="5" bgcolor="lime"> 
       <TR><TD>celula 11 verde 
          <TD bgcolor="red">celula 12 rosu 
       <TR bgcolor="blue">
          <TD>celula 21 albastru 
          <TD bgcolor="yellow">celula 22 galben 
       <TR bgcolor="cyan">
          <TD>celula 31 cyan 
          <TD>celula 32 cyan 
       <TR><TD>celula 41 verde 
          <TD bgcolor="white">celula 42 alb 
     </TABLE>
  </BODY>
```
## </HTML>

Un tabel poate avea drept fundal nu numai o culoare, ci şi o imagine. Acest efect se obţine folosind atributul **background** al etichetei <TABLE>, atributul primind ca valoare adresa URL a imaginii. Atributul background poate fi ataşat şi unei linii, stabilind fundalul tuturor celulelor din linia respectivă precum şi unei celule individuale, în acest caz stabilind fundalul acelei celule.

## **Exemplul 8.13**

```
<HTML>
  <HEAD>
     <TITLE>Tabel 8.13</TITLE>
  </HEAD><BODY><H1 align="center">Fundalul unui tabel</H1><HR> 
    <TABLE border="5" width="200" height="120" background="../Imagini/lace.gif> 
       <TR><TD>celula 11 
         <TD>celula 12 
       <TR><TD>celula 21 
         <TD>celula 22 
    </TABLE>
  </BODY>
</HTML>
```
Culorile chenarului unui tabel se pot stabili folosind atributele:

**bordercolor** - permite stabilirea culorii pentru chenarul unui tabel **bordercolorlight** - permite stabilirea culorii marginilor din stânga şi de sus ale tabelului **bordercolordark** - permite stabilirea culorii marginilor din dreapta şi de jos ale tabelului

Culoarea textului din fiecare celulă se poate stabili cu ajutorul expresiei:

<FONT color="#RGB sau nume\_culoare">text</FONT>.

#### **Exemplul 8.14**

```
<HTML>
       <HEAD>
         <TITLE>Tabel 9.14</TITLE>
       </HEAD><BODY><H1 align="center">Culorile chenarului unui tabel</H1><HR> 
         <TABLE border="10" bordercolordark="blue" bordercolorlight="cyan"> 
            <TR><TD><FONT color="green">celula 11</FONT> 
              <TD><FONT color="blue">celula 12</FONT>
              <TD><FONT color="red">celula 13</FONT>
            <TR><TD><FONT color="teal">celula 21</FONT>
              <TD><FONT color="magenta">celula 22</FONT>
              <TD><FONT color="lime">celula 23</FONT>
         </TABLE>
       </BODY>
\epsilon/HTML>
```
Am setat grosimea chenarului tabelului la valoarea de 10 pixeli, pentru a avea un aspect tridimensional mai pronunţat.

Cu ajutorul atributului bordercolordark am stabilit culoarea părţii "umbrite" a chenarului (marginile de jos şi din dreapta) iar cu ajutorul atributului bordercolorlight, culoarea părţii "luminate" a acestuia (marginile de sus şi din stânga) iar textul din celule l-am scris cu culori diferite, folosind eticheta <FONT>.

Culorile stabilite pentru chenarul exterior al tabelului sunt folosite şi pentru a colora liniile despărţitoare dintre celulele tabelului. Pentru acestea partea "umbrită" este formată din muchiile de sus şi din stânga iar partea "luminată" este formată din muchiile de jos şi din dreapta.

Dacă dorim să colorăm separat muchiile care despart liniile sau celulele tabelului putem asocia atributele bordercolor, bordercolordark şi bordercolorlight etichetelor <TR> şi  $<$ TD $>$ .

#### Atentie!

*Atributele bordercolor, bordercolordark şi bordercolorlight nu sunt recunoscute de browserul Nescape*

Unui tabel i se poate ataşa un titlu cu ajutorul etichetei **<CAPTION>** (*table caption*=titlu tabel). Această etichetă trebuie plasată în interiorul etichetelor <TABLE> </TABLE>, dar **nu** în interiorul etichetelor <TR> sau <TD>.

Titlul unui tabel poate fi aliniat cu ajutorul atributului **align** al etichetei <CAPTION> care poate lua una dintre valorile:

```
\triangleright bottom - sub tabel
```
- **top** deasupra tabelului
- **left** deasupra, la stânga tabelului
- **right** deasupra, la dreapta tabelului

# **Exemplul 8.15**

```
<HTML>
      <HEAD>
         <TITLE>Tabel 9.15</TITLE>
      </HEAD><BODY>
         <H1 align="center">Titlul unui tabel</H1><HR> 
         <TABLE border><CAPTION align="top">Masini 
           <TR><TD>Mercedes
             <TD>Citroen
             <TD>Jaguar 
           <TR><TD>BMW
             <TD>Volvo
             <TD>Renault 
         </TABLE>
      </BODY>
</HTML>
```
9. Capul de tabel.

Un tabel poate avea celule cu semnificatia de cap de tabel. Aceste celule sunt introduse de eticheta **<TH>** (*tabel header*=cap de tabel) în loc de <TD>.

Toate atributele care pot fi ataşate etichetei <TD> pot fi de asemenea ataşate și etichetei <TH>. Continutul celulelor definite cu <TH> este scris cu caractere aldine și centrat.

Exemplul 8.16 ilustrează modul în care se pot insera celule cu rol de cap de tabel. Puteţi observa din exemplu că elementele cu rol de cap de tabel pot fi plasate atât pe orizontală cât şi pe verticală.

#### **Exemplul 8.16**

```
<HTML>
  <HEAD><TITLE>Tabel 9.16</TITLE>
  </HEAD>
  \langleBODY><H1 align="center">Capul de tabel</H1><HR><P> 
     <TABLE border><CAPTION align="bottom">Preturi masini 
       <TR><TH>Pret
          <TH>Citroen
          <TH>Jaguar
          <TH>BMW
          <TH>Volvo 
       \langle TR \rangle<TH>În dolari
          <TD>5000
          <TD>100000
          <TD>50000
          <TD>80000
       <TR><TH>În lei
         <TD>5
         <TD>100
         <TD>50<TD>80<TABLE>
  </BODY>
\langle/HTML\rangle
```
10. Tabele de forme oarecare

Există situaţii când dorim ca o celulă să se extindă peste celulele vecine, pe orizontală sau pe verticală. În acest mod se obţine o singură celulă cu suprafaţa egală cu suma suprafeţelor celulelor initiale.

Acest lucru se poate realiza cu ajutorul atributelor **colspan** şi **rowspan** ale etichetelor <TD>  $si$  <TH>.

Astfel:

**colspan** - realizează extinderea unei celule peste celulele din dreapta ei. Valoarea atributului determină numărul de celule care se unifică.

**rowspan** - realizează extinderea unei celule peste celulele de sub ea. Valoarea atributului determină numărul de celule care se unifică.

Sunt posibile extinderi simultane ale unei celule pe orizontală şi pe verticală. În acest caz, în etichetele <TD> sau <TH> vor fi prezente ambele atribute colspan şi rowspan. Exemplul 8.17 ilustrează modul cum se realizează un tabel cu celule unificate.

## **Exemplul 8.17**

```
<HTML>
       <HEAD><TITLE>Tabel 9.17</TITLE>
       </HEAD>
       <BODY><H1 align="center">Tabele cu forma oarecare</H1><HR> 
          <TABLE border> 
            <TR><TD rowspan="3">celula 11<BR>celula 21<BR>celula 31 
               <TD>celula 12
               <TD colspan="2" rowspan="3">celula 13 , celula 14<BR>celula 23, celula 
          24<BR>celula 33, celula 34 
            <TR><TD>celula 22 
            <TR><TD>celula 32 
            <TR><TD>celula 41 
               <TD colspan="3">celula 42, celula 43, celula 44 
          </TABLE>
       </BODY>
</HTML>
```
Tabelul construit în acest exemplu are 4 linii şi 4 coloane. Aşa cum se vede în Exemplul 8.17, prin folosirea atributelor colspan şi rowspan configuraţia tabelului s-a modificat astfel: celula 11 s-a extins în jos peste celulele 21 și 31 (<TD rowspan="3">), celula 12 a rămas nemodificată, celula 13 s-a extins atât spre dreapta peste celula 14 cât şi în jos, peste celulele 23 şi 24 (<TD colspan="2" rowspan="3">).

Celulele 22, 32 şi 41 au rămas nemodificate iar celula 42 s-a extins spre dreapta peste celulele 43 şi 44 (<TD colspan="3">.

Etichetelor <TD> şi <TH> li se poate ataşa atributul **nowrap**. El interzice ajustarea automată a lungimii unei linii de text, astfel încât în tabel pot apărea coloane cu o lăţime oricât de mare. Un tabel în care este folosit atributul nowrap este cel construit în Exemplul 8.18

## **Exemplul 8.18**

```
<HTML>
  <HEAD>
     <TITLE>Tabel 9.18</TITLE>
  </HEAD>
  <BODY>
     <H1 align="center"> Atributul nowrap</H1><HR>
    <TABLE border> 
       <TR><TD>celula 11 
          <TD>celula 12 
       <TR><TD>celula 21 
          <TD nowrap>celula 22 Textul din aceasta celula este foarte lung
     </TABLE>
  </BODY>
</HTML>
```
## 11. Celule fără conţinut

Dacă un tabel are celule fără continut (celule vide), atunci aceste celule vor apărea în tabel fără un chenar de delimitare. În scopul de a afişa un chenar pentru celulele vide se poate proceda astfel:

- > după eticheta <TD> se adaugă **&nbsp**:
- după eticheta <TD> se adaugă **<BR>**

Caracterul (*no break space*) este, aşa cum am văzut la capitolul **Formatarea textului**, caracterul spatiu. Un spatiu introdus prin intermediul acestui caracter nu va fi ignorat de browser*.*

În Exemplul 8.19 este ilustrat modul în care pot fi create celule fără conţinut care să aibă totuşi chenar de delimitare. După cum observaţi din exemplu, celula 23 nu are chenar de delimitare. Celulele de pe a doua linie a tabelului sunt vide dar au chenar deoarece am folosit  $\epsilon$ nbsp  $\rm{si}$  <BR>.

## **Exemplul 8.19**

```
<HTML>
      <HEAD>
        <TITLE>Tabel 9.19</TITLE>
      </HEAD><BODY><H1 align="center">Celule fara continut</H1><HR> 
        <TABLE border> 
           <TR><TD>celula 11 
             <TD>celula 12
             <TD>celula 13 
           <TR><TD> 
             <TD><BR>
             <TD></TABLE>
      </BODY>
</HTML>
```
# 12. Grupuri de coloane

Etichetele **<COLGROUP> </COLGROUP>** permit definirea unui grup de coloane în cadrul unui tabel. Atributele acceptate de <COLGROUP> sunt:

**span** - determină numărul de coloane dintr-un grup width - determină o lătime unică pentru coloanele din grup **align** - determină un tip unic de aliniere pentru coloanele din grup

De exemplu:

<COLGROUP span="3" width="100"></COLGROUP>

Am definit astfel un grup de trei coloane, fiecare având lăţimea de 100 de pixeli.

Într-un bloc <COLGROUP>, coloanele pot avea configurări diferite dacă se utilizează eticheta **<COL>**, care admite atributele:

**span** - identifică acea coloană din grup pentru care se face configurarea. Dacă lipseşte, atunci coloanele sunt configurate în ordine.

width - determină lătimea coloanei identificate prin span.

align - determină alinierea conținutului coloanei identificate prin span.

Cel mai bine puteti întelege functionarea acestei etichete din Exemplul 8.20. Tabelul din acest exemplu are dimensiunile de 420 de pixeli lățime și 200 de pixeli înălțime și este format din două linii şi patru coloane.

În tabel a fost delimitat un grup de trei coloane (primele trei coloane) prin eticheta <COLGROUP> iar în cadrul acestui grup au fost definite lăţimea şi alinierea textului din fiecare coloane în parte. Cea de-a patra coloană a tabelului nu face parte din grupul de coloane. După închiderea etichetei <COLGROUP>, celulele de date au fost introduse în mod normal, cu ajutorul etichetei <TD>.

#### **Exemplul 8.20**

```
<HTML>
  <HEAD><TITLE>Tabel 9.20</TITLE>
  </HEAD>
  <BODY><H1 align="center">Grupuri de coloane</H1><HR> 
     <TABLE border width="420" height="200"> 
       <COLGROUP> 
          <COL width="60" align="left"> 
          <COL width="120" align="center"> 
          <COL width="180" align="right"> 
       </COLGROUP> 
       \langle TR \rangle<TD valign="top">celula 11
          <TD>celula 12
          <TD valign="bottom">celula 13
          <TD>celula 14
       <TR><TD>celula 21
          <TD>celula 22
          <TD>celula 33
          <TD>celula 34
     </TABLE>
  \langleRODY></HTML>
```
Din exemplu de mai sus se poate observa că în cadrul celulei 11 este respectată alinierea la stânga a textului, deoarece ea a fost setata ca atare prin construcția <COL width="60" align="left">.

În plus, în cadrul etichetei <TD> a fost stabilita şi alinierea pe verticala a textului din celulă, atributul valign primind valoarea "top".

În celula 12 nu este setat atributul valign astfel încât textul respectă alinierea stabilită prin construcţia <COL width="120" align="center">. În celula 13 alinierea pe orizontală a textului este stabilită prin construcția <COL width="180" align="right"> iar alinierea pe verticală este setată în cadrul etichetei <TD> la valoarea "bottom".

Din figură se mai observă că toate celulele care fac parte din coloanele incluse în blocul <COLGROUP> respectă setările făcute în cadrul acestui bloc (celulele 21, 22 şi 23). Celulele 14 şi 24 care formează coloana a patra a tabelului neinclusă în grupul de coloane, respectă atributele de aliniere specificate în cadrul etichetei <TD>, dacă există.

Eticheta <COLGROUP> nu este recunoscută de browserele Netscape şi prin urmare nici atributele legate de dimensionarea coloanelor şi alinierea textului în interiorul lor.

#### 13. Atribute pentru aspectul chenarului unui tabel

#### *Atributul frame*

Atributul **frame** al etichetei <TABLE> permite specificarea laturilor din chenarul unui tabel care vor fi vizibile.

Valorile posibile ale acestui atribut sunt:

- **void** elimină toate muchiile exterioare ale tabelului
- **above** afişează o muchie în partea superioară a cadrului tabelului
- **below** afişează o muchie în partea inferioară a cadrului tabelului
- **hsides** afişează câte o muchie în partea superioară şi inferioară cadrului tabelului
- **vsides** afişează o muchie în partea din stânga şi din dreapta a cadrului tabelului
- **lhs** afişează o muchie în partea din stânga a cadrului tabelului
- **rhs** afişează o muchie în partea din dreapta a cadrului tabelului
- **box** afişează o muchie pe toate laturile cadrului tabelului

#### *Atributul rules*

Atributul **rules** al etichetei <TABLE> permite alegerea unor delimitatori pentru celulele unui tabel. Valorile posibile sunt:

- **none** elimină toate muchiile interioare ale tabelului
- **rows** afişează muchii orizontale între toate liniile tabelului
- **cols** afişează muchii verticale între toate coloanele tabelului
- **all** afişează muchii între toate liniile şi coloanele

Exemplul 8.21 ilustrează aceste atribute. Atributele frame şi rules pot fi combinate şi cu atributele de colorare a chenarului şi se pot folosi pentru a crea efecte interesante de aliniere în pagină

#### **Exemplul 8.21**

```
<HTML>
   <HEAD>
      <TITLE>Tabel 9.21</TITLE>
    </HEAD><BODY>
```

```
<H1 align="center">Atributele frame si rules</H1><HR> 
          <TABLE bordercolor="red" width="400" frame="lhs" rules="cols"> 
            <TR><TD>celula 11 
               <TD>celula 12
               <TD>celula 13 
            <TR><TD>celula 21 
               <TD>celula 22
               <TD>celula 23 
            <TR><TD>celula 21 
               <TD>celula 22
               <TD>celula 23 
          <TABLE>
       </BODY>
</HTML>
```
## 14. Tabele imbricate

Un tabel poate conține în celulele sale și alte elemente în afară de text, inclusiv un alt tabel, formând astfel un ansamblu de tabele imbricate.

În Exemplul 8.22 vom ilustra modul în care se pot imbrica două tabele.

#### **Exemplul 8.22**

```
<HTML>
  <HEAD>
     <TITLE>Tabel 9.22</TITLE>
  </HEAD><BODY><H1 align="center">Imbricarea tabelelor</H1><HR> 
     <TABLE border="5"> 
        <TR><TD>celula 11 tabelul 1
          <TD><TABLE border>
                \langle TR \rangle<TD>celula 11 tabelul 2
                  <TD>celula 12 tabelul 2
                <TR><TD>celula 21 tabelul 2
                  <TD>celula 22 tabelul 2
                <TR><TD>celula 31 tabelul 2
                  <TD>celula 32 tabelul 2
             </TABLE>
        \langle TR \rangle<TD>celula 21 tabelul 1 
          <TD>celula 22 tabelul 1
     </TABLE>
  </BODY>
</HTML>
```
Aşa cum se vede din exemplul de mai sustabelul este format din două linii şi două coloane. În celula 21 a tabelului am inclus un alt tabel, format din trei linii şi două coloane.

# 15. Tabele complexe

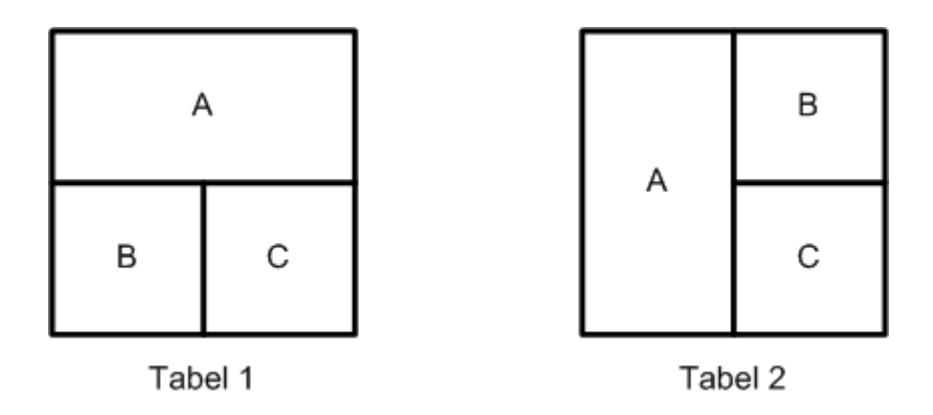

În acest caz trebuie să folosim atributele **colspan** şi **rowspan** ale elementelor **<td>**.

Celula A a tabelului 1 din imaginea de mai sus este pe prima linie şi ocupă două coloane. Celulele B şi C se află pe a doua linie şi ocupă fiecare câte o coloană (sunt celule de dimensiune normală). În tabelul 2 celula A ocupă două linii şi o coloană şi se consideră că se află pe prima linie împreună cu celula B. Celula C, de dimensiune normală, se află pe a doua linie a tabelului. Pentru a decide câte linii şi câte coloane are de fapt un tabel şi câte dintre ele sunt ocupate de fiecare celulă vom prelungi toate liniile orizontale şi verticale din tabel aşa cum se vede în imaginea de mai jos:

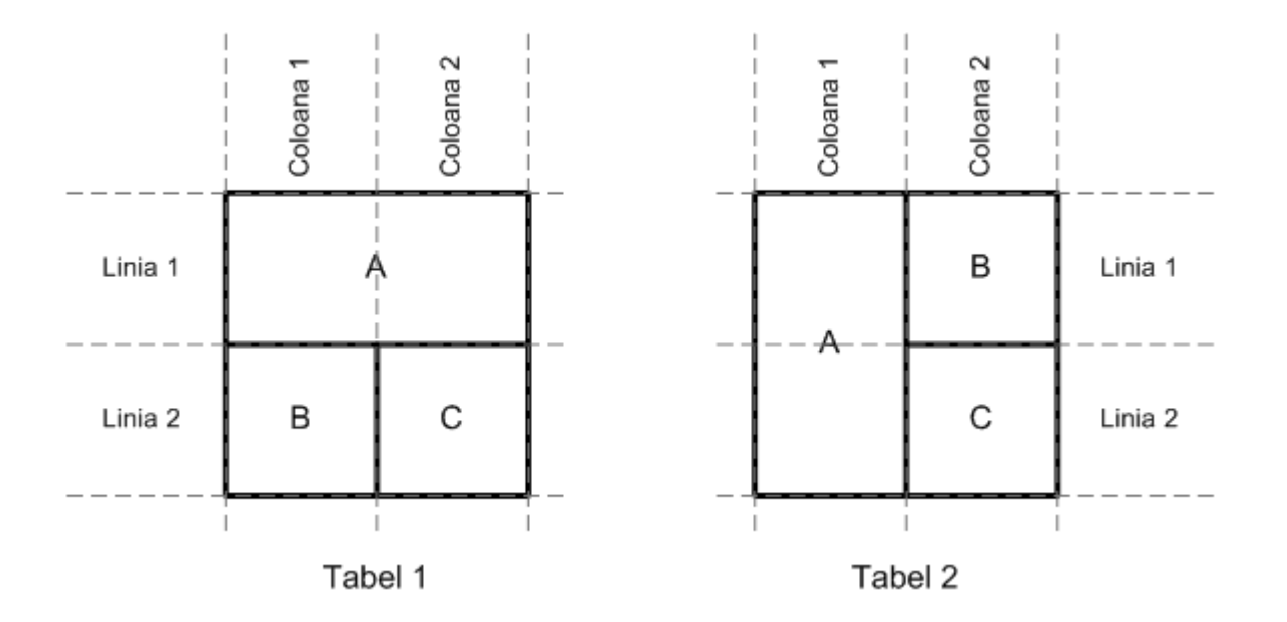

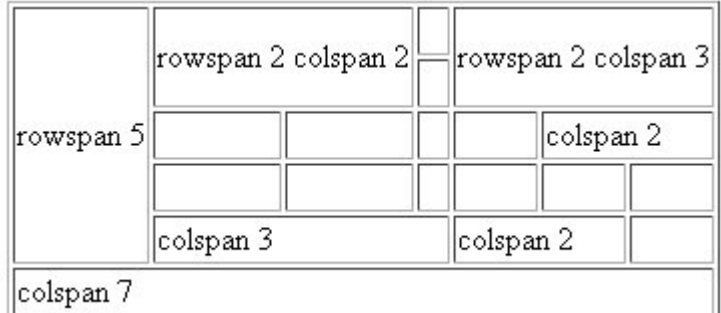

<HTML> <HEAD> <TITLE>Tabel 8.23</TITLE>

```
</HEAD>
                  <table border="1">
                            <tr> <!-- linia 1 -->
                                     lttd rowspan="5"> rowspan 5 lttd>
                                     \lttd rowspan="2" colspan="2"> rowspan 2 colspan 2\lt/td>
                                     <br><td>&</td><sub>2</sub><td rowspan="2" colspan="3"> rowspan 2 colspan 3</td>
                            \langle tr><tr> <!-- linia 2 -->ltd \& nbsp; lt/d\langle tr \rangle<tr><!-- linia 3 -->
                                     <br><td>&</td><sub>2</sub><br><td>&</td><sub>2</sub>ltd \& nbsp; ltd<br><td>&</td><sub>2</sub>lttd colspan="2"> colspan 2lttd\langle tr \rangle<tr><!-- linia 4 --><br><td>&</td><sub>2</sub><br><td>&</td><sub>2</sub>\langle \text{td} \rangle     \langle \text{td} \rangle\langle \text{td} \rangle   \langle \text{td} \rangle<br><td>&</td><sub>2</sub>\langle \text{td} \rangle   \langle \text{td} \rangle\langle tr \rangle<tr><!-- linia 5 -->
                                     \lttd colspan="3"> colspan 3\lt/td>
                                     lttd colspan="2"> colspan 2lt/dlttd lt & nbsp; lt/d\langle tr \rangle<tr><!-- linia 6 --><td colspan="7"> colspan 7 </td>
                            \langle tr \rangle</table>
```
 $<$ /BODY> </HTML>

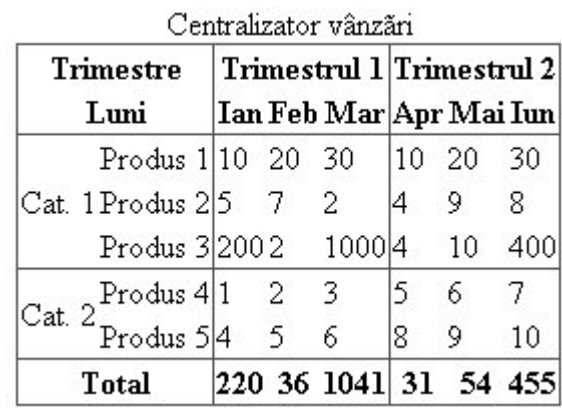

#### <HTML>

 $<$ HEAD $>$ <TITLE>Tabel 8.24</TITLE>  $<$ /HEAD> <table border="1" rules="groups" summary="Centralizator al vânzărilor pe semestrele 1 şi  $2"$ <caption>Centralizator vânzări</caption> <colgroup span="2"></colgroup> <colgroup span="3"></colgroup> <colgroup span="3"></colgroup> <thead> <!-- antetul tabelului --> <tr> <th colspan="2">Trimestre</th> <th colspan="3">Trimestrul 1</th>

 $\langle$ th colspan="3">Trimestrul 2 $\langle$ th>  $\langle$ tr>

```
<tr>\langleth colspan="2">Luni\langleth> \rangle \langleth> Ian \langleth> \rangle \langleth> Feb \langleth> \langleth> Mar \langleth> \rangle \langleth> Apr \langleth>

            \langle tr \rangle</thead>
                        <tfoot> <!-- subsolul tabelului -->
            <tr>\langleth colspan="2"> Total \langleth> \langleth> 220 \langleth> \langleth> 36\langleth> \langleth> 1041\langleth> \langleth>
31 \lt th \lt th 54 \lt th \lt th \lt th 455 \lt th\langle tr \rangle</tfoot>
                        \lttbody>\lt!-- primul grup de linii -->
            <tr><td rowspan="3">Cat. 1</td>
                        \langle \text{td}\rangleProdus 1\langle \text{td}\rangle \langle \text{td}\rangle \langle \text{td}\rangle \langle \text{td}\rangle \langle \text{td}\rangle \langle \text{td}\rangle \langle \text{td}\rangle \langle \text{td}\rangle \langle \text{td}\rangle \langle \text{td}\rangle
```

```
<br><td>20</td><td>std>30</td><td>
```
 $\langle tr \rangle$ 

 $<$ tr $>$ 

 $<$ td>Produs 2</td>  $<$ td>  $5$  </td>  $<$ d $> 5$   $<$ d $> 7$   $<$ /td $>$   $<$ d $> 2$   $<$ /td $> 4$   $<$ /td $>$   $<$ d $> 9$   $<$ /td $>$  $8 |  |$ 

 $\langle tr \rangle$  $<$ tr $>$ 

 $<$ td $>$ Produs 3 $<$ td $>$   $<$ td $>$ 200 $<$ td $>$   $<$ td $>$ 2 $<$ td $>$   $<$ td $>$ 1000 $<$ td $>$   $<$ td $>$ 4 $<$ /td $>$   $<$ td $>$ 10  $\langle \text{td} \rangle \langle \text{td} \rangle$  400  $\langle \text{td} \rangle$ 

```
\langle/tr\rangle</tbody>
                    <tbody> <!-- al doilea grup de linii -->
          <tr>lttd rowspan="2">Cat. 2lt/td>
                    <td>Produs 4</td> <td> 1 </td> <td> <td> 2 </td> <td> 3 </td> <td> 5 </td> <td> 6
\langle \text{td}\rangle \langle \text{td}\rangle 7 \langle \text{td}\rangle\langle tr><tr><td>Produs 5</td> <td> 4 </td> <td> <td> 5 </td> <td> 6 </td> <td> 8 </td> <td> 9
\langle \text{td} \rangle \langle \text{td} \rangle 10 \langle \text{td} \rangle\langle tr \rangle</tbody>
</table> 
          </BODY>
</HTML>
```
## 16. Recomandări privind folosirea tabelelor

Tabelele se numără printre cele mai folosite elemente într-o pagină Web. Ele reprezintă un instrument practic indispensabil pentru definirea aspectului paginii, întrucât permit alinierea corectă a elementelor din pagină: text, imagini, legături, etc. În interiorul unui tabel se pot include şi alte tabele, în funcție de necesități, formând o rețea de tabele imbricate.

Singura precauție pe care trebuie să o aveți în vedere când folosiți tabele în paginile dumneavoastră este cea legată de etichetele și atributele specifice unui anumit tip de browser. Asa după cum ati observat din exemplele prezentate, aspectul paginilor poate să difere simţitor de la un tip de browser la altul, atunci când un anumit element nu este recunoscut. Dacă veti considera că aspectul tabelelor este esenţial pentru paginile site-ului, este recomandat să vă limitaţi la etichetele standard, recunoscute de toate browserele.

# **Capitolul 9**

## **Cadre (frames)**

O modalitate de structurare avansată a unui document HTML este împărţirea ferestrei browserului în mai multe ferestre distincte, denumite cadre (frames).

Această facilitate permite afişarea simultană, în aceeaşi fereastră a browserului, a două sau mai multe documente HTML diferite, câte unul în fiecare cadru.

Pentru a realiza acest lucru sunt necesare următoarele:

un document de definire a cadrelor care conține etichetele care stabilesc numărul, dimensiunile şi aşezarea cadrelor în pagină

câte un fişier HTML pentru fiecare cadru în parte, prin care se stabileşte conţinutul cadrului respectiv.

De exemplu, o pagină Web care conține două cadre va fi definită prin trei documente HTML: documentul de definire a cadrelor, care specifică dimensiunile şi aşezarea cadrelor în pagină; cele două documente care descriu conţinutul fiecărui cadru în parte.

În esentă, cadrele fac posibilă afisarea în fereastra browserului a mai multe pagini, simultan.

## 1. Documentul de definire a cadrelor

În cadrul documentului de definire a cadrelor, blocul <BODY> </BODY> este înlocuit de blocul **<FRAMESET> </FRAMESET>**. În acest tip de document blocul <BODY> **nu** mai este folosit.

În interiorul blocului <FRAMESET>, fiecare cadru este introdus prin eticheta **<FRAME>**.

Definirea documentului ce va fi afişat într-un cadru se face prin atributul **src** (*source*). Acesta este un atribut obligatoriu al etichetei <FRAME>, şi primeşte ca valoare adresa URL a documentului HTML care va fi încărcat în acel cadru.

Definirea cadrelor se face prin împărţirea ferestrelor în linii şi coloane:

împărţirea unei ferestre într-un număr de cadre de tip coloană se face cu ajutorul atributului **cols** al etichetei <FRAMESET> ce descrie acea fereastră;

împărţirea unei ferestre în cadre de tip linie se face cu ajutorul atributului **rows** al etichetei <FRAMESET> care descrie fereastra.

Valorile atributelor cols si rows sunt liste de elemente separate prin virgulă care descriu modul în care se face împărţirea ferestrei.

Valorile acestor atribute pot fi exprimate în mai multe moduri:

în pixeli – în care caz valoarea este un număr întreg

în procente din dimensiunea ferestrei (un număr cuprins între 1 şi 99, urmat de simbolul %) în dimensiuni relative, n\*. Simbolul n\* semnifică faptul că linia sau coloana astfel definită ocupă a *n*-a parte din spatiul rămas după dispunerea în fereastră a liniilor, respectiv coloanelor precedente (vezi exemplele de mai jos).

### **Exemplul 1:**

 $\text{cols} = 200$ ,  $*$ ,  $50\%$ ,  $*$ 

Această construcție descrie o împărțire în patru cadre de tip coloană, dintre care prima are 200 pixeli, a treia ocupă jumătate din spațiul total disponibil, iar a doua și a patra ocupă în mod egal restul de spaţiu rămas disponibil.

#### **Exemplul 2:**

rows="200 , 50% , 1\* , 2\* "

În acest exemplu, pagina este împărţită în patru cadre de tip linie, dintre care prima are 200 pixeli, a doua ocupă jumătate din spaţiul total disponibil iar a treia şi a patra ocupă restul de spaţiu rămas disponibil, care se împarte în trei părți egale, al treilea cadru ocupând o parte, iar al patrulea ocupând două părţi.

#### **Observaţii**

dacă mai multe elemente din listă sunt configurate cu  $*$ , atunci spatiul disponibil rămas pentru ele se va împărți în mod egal.

în cadrul unui bloc <FRAMESET> poate fi inclus un cadru prin eticheta <FRAME> sau un alt bloc <FRAMESET> obtinându-se astfel cadre imbricate.

În majoritatea exemplelor care vor urma am folosit ca URL-uri pentru documentele pe care le conțin cadrele, pagini deja construite în capitolele anterioare. Dacă ați salvat documentele HTML cu numele specificate în eticheta <TITLE> puteţi verifica direct exemplele care vor urma. Dacă preferați să încărcați în cadrele descrise în exemplele următoare alte documente, va trebui să faceți modificările necesare specificând numele acestor fişiere.

Exemplul 9.1 împarte pagina în două cadre verticale, fiecare ocupând jumătate din pagină.

#### **Exemplul 9. 1**

```
<HTML>
    <HEAD><TITLE>Cadre 9.1</TITLE>
    </HEAD><FRAMESET cols="*, *">
    <FRAME src="liste1.html">
    <FRAME src="liste4.html">
    </FRAMESET>
</HTML>
```
În Exemplul 9.2 este creată o pagina Web cu trei cadre orizontale. Primul cadru are 100 de pixeli, al treilea ocupă 30% din fereastra browserului, iar al doilea ocupă restul spaţiului.

## **Exemplul 9. 2**

```
<HTML>
    <HEAD><TITLE>Cadre 9.2</TITLE>
    </HEAD><FRAMESET rows="100 , * , 30%">
    <FRAME src="liste1.html"> 
    <FRAME src="liste2.html">
    <FRAME src="liste3.html"> 
    </FRAMESET>
</HTML>
```
Exemplul 9.3 crează o matrice pătrată de 4 cadre (2 x 2). Pentru a realiza acest lucru, se folosesc simultan cele două atribute cols şi rows.

## **Exemplul 9. 3**

```
<HTML>
<HEAD><TITLE>Cadre 10.3</TITLE>
</HEAD>
<FRAMESET rows="*, *" cols="*, *">
<FRAME src="tabele1.html"> 
<FRAME src="tabele2.html">
<FRAME src="tabele4.html">
<FRAME src="tabele6.html"> 
</FRAMESET>
</HTML>
```
## 2. Cadre imbricate

Cadrele, ca şi alte elemente ale paginii Web (liste, tabele), se pot imbrica, adică pot fi incluse cadre în interiorul altor cadre. În Exemplul 9.4 este creată o pagină cu trei cadre mixte. Pentru a construi pagina se procedează din aproape în aproape. Mai întâi, pagina este împărţită în două cadre de tip coloană, după care al doilea cadru este împărţit în două cadre de tip linie.

#### **Exemplul 9. 4**

```
<HTML>
<HEAD><TITLE>Cadre 10.4</TITLE>
</HEAD> 
<FRAMESET cols="30%, *">
<FRAME src="tabele1.html"> 
<FRAMESET rows="*, *">
<FRAME src="tabele2.html">
<FRAME src="tabele4.html">
</FRAMESET> 
</FRAMESET>
</HTML>
```
## 3. Controlul aspectului unui cadru

#### *Culoarea marginii cadrului*

Pentru a stabili culoarea chenarului unui cadru se utilizează atributul **bordercolor**. Acest atribut primeşte ca valoare un nume de culoare sau o culoare definită în conformitate cu modelul RGB.

Atributul bordercolor poate fi ataşat atât etichetei <FRAMESET> pentru a stabili culoarea tuturor chenarelor cadrelor incluse, cât şi etichetei <FRAME>, pentru a stabili culoarea chenarului pentru un cadru individual.

Exemplul 9.5 ilustrează atributul bordercolor.

#### **Exemplul 9. 5**

```
<HTML>
    \langle HEAD \rangle<TITLE>Cadre 9.5</TITLE>
    </HEAD><FRAMESET cols="20%, *" bordercolor="green" border="15">
    <FRAME src="text3.html">
    <FRAMESET rows="*, *">
    <FRAME src="text4.html" bordercolor="blue"> 
    <FRAME src="text5.html">
    </FRAMESET>
    </FRAMESET>
</HTML>
```
#### *Lăţimea marginii cadrului*

Atributul **border** al etichetei <FRAMESET> permite configurarea lăţimii chenarelor tuturor cadrelor la un număr dorit de pixeli. Valoarea atributului border este un număr întreg, ce reprezintă numărul de pixeli, valoarea prestabilită fiind de 5 pixeli. În mod prestabilit, chenarul unui cadru este afişat şi are aspect tridimensional.

Pentru a obține cadre fără chenar se utilizează setarea border="0".

Afişarea chenarului unui cadru se mai poate dezactiva şi dacă se utilizează atributul **frameborder** cu valoarea "no". Acest atribut poate fi ataşat atât etichetei <FRAMESET> (dezactivarea fiind valabilă pentru toate cadrele incluse) cât şi etichetei <FRAME> (dezactivarea fiind valabila numai pentru un singur cadru).

Valorile posibile ale atributului frameborder sunt:

yes - echivalent cu 1 no - echivalent cu 0

Cadrele din Exemplul 9.6 nu au chenar. După cum puteţi observa din figura crearea unor cadre fără chenar poate duce la apariţia unor ambiguităţi în pagină aşa încât acest efect trebuie folosit cu atentie.

## **Exemplul 9. 6**

```
<HTML>
    <HEAD><TITLE>Cadre 9.6</TITLE>
    </HEAD><FRAMESET rows="*, *" border="0">
    <FRAME src="tabele1.html">
    <FRAME src="tabele2.html">
    </FRAMESET>
\langleHTML>
```
#### *Dimensiunea cadrului*

Chiar dacă dimensiunile unui cadru au fost stabilite în mod explicit prin valorile atributelor etichetei <FRAMESET>, utilizatorul are posibilitatea de a altera aceste dimensiuni cu ajutorul mouse-ului.

În scopul prevenirii acestei situaţii se poate utiliza atributul **noresize**, ataşat etichetei <FRAME>, al cărui efect este cel de blocare a posibilităţii de redimensionare a cadrului.

## 4. Bare de derulare

Atributul **scrolling** al etichetei <FRAME> este utilizat pentru a adăuga unui cadru o bară de derulare sau de defilare (*scrolling bar*), care permite navigarea în interiorul documentului afişat în cadru. Valorile posibile ale atributului scrolling sunt:

yes - bara de derulare este prezentă întotdeauna; no - bara de derulare nu este disponibilă; auto - bara de derulare este vizibilă atunci când este necesar. Aceasta opţiune lasă browserului posibilitatea de a adăuga sau nu bara, în funcţie de dimensiunea textului din cadru.

Exemplul 9.7 ilustrează funcţionarea atributului scrolling în cele trei situaţii.

#### **Exemplul 9. 7**

```
<HTML>
    <HEAD>
    <TITLE>Cadre 9.7</TITLE>
    </HEAD><FRAMESET rows="*, *, *">
    <FRAME src="text1.html" scrolling="yes" noresize>
    <FRAME src="text7.html" scrolling="no" noresize> 
    <FRAME src="text8.html" scrolling="auto" noresize>
    </FRAMESET>
</HTML>
```
Din Figura 9.7 se observă că, deoarece la primul cadru textul nu depăşeşte dimensiunea ferestrei, bara de derulare nu este afişată deşi atributul scrolling are valoarea "yes".

În cel de-al doilea cadru bara de derulare nu este afişată, indiferent de dimensiunea textului din cadru.

La cel de-al treilea cadru, prezența sau absența barei de derulare este condiționată de dimensiunea textului. Aici, deoarece textul depăşeşte dimensiunea ferestrei, bara este afişata.

### 5. Poziţionarea documentului într-un cadru

Atributele **marginheight** si **marginwidth** ale etichetei <FRAME> permit stabilirea distantei în pixeli dintre conţinutul unui cadru şi marginile verticale, respectiv orizontale ale cadrului. Valorile posibile ale acestor atribute sunt:

un număr de pixeli procente din înălţimea, respectiv din lăţimea cadrului

În Exemplul 9.8 fereastra browserului este împărțită în trei cadre de tip coloană de dimensiuni egale. În toate cele trei cadre este afişat acelaşi document, ceea ce diferă este poziţionarea documentului în fiecare cadru.

Astfel, în cadrul din stânga, nu este specificată nici o valoare pentru atributele marginheight şi marginwidth.

În cadrul din mijloc, se stabileşte distanţa de 50 de pixeli între marginea superioară şi cea inferioară a cadrului şi text.

În cadrul din dreapta se stabileşte o distanţă de 30 de pixeli între marginea din stânga şi cea din dreapta a cadrului și text.

#### **Exemplul 9. 8**

```
<HTML>
    <HEAD>
    <TITLE>Cadre 9.8</TITLE>
    </HEAD><FRAMESET cols="* , * , *">
    <FRAME src="text1.html">
    <FRAME src="text1.html" marginheight="60"> 
    <FRAME src="text1.html" marginwidth="40">
    </FRAMESET>
\epsilon/HTML>
```
#### **Atenţie!**

Există browsere care nu suportă cadre. Pentru acestea se utilizează în interiorul blocului <FRAMESET> eticheta **<NOFRAMES> </NOFRAMES>**. Dacă browserul poate să interpreteze cadre, va ignora ce se găseşte în această porţiune, iar dacă nu, materialul cuprins în zona <NOFRAMES> </NOFRAMES> va fi singurul care va fi recunoscut şi afişat.

Este de precizat şi faptul că între <NOFRAMES> </NOFRAMES> se pot introduce orice alte etichete HTML (inclusiv imagini, hyperlink-uri, tabele).

## 6. Cadre interne (in-line frames)

Un cadru intern este specificat prin intermediul etichetei **<IFRAME> </IFRAME>**. Ea defineşte o arie rectangulară în interiorul documentului, arie în care browserul va afişa un alt document HTML, complet, inclusiv marginile şi barele de derulare.

Un cadru intern se inserează într-o pagina Web în mod asemănător cu o imagine, în interiorul blocului <BODY>, aşa cum rezultă din următorul exemplu:

<IFRAME src="tabele10.html" height=40% width=50%> </IFRAME>

În acest caz, am specificat că dorim un cadru intern care are 40% din înălţimea şi 50% din lățimea paginii curente.

Atributele acceptate de eticheta <IFRAME> sunt în parte preluate de la etichetele <FRAME> şi <FRAMESET>, cum ar fi:

**src**, **border**, **frameborder**, **bordercolor**, **marginheight**, **marginwidth**, **scrolling**, **name.**

O parte din atributele <FRAME> sunt comune cu cele ale etichetei <IMG>:

**vspace**, **hspace**, **align**, **width**, **height**.

În Exemplul 9.9 am construit un cadru intern în care se deschide unul dintre documentele HTML create la capitolul **Tabele**.

#### **Exemplul 9. 9**

<HTML> <HEAD> <TITLE>Cadre 9.9</TITLE>  $<$ /HEAD $>$  $<$ BODY $>$ <H1 align="center">Cadre interne</H1><HR>  $\langle$ CENTER $>$ <IFRAME width="60%" height="50%" name="icad" src="tabele4.html"> Daca vedeti acest text inseamna ca browserul dumnevoastra nu suporta cadre interne. <P><A href="cadre10.html">Pagina fara cadre interne</A> </IFRAME> </CENTER> </BODY>  $\langle$ HTML $>$ 

Din Figura 9.9 puteţi observa că aspectul unui cadru intern este întrucâtva similar cu cel al unei imagini *in-line*.

Eticheta <IFRAME> se introduce în cadrul blocului <BODY> şi în cazul folosirii ei nu mai este necesar un document de definire a cadrelor. Pentru situaţia când browserul nu acceptă cadre interne, am asigurat o versiune a paginii care nu contine astfel de cadre (*cadre10.html*) introdusă prin eticheta <A>. Conţinutul acestei pagini este foarte simplu, servind doar la ilustrarea modului în care poate fi construită o alternativă la pagina cu cadre interne Exemplul 9.10)

#### **Exemplul 9. 10**

```
<HTML>
    <HEAD>
    <TITLE>Cadre 9.10</TITLE>
    </HEAD><BODY><H1 align="center">Pagina fara cadre interne</H1><HR>
    </BODY>
</HTML>
```
Iată un alt exemplu (Exemplul 9.11) în care am creat o pagină care conține trei link-uri iar acestea deschid paginile referite de ele în cadrul intern din centrul paginii.

## **Exemplul 9. 11**

```
<HTML>
     <HEAD><TITLE>Cadre 9.11</TITLE>
     </HEAD><BODY><A href="tabele4.html" target="icad">Fisierul1</A><BR> 
     <A href="tabele5.html" target="icad">Fisierul2</A><BR> 
     <A href="tabele6.html" target="icad">Fisierul3</A><BR> 
     <CENTER>
     <IFRAME width="60%" height="50%" name="icad" src="cadre11.html"> 
     Daca vedeti acest text inseamna ca browserul dumnevoastra nu suporta cadre interne. 
     \langle P \rangle \langle A \rangle href="cadre10.html">Pagina fara cadre interne\langle A \rangle\langle/IFRAME></CENTER>
     </BODY>
</HTML>
```
În exemplu am folosit atributul **name** al etichetei <IFRAME> cu ajutorul căruia am atribuit un nume acestui cadru şi anume "icad". Acest lucru a fost necesar pentru a specifica, prin intermediul atributului **target** al etichetei <A>, faptul că link-urile se vor deschide în cadrul intern.

7. Deschiderea documentelor în alte cadre

Dacă într-unul dintre documentele deschise în cadru există link-uri, acestea vor deschide paginile referite de ele în cadrul curent.

Acest comportament se poate schimba prin plasarea în eticheta <A> a atributului **target**, care precizează numele ferestrei (cadrului) în care se va încărca pagina nouă referită de legătură, conform sintaxei:

 $\langle A \text{ href}$ ="URL" target="nume\_frame"> $\langle A \rangle$ 

Numele unui cadru este stabilit prin atributul **name** al etichetei <FRAME> conform sintaxei:

<FRAME name="nume\_frame">

În Exemplul 9.12 este prezentată o pagina Web cu două cadre.

#### **Exemplul 9. 12**

```
<HTML>
    <HEAD>
    <TITLE>Cadre 10.12</TITLE>
    </HEAD><FRAMESET cols="20%, *">
    <FRAME src="cadre13.html">
    <FRAME src="cadre14.html" name="cadru_dreapta">
    </FRAMESET>
</HTML>
```
În Exemplul 9.13 este creat un document ce conţine, după cum observaţi, patru link-uri. Prin intermediul atributului target am specificat cadrul în care se vor deschide acestea. Toate aceste legături deschid paginile referite de ele în cadrul drept.

## **Exemplul 9. 13**

```
<HTML>
<HEAD>
<TITLE>Cadre v10.13</TITLE>
</HEAD><BODY><A href="tabele6.html" target="cadru_dreapta">
Legatura 1
\langleA\rangle<sub>S</sub>BR><A href="tabele7.html" target="cadru_dreapta">
Legatura 2
<A>BR><A href="tabele8.html" target="cadru_dreapta">
Legatura 3
<A>BR><A href="cadre14.html" target="cadru_dreapta">
Home
<A>BR></BODY>
</HTML>
```
## **Exemplul 9. 14**

<HTML> <HEAD> <TITLE>Cadre 10.14</TITLE>  $<$ /HEAD $>$  $<$ BODY $>$ <H3>Aici se vor deschide paginile referite de legaturile din cadrul stang</H3><HR> </BODY> </HTML>

## **Exemplul 9. 15**

```
<HTML>
<HEAD>
<TITLE>Cadre 10.15</TITLE>
</HEAD><FRAMESET rows="30%, *">
<FRAME src="cadre17.html">
<FRAME src="cadre16.html">
</FRAMESET> 
</HTML>
```
Exemplul 9.16 construieste documentul care contine trei legături către fisiere HTML create la capitolul **Formatarea textului**. Fiecare dintre aceste legaturi are specificat atributul target pentru a ilustra modul în care funcţionează acesta.

#### **Exemplul 9. 16**

```
<HTML>
<HEAD>
<TITLE>cadre 9.16</TITLE>
</HEAD>
\langleBODY>\langle A \text{ href}="text4.html" target=" blank">
Aceasta legatura se deschide in alta fereastra
\langleA>\langleBR>
\langle A \text{ href}="text5.html" target=" self">
Aceasta legatura se deschide in fereastra curenta
<A><BR>
\leqA href="text6.html" target=" parent">
Aceasta legatura se deschide in fereastra parinte
<A><RR></BODY>
\langle/HTML\rangle
```
Exemplul 9.17 este o pagină Web foarte simplă care se va deschide în cadrul de sus.

#### **Exemplul 9. 17**

```
<HTML>
<HEAD>
<TITLE>cadre 9.17</TITLE>
</HEAD><BODY><H1 align="center">Atributul target</H1>
</BODY>
</HTML>
```
## 8. Sugestii privind folosirea cadrelor

Deşi cadrele reprezintă o maniera destul de spectaculoasă de a structura o pagină Web, ele prezintă o mulţime de dezavantaje.

Încărcarea unei pagini care conține cadre se face mai greu, indexarea paginii de către motoarele de căutare este mai dificilă. De asemenea, deoarece documentul din fiecare cadru are propriul URL , este mai greu pentru vizitator să reţină adresa paginii în *Favorites*. Şi, nu în ultimul rând, deoarece există browsere care nu suportă cadrele, este indicat să asigurați pentru fiecare pagină astfel structurată şi o versiune fără cadre, ceea ce implică un efort suplimentar.

Având în vedere toate aceste aspecte, este bine să limitaţi folosirea cadrelor în paginile dumneavoastră doar la situaţiile în care nu puteţi proceda altfel.

# **Capitolul 10**

#### **Formulare**

Cu siguranţă aţi văzut cum arată un formular într-o pagină Web. De exemplu, atunci când completati o carte de oaspeti (*guestbook*) aveti de-a face cu un formular. Atunci când selectati mai multe optiuni dintr-o listă sau introduceți un cuvânt într-un motor de căutare, folosiți, de asemenea, un formular.

Formularul reprezintă unul dintre cele puternice elemente ale unei pagini Web. Prin intermediul formularelor se realizează interactivitatea cu vizitatorul paginii, acestea permiţându-vă să obţineţi informaţii despre cei care vizitează paginile dumneavoastră.

### 1. Ce este un formular?

Un formular este un ansamblu de zone active alcătuit din mai multe tipuri de elemente: butoane, casete de selectie, câmpuri de editare, etc., ce permit utilizatorilor să introducă efectiv informații. Aceste informații sunt ulterior transmise serverului pe care este găzduită pagina dumneavoastră, unde vor putea fi prelucrate.

O sesiune cu o pagina Web ce conţine un formular cuprinde două etape:

Utilizatorul completează formularul şi, prin apăsarea butonului de expediere, trimite serverului datele înscrise în formular.

O aplicație dedicată de pe server (un script) analizează informațiile transmise și, în funcție de configuraţia scriptului, fie stochează datele într-o bază de date, fie le transmite la o adresă de mail indicată de dumneavoastră. Dacă este necesar, serverul poate expedia şi un mesaj de răspuns utilizatorului.

Cel mai important lucru pe care trebuie să-l înțelegeți în legătură cu formularele este că aici apar două probleme distincte şi care necesită instrumente diferite pentru a le gestiona.

Prima dintre ele este plasarea formularului în pagină și asigurarea bunei lui funcționări. Acest lucru se realizează prin HTML şi de el ne ocupăm în acest capitol.

Cea de-a doua este gestionarea şi prelucrarea informaţiilor pe care vizitatorul le introduce prin intermediul formularului. Această problemă este rezolvată cu ajutorul scripturilor CGI stocate pe server, subiect despre care vom vorbi în capitolul următor.

Structura formularele poate varia, de la o simplă casetă de text pentru introducerea unui şir de caractere, până la un ansamblu complex, cu multiple secţiuni şi care oferă facilităţi puternice de transmitere/prelucrare a datelor.

## 2. Crearea unui formular

Un formular este definit într-un bloc delimitat de etichetele **<FORM> </FORM>.** Eticheta </FORM>, de închidere, este obligatorie. În interiorul blocului sunt incluse:

elementele formularului, în care vizitatorul urmează să introducă informații un buton de expediere (*submit*), la apăsarea căruia, datele sunt transmise către server opţional, un buton de anulare (*reset, cancel*), prin care utilizatorul poate anula datele înscrise în formular

Tot ceea ce este inclus între eticheta de deschidere şi cea de închidere face parte din formular. Eticheta <FORM> are două atribute esenţiale:

**action** – comunică browserului unde să trimită datele introduse în formular. În general valoarea atributului action este adresa URL a scriptului aflat pe serverul care primeşte datele formularului. De exemplu:

<FORM action="http://www.yahoo.com/cgi-bin/nume\_fis.cgi">.

**method** - precizează metoda utilizată de browser pentru expedierea datelor formularului.

Atributul method poate avea două valori:

post - folosită în cele mai multe cazuri. Indică serverului să furnizeze datele direct scriptului ca date de intrare standard.

get (valoarea implicită) - datele din formular sunt adăugate la adresa URL precizată de atributul action, între adresa URL şi date fiind inserat un "?". Datele sunt adăugate conform sintaxei:

nume\_camp=valoare\_camp. Între diferite seturi de date este introdus un "&". De exemplu:

"http://www.yahoo.com/cgi-bin/nume\_fis.cgi? nume1=valoare1&nume2=valoare2"

Cea mai facilă cale prin care informațiile introduse într-un formular pot parveni creatorului paginii este folosirea comenzii **mailto:** Am mai întâlnit această comandă la capitolul **Legături** în contextul următor:

<A href="mailto:autor@domeniu.com">

De data aceasta nu mai este vorba de crearea unei legături care să lanseze în execuție aplicația de mail a utilizatorului, ci de transmiterea datelor introduse în formular la o adresă de mail specificată de dumneavoastră.

Acest lucru se poate realiza precizând ca valoare a atributului action următoarea secvenţă: "mailto:adresa\_mail", ca în exemplul următor:

<FORM action=mailto:autor@domeniu.com method="post">

Aşa cum spuneam, atributul action comunică browserului unde să trimită datele introduse în formular. Folosind comanda mailto: browserului i se indică să trimită datele la adresa de mail specificată în comandă.

Din păcate, această comandă nu este executată în acest mod decât de browserele Netscape. Browserele Internet Explorer nu recunosc comanda mailto: prezentă în cadrul formularelor. Acestea o execută la fel cum este ea executată atunci când face parte din eticheta <A> ca valoare a atributului href adică lansează aplicaţia de mail a utilizatorului.

Din acest motiv, inclusiv pentru trimiterea datelor la o adresă specificată de mail, se folosesc scripturi CGI. Pentru a nu intra încă în amănunte privind scripturile, vom folosi totuşi în exemplele următoare comanda mailto:

Reţineţi totuşi că afişarea corectă a unui formular în pagină nu este decât prima etapă a utilizării formularului. Pentru a face o testare completă trebuie să aveți un script instalat pe server care să prelucreze datele din formular şi să le transmită la adresa de mail specificată.

Pentru a defini elementele care fac parte din formular se utilizează etichetele **<INPUT>**, **<SELECT>**, **<OPTION>** şi **<TEXTAREA>**.

### 3. Eticheta <INPUT>

Prin intermediul etichetei **<INPUT>** se pot introduce în formular câmpuri de editare (casete de text), câmpuri de tip *password*, butoane de expediere şi anulare, butoane radio şi casete de validare.

Eticheta <INPUT> are următoarele atribute:

**type** - prin care se precizează tipul elementului. **name** - permite ataşarea unui nume fiecărui element al formularului. **value** - permite atribuirea unei valori iniţiale unui element al formularului.

Perechea de atribute **name/value** (nume/valoare) este deosebit de importantă pentru buna functionare a formularului.

Fiecare element introdus prin eticheta <INPUT> reprezintă o variabilă. Informaţia introdusă de utilizator în câmpul elementului respectiv reprezintă valoarea pe care o primeşte această variabilă. Din acest motiv, toate elementele introduse prin eticheta <INPUT> trebuie să aibă atribuit un nume. Acest lucru este obligatoriu deoarece, în caz contrar, variabila reprezentată de acel element nu va avea un identificator.

În plus, este indicat să atribuiţi nume distincte diferitelor elemente care fac parte din formular. Altminteri, scriptul CGI care prelucrează datele nu va ști să facă distincția între variabile având acelaşi nume şi valori diferite.

Atributul type poate avea următoarele valori:

text - se foloseşte pentru a introduce un câmp de editare pe o singură linie

password – se foloseşte pentru a insera un câmp de editare în care caracterele introduse sunt înlocuite cu asteriscuri (\*)

radio – folosit pentru a insera un şir de butoane radio (elemente care se folosesc pentru a selecta dintr-o listă de opțiuni una și numai una dintre ele)

checkbox – folosit pentru a introduce un şir de casete de validare (elemente care se folosesc când dintr-o listă de opţiuni se poate alege mai mult de o singură variantă)

submit – se foloseşte pentru a introduce un buton de expediere

reset – se foloseşte pentru a introduce un buton de anulare a informaţiilor introduse în formular

button - se foloseşte pentru a introduce în formular un buton obişnuit

hidden - se foloseşte pentru a introduce în formular un câmp ascuns

Fiecare dintre valorile atributului type generează un anumit tip de element în cadrul formularului.

Exemplul 10.1 creează un formular foarte simplu care conține un câmp de editare și un buton de expediere

## **Exemplul 10. 1**

```
\epsilonHTML><HEAD><TITLE>formulare 10.1</TITLE>
</HEAD><BODY><H1 align="center"> Caseta de text si buton de expediere</H1><HR> 
<FORM action="mailto:adresa@yyy.com" method="post"> 
Introduceti adresa dvs. de mail: 
<INPUT type="text" name="adresa" value="adresa mail"><BR> 
<INPUT type="submit" value="expediaza">
</FORM></BODY>
```
 $\epsilon$ /HTML $>$ 

După cum observaţi, numele atribuit câmpului de editare este "adresa" iar atributul value a primit ca valoare şirul de caractere "adresa mail". Acest text va fi afişat în interiorul câmpului de editare, înainte ca utilizatorul să înceapă introducerea informaţiilor. Dacă atributul value nu era prezent sau era iniţializat cu stringul vid ( "" ), caseta de text ar fi fost goală.

În cadrul formularului este prezent şi un buton de expediere, inserat de asemenea prin intermediul etichetei <INPUT> având atributul type setat cu valoarea "submit". Aşa cum se observă din figură, pe buton este afişat textul "expediaza", deoarece pentru acest element, atributului value i-a fost atribuită ca valoare textul respectiv.

#### *Casete de text*

În Exemplul 10.2 am creat un formular care conţine trei casete de text (câmpuri de editare) în care utilizatorul este rugat să introducă numele, prenumele şi adresa de mail, precum şi o casetă de tip *password*, care cere introducerea unei parole. Așa cum veți observa din Figura 11.2, o casetă de tip *password* este asemănătoare cu un câmp de editare, singura diferenţă fiind aceea că aici caracterele nu sunt afişate în clar ci sunt înlocuite cu asteriscuri.

În plus, formularul conţine un buton de expediere şi unul de anulare a datelor introduse.

#### **Exemplul 10. 2**

```
\epsilonHTML><HEAD>
<TITLE>formulare 10.2</TITLE>
\langleHEAD><BODY>
<H1 align="center">Casete de text</H1><HR> 
<FORM action="mailto:adresa@yyy.com" method="post"> 
Introduceti numele:
<INPUT type="text" name="nume" value=""><BR> 
Introduceti prenumele:
<INPUT type="text" name="prenume" value=""><BR>
Introduceti adresa de mail:
<INPUT type="text" name="mail" value=""><BR>
Introduceti parola: 
<INPUT type="password" name="parola"><BR>
<INPUT type="reset" value="sterge"> 
<INPUT type="submit" value="expediaza">
```
 $<$ FORM $>$ </BODY> </HTML> Pentru elementele de tip casetă de text şi *password* sunt utile şi atributele:

**maxlength** – care stabileşte numărul maxim de caractere care poate fi introdus în câmpul de editare

**size** – care stabileşte lăţimea acestui câmp.

#### *Butoane radio*

În Exemplul 10.3 am creat un formular care conţine un şir de butoane radio, prin care se cere părerea vizitatorului despre o pagină Web. După cum observaţi, fiecare element de tip buton radio are acelaşi nume şi anume "opinie" deoarece nu se poate selecta decât un singur element, astfel încât orice ambiguitate este exclusă.

Fiecare buton radio trebuie să aibă o valoare. Din acest motiv pentru fiecare buton atributul value a fost setat la o altă valoare. Alegerea uneia dintre opţiuni, de exemplu "buna", face ca variabila "opinie" să primească valoarea "buna". Prin urmare, serverului îi va fi transmisă perechea "opinie=buna".

În plus, observaţi prezenţa atributului **checked**, care are rolul de a prestabili o anumită opţiune, pe care însă utilizatorul o poate schimba, dacă doreşte

#### **Exemplul 10. 3**

<HTML> <HEAD> <TITLE>formulare 10.3</TITLE>  $\langle$ HEAD $>$  $<$ BODY $>$ <H1 align="center">Butoane radio</H1><HR> <FORM action="mailto:adresa@yyy.com" method="post"> Ce parere aveti despre aceasta pagina?<BR> <INPUT type="radio" name="opinie" value="foarte buna" checked>Foarte buna<BR> <INPUT type="radio" name="opinie" value="buna">Buna<BR> <INPUT type="radio" name="opinie" value="destul de buna">Destul de buna<BR> <INPUT type="radio" name="opinie" value="proasta">Proasta<BR> <INPUT type="reset" value="anuleaza"> <INPUT type="submit" value="expediaza">  $<$ /FORM $>$  $<$ /BODY>  $\epsilon$ /HTML $>$ 

#### *Casete de validare*

Exemplul 10.4 creează un şir de casete de validare, care se deosebesc de butoanele radio prin faptul că se pot selecta mai multe opțiuni dintre cele prezentate

#### **Exemplul 10. 4**

<HTML> <HEAD> <TITLE>formulare 10.4</TITLE>  $<$ /HEAD $>$  $<$ BODY $>$ 

```
<H1 align="center">Casete de validare</H1><HR> 
    <FORM action="mailto:adresa@yyy.com" method="post"> 
    Care sunt hobby-urile dumneavoastra?<BR>
    <INPUT type="checkbox" name="hobby" value="sport">Sport<BR>
    <INPUT type="checkbox" name="hobby" value="film">Film<BR>
    <INPUT type="checkbox" name="hobby" value="lectura">Lectura<BR>
    <INPUT type="checkbox" name="hobby" value="jocuri">Jocuri pe computer<BR>
    <INPUT type="checkbox" name="hobby" value="internet">Surfing pe net<BR>
    <INPUT type="checkbox" name="hobby" value="alpinism">Alpinism<BR>
    <INPUT type="submit" name="submit" value="expediaza">
</FORM></BODY>
```
</HTML>

O casetă de validare are două stări: marcată sau nemarcată (*on* sau *off*). Ca şi la butoanele radio, atributul name are în exemplul considerat o singură valoare, "hobby", iar atributul value are, pentru fiecare casetă, valori distincte. Serverului îi sunt transmise numai acele valori care au fost marcate în casetele de validare corespunzătoare.

Şi în cazul casetelor de validare este posibilă prezenţa atributului **checked** care preselectează o anumită opţiune sau mai multe.

#### *Butoane*

În cadrul unui formular se pot introduce şi butoane obişnuite (altele decât butoanele *Submit* şi *Reset*). Rolul acestora este de a iniţia anumite acţiuni în momentul când utilizatorul face click cu mouse-ul pe ele. Limbajul HTML nu oferă instrumentele necesare pentru a specifica ce anume se întâmplă când butonul este apăsat. Pentru aceasta este necesar să includeţi în documentul HTML scripturi JavaScript care să trateze aceste evenimente.

Ca şi butoanele *Submit* şi *Reset*, butoanele obişnuite sunt incluse în formular cu ajutorul etichetei <INPUT> având atributul type setat la valoarea button:

<INPUT type="button" name="buton" value="text">.

Textul specificat ca valoare a atributului value va fi afişat pe buton.

Butoanele pot fi folosite pentru a valida informațiile introduse în formular, pentru a deschide documente şi a iniţia diverse alte acţiuni din partea browserului.

#### *Câmpuri ascunse (hidden fields)*

Câmpurile ascunse sunt elemente care fac parte dintr-un formular dar nu sunt vizibile în cadrul paginii. Prin intermediul acestora se pot include în formular informatii care nu pot fi alterate de browser sau de utilizator. Introducerea unui astfel de câmp în formular se face prin eticheta

<INPUT type="hidden">.

Ca şi în cazul celorlalte elemente ale formularului este necesară prezenţa atributelor name şi value, ca în exemplul următor:

<INPUT type="hidden" name="ascuns" value="modifica">

Câmpurile ascunse pot servi la o gestionare mai bună a datelor transmise la server. De exemplu, să presupunem că avem un formular care cere utilizatorului câteva informații inițiale: numele şi adresa. Pe baza acestora, aplicaţia de pe server iniţiază afişarea unui nou formular care solicită introducerea unor informaţii mai detaliate.

Deoarece este plictisitor pentru vizitator să reia introducerea informațiilor inițiale, scriptul poate fi configurat să depună primele informaţii în câmpurile ascunse ale celui de-al doilea formular. În această situație este utilă folosirea câmpurilor ascunse deoarece serverul procesează un singur formular la un moment dat şi nu are cum să ştie că cel de-al doilea formular a fost completat de aceeaşi persoană.

#### 4. Etichetele <SELECT> şi <OPTION>

Cu ajutorul etichetei **<SELECT> </SELECT>** se poate introduce într-un formular un meniu derulant. Crearea unui meniu pentru vizitatorii paginii îi ajută la selectarea unor opţiuni dintr-o listă predefinită.

Fiecare optiune care face parte din blocul <SELECT> se introduce prin eticheta <**OPTION**>.

În Exemplul 10.5 este construit un meniu derulant, din care vizitatorul poate selecta opţiunea dorită. Atributul **name** are acelaşi rol ca şi în eticheta <INPUT>. Dacă vizitatorul selectează din meniu zodia Taur, de exemplu, la apăsarea butonului de expediere, serverului îi este transmisă perechea: "zodia=taur". Atributul **size** este setat la valoarea "1". Setarea atributului size la valoarea "1" creează o un meniu derulant cu o singură opţiune vizibilă iniţial aşa cum se poate observa din Figura 10.5.

#### **Exemplul 10. 5**

```
<HTML>
<HEAD><TITLE>formulare 10.5</TITLE>
</HEAD><BODY><H1 align="center">Meniu derulant</H1><HR> 
<FORM action="mailto:adresa@yyy.com" method="post"> 
Care este zodia dumneavoastra?<BR>
<SELECT name="zodia" size="1">
<OPTION>Berbec
<OPTION>Taur
<OPTION>Gemeni
<OPTION>Rac
<OPTION>Leu
<OPTION>Fecioara
<OPTION>Balanta
<OPTION>Scorpion
<OPTION>Sagetator
<OPTION>Capricorn
<OPTION>Varsator
<OPTION>Pesti
</SELECT>
<INPUT type="submit" value="expediaza">
</FORM></BODY>
</HTML>
```
Dacă atributul size este setat la o valoare mai mare decât 1 meniul va afişa un număr de opţiuni egal cu această valoare şi va conţine o bară de derulare pentru a face accesibile şi celelalte opţiuni.

## 5. Eticheta <TEXTAREA>

Cu ajutorul etichetei **<TEXTAREA> </TEXTAREA>** puteţi insera în pagină o casetă de text multi-linie care permite vizitatorului să introducă un text mai lung, care se poate întinde pe mai multe linii. Această etichetă se foloseşte atunci când dorim să cerem vizitatorului o opinie despre un anumit subiect, care necesită introducerea unui text mai lung decât o singură linie (acest element se mai numeşte şi casetă de comentarii). <TEXTAREA> este o etichetă container, deci necesită eticheta de închidere </TEXTAREA>.

Atributele **rows** şi **cols** stabilesc numărul de linii, respectiv de coloane rezervate pentru introducerea textului.

## **Exemplul 10. 6**

```
<HTML>
<HEAD><TITLE>formulare 10.6</TITLE>
</HEAD><BODY><H1 align="center">Caseta de comentarii</H1><HR> 
<FORM action="mailto:adresa@yyy.com" method="post"> 
Care este opinia dumneavoastra despre acest film?<BR>
<TEXTAREA name="comentariu" rows="10" cols="40"></TEXTAREA><BR>
<INPUT type="submit" value="expediaza">
</FORM>\langleRODY>\langle/HTML\rangle
```
Toate elementele prezentate pot fi reunite într-un singur formular sau puteţi crea formulare diferite, în funcție de informațiile pe care doriți să le obțineți de la vizitatorii paginii.

Dacă doriti să introduceți în pagină mai multe formulare, sau elemente de tipuri diferite în cadrul aceluiasi formular, trebuie să aveți în vedere aspectele care țin de alinierea acestora. O posibilitate de a alinia elementele continute într-un formular este folosirea tabelelor.

Exemplul 10.7 conține elemente de mai multe tipuri încadrate într-un formular unic. Pentru alinierea unora dintre ele am folosit un tabel.

#### **Exemplul 10. 7**

```
<HTML>
<HEAD><TITLE>formulare 10.7</TITLE>
</HEAD><BODY><H1 align="center">Alinierea elementelor</H1><HR>
<FORM action="mailto:adresa@yyy.com" method="post">
<H3>Comandati Pizza</H3><P>
<P>Cate pizza doriti? 
\langleINPUT name="nrpizza" value="0" size=3 maxlength=3\langle-P\rangle<INPUT type="radio" name="marime" value="mare" checked>Mare<BR>
<INPUT type="radio" name="marime" value="medie">Medie<BR> 
<INPUT type="radio" name="marime" value="normala">Normala 
<P>Topping-uri<P>
```

```
<INPUT type="checkbox" name="topping" value="salam">Salam<BR> 
    <INPUT type="checkbox" name="topping" value="carnati">Carnati<BR> 
    <INPUT type="checkbox" name="topping" value="sunca">Sunca<BR> 
    <INPUT type="checkbox" name="topping" value="ciuperci">Ciuperci<BR> 
    <INPUT type="checkbox" name="topping" value="ceapa">Ceapa<BR> 
    <INPUT type="checkbox" name="topping" value="masline">Masline 
    < P>\langleTABLE width="60%">
    <TR><TD width="20%">Numele
    <TD><INPUT type="text" name="nume">
    <TR><TD width="20%">Telefonul
    <TD><INPUT type="text" name="telefon">
    <TR><TD width="20%">Adresa
    <TD><TEXTAREA name="adresa" rows=6 cols=50></TEXTAREA>
    \langle TR \rangle<TD width="20%">Numărul cartii de credit
    <TD><INPUT type="password" name="creditcard" size=20>
    </TABLE>
    P<CENTER>
    <INPUT type="submit" value="Trimite comanda">
    </CENTER>
    </FORM></BODY>
</HTML>
```
## 6. Validarea datelor

Unul dintre aspectele importante pe care trebuie să le aveti în vedere atunci când folositi formulare în paginile dumneavoastră este validarea datelor introduse de vizitatorii lor. Limbajul HTML oferă relativ putine instrumente pentru îndeplinirea acestei sarcini. Totusi, aveti la dispozitie câteva posibilităţi.

Folosiţi atributul maxlength atunci când introduceţi un câmp de editare, pentru a împiedica vizitatorul să introducă un număr eronat de caractere. De exemplu, dacă cereţi introducerea într-o casetă de text a codului numeric personal, acea casetă nu trebuie să permită introducerea a mai mult de 13 caractere, un câmp de editare care cere introducerea codului poştal nu trebuie să permită introducerea a mai mult de 4 caractere, etc.

Pentru a vă asigura că vizitatorul introduce date corecte într-un câmp de editare (de exemplu o adresă de mail validă trebuie să contină obligatoriu caracterul " $@$ ") nu există instrumente HTML. Pentru a realiza astfel de sarcini sunt necesare scripturi JavaScript. În capitolul **JavaScript** veţi găsi scripuri utile care fac posibile validările datelor, încă din momentul introducerii lor.

Folosiţi de câte ori este posibil butoanele radio, casetele de validare şi meniurile, pentru a simplifica procesul de introducere a datelor. Fiți cât mai explicit, asigurați indicațiile necesare pentru completarea formularelor, precizând, unde este cazul, dacă pot fi selectate mai multe opţiuni sau numai una singură.

# **Atenţie!**

- Asiguraţi-vă că scriptul care prelucrează informaţiile din formular are facilităţi de gestionare a erorilor.
- Dacă este semnalată o eroare, furnizaţi vizitatorului un mesaj de eroare explicit şi, eventual, câteva corecţii posibile.

Una dintre cele mai frustrante situații este ca după completarea unui formular complex, la aparitia unei erori, vizitatorul să fie nevoit să reia completarea integrală a formularului. Evitați acest lucru utilizând scripturi care returnează utilizatorului formularul completat, având câmpurile greşite marcate pentru corectare.

Nu uitaţi un amănunt foarte important: informaţiile introduse de vizitatori în formulare vă sunt necesare dumneavoastră, pentru a îmbunătăţi eficienţa şi calitatea site-ului sau chiar pentru a derula afaceri prin intermediul său. De aceea corectitudinea acestor date este esenţială.

Faceţi în aşa fel încât vizitatorii site-ului dumneavoastră să completeze uşor şi cu plăcere formularele prezente în pagini.

# **Capitolul 11**

#### **Foi de stiluri (CSS)**

**Foile de stiluri HTML** (*Cascading Style Sheets*) reprezintă o inovaţie în dezvoltarea World Wide Web, în ciuda faptului că ideea grupării elementelor de formatare a documentelor a apărut ceva mai demult. Aplicarea stilurilor reprezintă o extindere importantă a posibilităților de design, evitând utilizarea de fişiere grafice mari ce determină încetinirea încărcării paginilor şi manipularea lor greoaie.

Folosind stilurile HTML puteţi fi sigur că cititorii vor vedea textul din pagină exact aşa cum a fost el proiectat. Textul şi proprietăţile acestuia, care au fost iniţial controlate de browsere, se reîntorc la autor, acolo unde le este, de fapt, locul.

#### 1. Ce este un stil?

Un stil reprezintă o colectie de atribute ale textului și ale modului de aranjare a documentului care pot fi aplicate în mod selectiv unui document sau doar unei părţi din acesta. Aceste atribute pot fi tipul de font, mărimea şi grosimea acestuia, marginile, paragrafele şi orice altceva ce poate influenţa aspectul textului în pagină. Gruparea lor în stiluri permite autorului să aplice aceeaşi colecţie de atribute la diferite părţi ale unui document.

Stilurile aplicate unui document HTML au multe avantaje pentru creatorii de pagini Web:

Oferă control crescut asupra aspectului şi plasării textului în pagină

Reduc "învălmăşeala" produsă de multitudinea de deschideri şi închideri ale etichetelor care descriu elementele individuale ale textului

Procesul de modificare a diferitelor elemente din pagină se simplifică.

De exemplu, dacă doriți ca titlurile dumneavoastră să aibă un alt tip de font decât textul obişnuit, să fie de dimensiune mai mare şi scrise cu caractere îngroşate şi italice, ar trebui să definiţi aceste atribute de formatare pentru fiecare titlu în parte. Folosind stilurile nu aveti nevoie decât să creați o singură definiție de stil care să conțină atributele de formatare dorite, pe care să o aplicați la fiecare titlu.

În plus, folosirea stilurilor reduce considerabil efortul depus atunci când doriţi să aduceţi modificări aspectului şi aranjării elementelor din paginile dumneavoastră. În loc să parcurgeţi fiecare document în parte şi să faceţi modificări asupra fiecărui element, nu mai este necesar să operaţi modificări decât asupra foii de stiluri care controlează aceste elemente.

#### 2. Tipuri de foi de stiluri

Stilurile HTML pot fi aplicate într-o pagină Web în trei moduri:

**Încapsulate** (*embedded*): stilurile sunt incluse în documentul asupra căruia se aplică, şi anume în sectiunea <HEAD> a documentului. Prin includerea lor în antetul documentului, stilurile rămân invizibile pentru vizitatorul paginii.

**Legate** (*linked*): stilurile sunt definite în fişiere separate de documentul HTML. Documentul face apel la foaia de stiluri prin intermediul etichetei <LINK>. Folosirea acestui tip de stiluri face posibilă utilizarea aceleiaşi foi de stil pentru documente diferite. De asemenea, este posibilă aplicarea mai multor foi de stiluri pentru acelaşi document.

**In-line**: stilurile sunt incluse ca atribute în cadrul etichetelor HTML din document. Aceasta înseamnă că ele vor afecta doar elementul asupra căruia sunt aplicate. Este o modalitate mai puţin utilizată deoarece contrazice principiul general al stilurilor, acela de a simplifica şi de a face mai lizibil codul documentului HTML.

Sintaxa definiţiilor de stil este, în general, aceeaşi, indiferent de modul cum sunt ele aplicate. Cele trei tipuri de stiluri pot fi, de asemenea, combinate în cadrul aceluiași document. Relatiile dintre diferitele tipuri de stiluri realizează efectul de cascadă care dă numele acestei metode.

#### *Stiluri încapsulate*

Crearea unui astfel de stil se realizează folosind eticheta

**<STYLE> </STYLE>.** Eticheta <STYLE> este o etichetă container, deci este obligatorie prezenţa etichetei de închidere </STYLE>. Între cele două etichete se introduc definiţiile de stil. Eticheta de stil este plasată în antetul documentului adică în secţiunea <HEAD>.

În Exemplul 11.1 este prezentată o definiţie de stil care realizează afişarea tuturor titlurilor de nivel 1 (adică a textelor cuprinse între etichetele <H1> </H1>) cu caractere bold şi de culoare verde. În plus, textele incluse între etichetele <P> </P> vor fi afişate cu fonturi arial, de mărime 2 şi culoare violet.

De asemenea, este creat un stil "normal" care poate fi aplicat asupra oricărui text. Prin intermediul său, textul este afişat cu caractere mai mari şi de culoare oranj.

#### **Exemplul 11. 1**

```
\leqHTML><HEAD>
<TITLE>Stiluri 11.1</TITLE>
<STYLE> 
\langle!--
H1 {color: #008000; font-weight: bold}
P {font-family: Arial; color: #800080; font-size: 14px}
.normal {font-size: large; color: #FF8000}
--> 
</STYLE>
</HEAD>
<BODY><H1 align="center">Stiluri</H1><HR>
\langle P \rangleTextul din acest paragraf este formatat cu ajutorul stilurilor\langle P \rangleAcesta este un text neformatat
<H1>Titlu</H1>
<SPAN class="normal">Acesta este stilul normal</SPAN> 
</BODY>
```

```
</HTML>
```
Observați că definiția stilurilor a fost plasată între etichetele HTML de comentariu, în aceeași manieră ca şi la scripturile JavaScript. Motivul este acelaşi: dacă browserul cu care este vizualizată pagina nu suportă foi de stiluri, se evită astfel afişarea în pagină a codului HTML.

#### *Stiluri legate – foi de stiluri externe*

Stilurile incluse în pagină se aplică elementelor prezente în respectivul document HTML, reducând dimensiunea codului şi efortul de a defini fiecare element în parte. Această idee se poate
extinde la nivelul mai multor documente care pot beneficia, toate, de aceleaşi stiluri, reunite într-o foaie de stiluri externă.

Avantajul folosirii foilor de stiluri externe este dublu. Pe de-o parte ele se pot aplica la nivelul mai multor documente HTML, realizând astfel o legătură de stil între ele, lucru deosebit de util la construirea unui site. Pe de altă parte, acelaşi document poate folosi foi de stiluri diferite, oferind vizitatorului posibilitatea de a opta pentru unul sau altul dintre ele, în funcție de propriile preferințe.

O foaie de stiluri este un fişier text care conţine regulile de stil definite în aceeaşi manieră folosită la stilurile incluse în pagină. Odată creată o foaie de stiluri, ea trebuie salvată cu extensia *.css*. Foile de stiluri pot fi stocate într-un folder separat sau în acelaşi folder în care sunt plasate şi documentele HTML.

Apelul foilor de stiluri se poate realiza în două moduri:

folosind eticheta **<LINK>** folosind funcţia **@import**

Cel mai folosit mod de apelare a unei foi de stiluri este cu ajutorul etichetei <LINK> conform următoarei sintaxe:

<LINK rel="stylesheet" href="nume\_foaie\_stiluri.css">

În Exemplul 11.2 este construită o foaie de stiluri externă care va fi apelată cu ajutorul etichetei <LINK>. Salvati foaia de stiluri cu numele *stiluri2.css*

#### **Exemplul 11. 2**

```
BODY 
     {background-color: #CCFFCC;
     font-family: Arial, sans-serif;
     color: #330066;
     padding: 50px, 70px}
     A:link {color: #CC9900}
     A:visited {color: #660000}
     A:hover {color: #FFCC00}
     A:active {color: #FF0000}
     H1 {color: #996633;
background-color: #FFFFCC}
```
Documentul HTML care urmează apelează foaia de stiluri de mai sus este prezentat în Exemplul 11.3. După cum observaţi, foaia *stiluri2.css* a fost apelată în antetul documentului, prin intermediul etichetei <LINK> cu atributul rel="stylesheet". Atributul href al etichetei are ca valoare numele (şi adresa relativă, dacă este necesar) al foii de stiluri apelate. În documentul HTML am inclus şi o legătură, pentru a exemplifica modul în care foaia de stiluri schimbă culorile legăturii. Atributul **hover** se referă la proprietatea ca legătura să îşi schimbe culoarea la trecerea cu mouse-ul peste ea, fără a face click.

#### **Exemplul 11. 3**

<HTML> <HEAD> <TITLE>Stiluri 11.3</TITLE> <LINK rel="stylesheet" href="stiluri2.css">

```
</HEAD><BODY>
     <H1 align="center">Foi de stiluri externe</H1>
     Acest exemplu ilustreaza modul in care este inclusa in pagina o foaie de stiluri externa
     <P>Mai multe exemple in <A href="anexa1.html">anexa2</A>
     </BODY>
</HTML>
```
*Stiluri in-line*

Spre deosebire de stilurile încapsulate şi de foile de stiluri externe, stilurile *in-line* fac parte chiar din corpul documentului HTML. Ele se aplică prin folosirea atributului **style** în asociere cu etichetele HTML standard. Reţineţi, deci, că style poate fi atât etichetă în sine cât şi atribut al altor etichete.

Definiţiile de stil *in-line* se aplică numai asupra elementelor incluse între etichetele care au asociat atributul style. Din acest motiv, dacă dorim să repetăm în alt loc din cuprinsul documentului aceleași definiții de stil, ele vor trebui repetate, încărcând astfel documentul HTML. Totuși, utilitatea stilurilor *in-line* este aceea că fiind definite chiar în cuprinsul documentului, definiţiile lor sunt mai puternice decât cele din stilurile încapsulate sau externe. Dacă, de exemplu, am creat o foaie de stiluri pe care dorim să o aplicăm unui document, şi dacă în cadrul acestui document avem un anumit element particular căruia dorim să-i dăm un alt aspect decât cel prevăzut în foaia externă, putem aplica acelui element un stil *in-line* care se va referi strict la el.

Iată un exemplu de aplicare a unui stil *in-line* asociat etichetei <P>:

<P style="color: red; font-family: arial; font-weight: bold">Textul din acest paragraf este scris cu fonturi arial, ingrosate, de culoare rosu</P>

Observati că la stilurile *in-line* definitiile de stil sunt incluse între apostrofuri și nu între acolade, ca la celelalte tipuri de stiluri.

Atunci când lucrati cu documente HTML deja existente cărora doriti să le aplicati stiluri *in-line*, este recomandat să folosiţi etichetele **<DIV>** şi **<SPAN>**. Acestea vă permit să aplicaţi stilurile fără a afecta codul HTML deja existent sau aspectul paginii în browserele care nu suportă stiluri.

Exemplul 11.4 ilustrează folosirea etichetei <SPAN>

#### **Exemplul 11. 4**

<HTML>  $<$ HEAD $>$ <TITLE>Stiluri 11.4</TITLE>  $<$ /HEAD $>$  $<$ BODY $>$ <H1 style="color:red;font-famyly:arial">Stiluri in-line</H1><HR>  $\langle P \rangle$ Textul din acest paragraf este divizat folosind eticheta span $\langle P \rangle$ <SPAN style="font-family:arial; color: blue">Text scris cu albastru si fonturi arial</SPAN><BR>

<SPAN style="font-family: courier; size: medium; color:green">Text scris cu verde si fonturi courier medium</SPAN>

 $\langle$ BODY $>$  $<$ /HTML $>$ 

La fel ca şi la capitolele anterioare, nu vom intra în amănunte privind programarea cu ajutorul stilurilor. Deşi stilurile sunt intuitive şi uşor de aplicat, totuşi o abordare exhaustivă a acestui subiect depăşeşte obiectul acestei cărţi. Prezentăm, totuşi, în continuare, câteva exemple care vă pot fi utile în paginile dumneavoastră.

# 3. Efecte obţinute cu ajutorul stilurilor

## *Aspectul textului*

Iată câteva atribute care se pot asocia cu diverse etichete HTML permiţând schimbarea aspectului textului.

Iată câteva atribute care se pot asocia cu diverse etichete HTML permiţând schimbarea aspectului textului.

## **Tabel 11. 1**

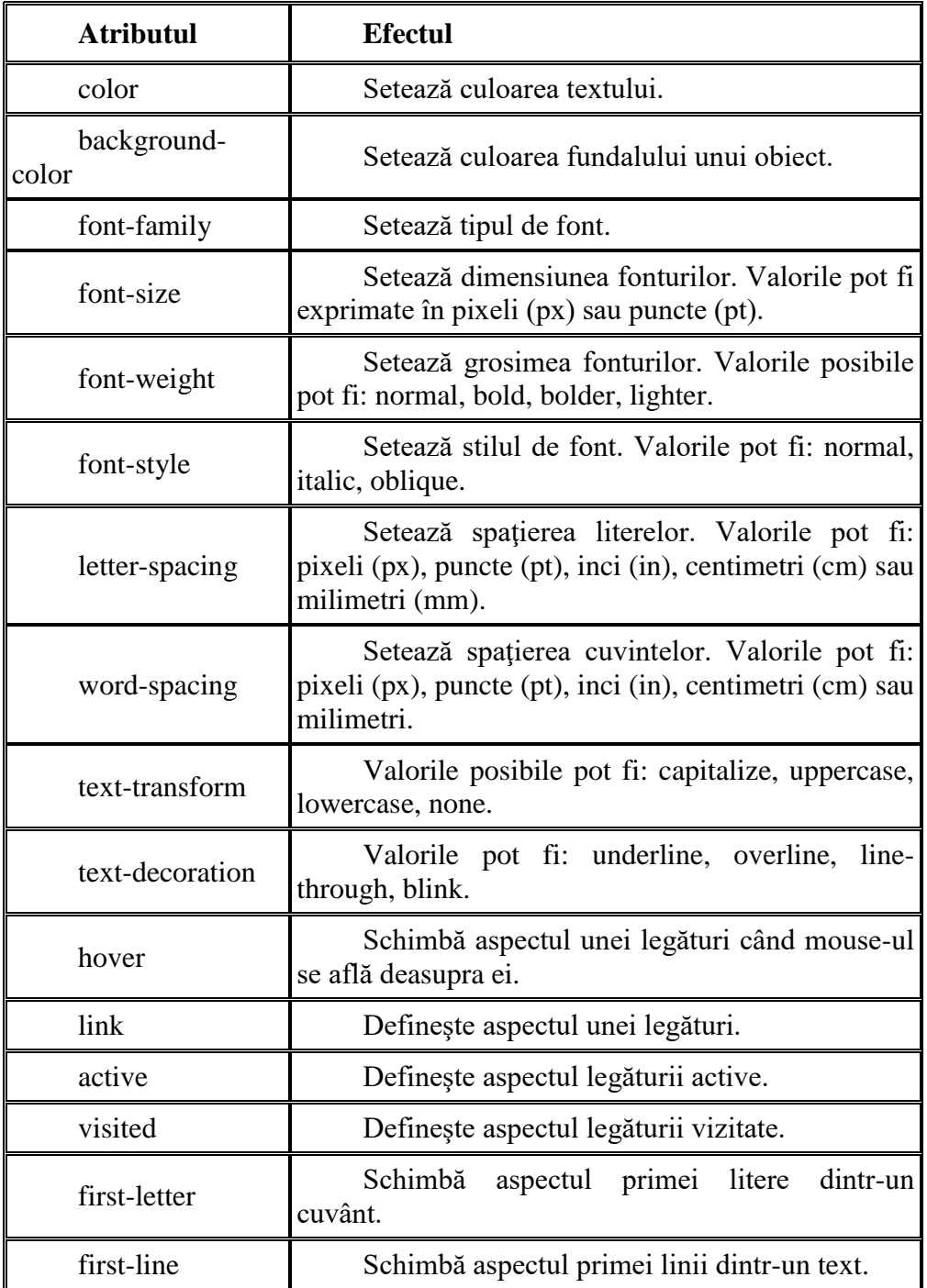

În exemplele următoare sunt ilustrate câteva din aceste atribute.

Exemplul 11.5 include o definitie de stil în care sunt definiti asa numiții **selectori de clasă**, în acest exemplu B.titlu şi B.subtitlu. În corpul documentului apelul acestora a fost făcut prin constructia:

<B class="titlu">Titlu</B>

Atributul **class** care se poate asocia etichetei <B> ca în acest exemplu sau altor etichete de formatare a textului are ca valoare un identificator care a fost definit în prealabil în cadrul definitiei de stil.

## **Exemplul 11. 5**

```
<HTML>
     <HEAD><TITLE>Stiluri 11.5</TITLE>
     <STYLE>
     <!--B.titlu {font-size: 20 pt; font-weight: bolder; letter-spacing:5px}
     B.subtitlu {font/size: 15 pt; letter-spacing: 5px}
     -->
     </STYLE>
     </HEAD><BODY><H1 align="center">Aspectul textului</H1><HR>
     PText normal<BR>
     <B>Text ingrosat</B><BR>
     <B class="titlu">Titlu</B><BR>
     <B class="subtitlu">Subtitlu</B>
     \langle P \rangle</BODY>
</HTML>
```
Exemplul 11.6 foloseşte stiluri la formatarea titlului de nivel H1 şi a textului din cadrul paragrafului, folosind atributul first-letter care schimbă aspectul primei litere din paragraf. Şi în acest exemplu a fost folosit un selector de clasă şi anume P.primalit.

```
<HTML>
     \langleHEAD><TITLE>Stiluri 11.6</TITLE>
     \langleSTYLE>\langle!--
     P.primalit:first-letter {font-weight: bolder; font-style: italic; font-size:50 pt; color:red}
     H1 {color:blue; letter-spacing:5 px}
     -->
     </STYLE>
     </HEAD><BODY><H1 align="center">Efecte asupra textului</H1><HR>
     <P class="primalit">Textul din acest paragraf foloseste atributul first-letter</P>
     </BODY>
</HTML>
```
#### *Bare de derulare colorate*

Unul dintre efectele des întâlnite în paginile Web este prezenţa barelor de derulare colorate. Acest efect se poate, de asemenea, obţine prin aplicarea stilurilor. Pentru a defini culoarea barelor de derulare se folosesc câteva atribute, pe care le definim mai jos.

## **Tabel 11. 2**

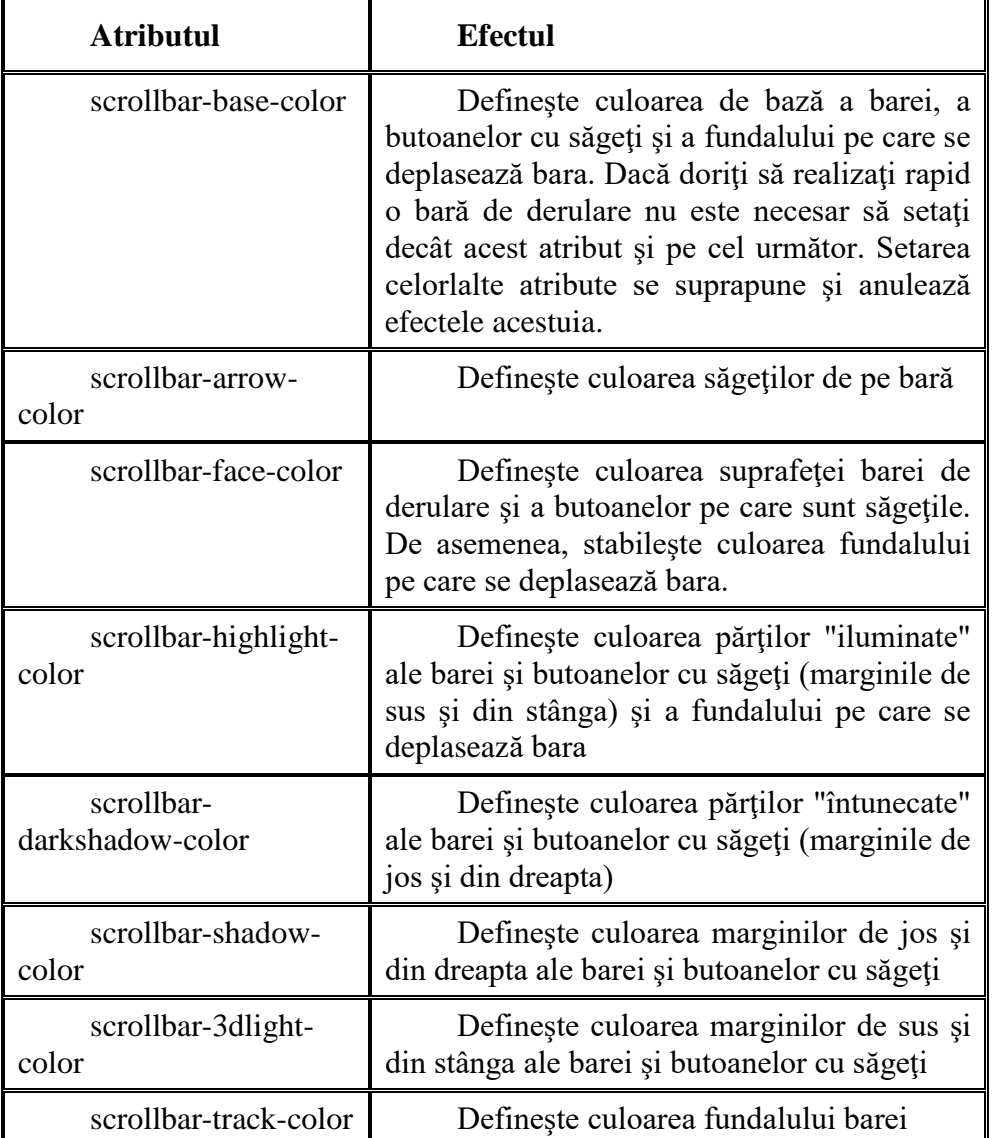

După cum observaţi, unele dintre aceste atribute îşi suprapun efectele. Există anumite reguli care stabilesc priorităţile atributelor pe care nu le vom aborda aici. Ca începător, este recomandat să nu folosiţi atribute care se suprapun pentru a nu obţine rezultate neconforme cu intenţiile dumneavoastră.

Exemplul următor ilustrează modul de construire a barelor de derulare colorate.

În Exemplul 11.7 am construit o foaie de stiluri externă salvată sub numele *stiluri7.css.*

```
BODY 
{
scrollbar-face-color:blue;
scrollbar-arrow-color:yellow;
```

```
scrollbar-shadow-color:red;
scrollbar-3dlight-color:yellow;
scrollbar-track-color:cyan;
}
```
Documentul HTML care apelează foaia de stiluri este construit în Exemplul 14.8.

# **Exemplul 11. 8**

```
<HTML>
    \langleHEAD><TITLE>Stiluri 11.8</TITLE>
    <LINK rel="stylesheet" href="stiluri7.css">
    </HEAD>\langleRODY><H1 align="center">Bare de derulare colorate</H1>
    a<BR>a<BR>a<BR>a<BR>a<BR>a<BR>a<BR>
    a<BR>a<BR>a<BR>a<BR>a<BR>a<BR>a<BR> 
a<BR>a<BR>a<BR>a<BR>a<BR>a<BR>a<BR>
    </BODY>
    </HTML>
```
Desigur, culorile pe care le alegeți pentru bara de derulare trebuie selectate cu grijă, astfel încât să se armonizeze cu restul paginii. Folosirea unei foi de stiluri externe este utilă deoarece puteti stabili astfel culoarea barei pentru toate paginile site-ului dumneavoastră.

Browserele Netscape nu suportă schimbarea culorilor barei de derulare.

## *Formulare colorate*

Exemplul care urmează (Exemplul 11.9) foloseşte stiluri *in-line* pentru a crea formulare colorate care pot da paginii un aspect mai atractiv. Ca şi la barele de derulare, culorile formularelor trebuie alese cu grijă pentru a nu da paginii un aspect încărcat şi lipsit de bun-gust.

## **Exemplul 11. 9**

```
<HTML>
<HEAD><TITLE>Stiluri 11.9</TITLE>
</HEAD>\langleRODY><H1 align="center">Formulare colorate</H1><HR>
<FORM>
```
<INPUT name="text" style="background-color: #00CCFF; color: #FFFFFF; font-weight: bold" value="Salut!">

 $P$ 

<TEXTAREA rows="5" cols="20" style="color: #0066CC; background-color: #CCCCCC; scrollbar-base-color:red;">Care sunt impresiile tale?</TEXTAREA>

 $P$ 

```
<INPUT type="submit" value="trimite" style="background-color: #0066CC">
</FORM>
\langleBODY>
```
## $<$ /HTML $>$

Vizualizate în Netscape formularele din exemplul de mai sus vor avea aspectul normal, necolorat.

# Capitolul 12

# **JavaScript**

1. Ce este JavaScript?

JavaScript este un **limbaj de programare** orientat pe obiecte, care vă permite să oferiţi paginilor dumneavoastră un caracter mai dinamic şi interactiv. Dacă aţi parcurs prima parte a cărţii şi aveţi cunoştinţe minime de programare, nu veţi avea dificultăţi în înţelegerea modului în care funcţionează acest limbaj.

## Atentie!

JavaScript nu este acelaşi lucru cu limbajul Java. De fapt, deşi numele sunt asemănătoare, sunt două limbaje foarte diferite. Spre deosebire de Java, care este un limbaj orientat pe obiecte, complex, asemănător cu limbajul C++, JavaScript este mult mai simplu şi mai uşor de folosit. În timp ce Java este un limbaj pentru programatori, JavaScript este destinat neprofesioniştilor care doresc să îmbunătăţească aspectul şi funcţionalitatea paginilor de Web.

JavaScript a fost dezvoltat de Netscape Corporation pentru a fi utilizat în browserul Netscape Navigator. Un script JavaScript poate fi plasat direct în pagina Web, fiind executat de browser împreună cu documentul Web care-l conţine. Browserul Internet Explorer (versiunile mai noi decât IE 3.0) execută şi el corect scripturile JavaScript.

JavaScript este un limbaj interpretat, ca şi Perl, dar în cazul său nu trebuie să vă mai faceţi griji în privinţa instalării unui interpretor deoarece acesta este inclus în browser. Codul sursă poate fi inclus în pagina Web sau poate fi pus într-un fişier separat care este referit din pagină.

Ca şi în cazul scripturilor CGI, nici în acest caz nu este absolut necesară cunoaşterea limbajului JavaScript pentru a putea insera şi utiliza cu succes astfel de scripturi. Există un număr impresionant de scripturi gata de utilizare, care se pot integra cu uşurinţă în codul sursă al documentelor dumneavoastră.

# 2. Cum poate fi inclus un script în pagină?

Scripturile JavaScript pot fi incluse în pagina Web în două moduri:

prin intermediul etichetei **<SCRIPT> </SCRIPT>** prin intermediul unei **proceduri eveniment**

Iată un exemplu foarte simplu în care în document este inclus un script care afişează în pagină textul "Buna ziua!" prin intermediul etichetei <SCRIPT>.

```
<HTML>
<HEAD>
<TITLE>JavaScript 12.1</TITLE>
</HEAD>
<BODY><H1>Primul exemplu JavaScript</H1><HR>
<SCRIPT language="JavaScript">
document.write("Buna ziua!")
</SCRIPT>
```
# </BODY> </HTML>

Unul dintre atributele etichetei <SCRIPT> este **language** prin care este specificat limbajul în care este scris scriptul, în cazul acesta valoarea atributului fiind "JavaScript".

O altă modalitate de a include de a include un script în pagină este salvarea acestuia ca un fişier extern şi apelarea sa prin intermediul atributului **src** al etichetei <SCRIPT>.

În exemplele de scripturi care vor urma veţi observa diverse moduri în care pot fi incluse în paginile Web scripturi JavaScript.

Nu vom intra în amănunte privind sintaxa limbajului, deoarece aceasta depăşeşte subiectul acestei cărți. Totuși, pentru a putea folosi judicios un script JavaScript trebuie să aveți o imagine despre elementele esențiale cu care lucrează JavaScript, obiectele și evenimentele.

#### *Obiecte*

Un **obiect** este un nou tip de date, care reuneşte sub aceeaşi denumire atât datele cât şi funcțiile care le prelucrează. Datele se numesc **proprietățile** obiectului iar funcțiile se numesc **metodele** obiectului.

Pentru a exemplifica aceste concepte, să presupunem că dorim să construim un obiect care să reprezinte o carte de vizită, pe care îl vom numi Card. Acest obiect va avea următoarele proprietăţi:

- nume
- adresă
- telefon

Pentru a defini un obiect se folosește o funcție numită **constructor**. În exemplul nostru, funcția constructor a obiectului Card va arata astfel:

```
function Card(num, adr, tel) 
{
this.nume=num;
this.adresa=adr;
this.telefon=tel;
}
```
În acest moment, constructorul obiectului Card încă nu este complet, el conține numai proprietățile obiectului.

Acum să construim şi o metodă care să lucreze cu acest obiect. Deoarece dorim să tipărim cărţile de vizită pe care le vom realiza cu ajutorul acestui obiect, vom crea o funcţie care va tipări proprietăţile obiectului, numită PrintCard().

```
function PrintCard() 
{
document.write("Numele: ", this.nume, "\n");
document.write("Adresa: ", this.adresa, "\n");
document.write("Telefonul: ", this.telefon, "\n");
}
```
Acum putem scrie definiţia completă a obiectului nostru:

```
function Card(num, adr, tel)
```
{ this.nume=num; this.adresa=adr; this.telefon=tel; this.PrintCard=PrintCard; }

Să trecem, acum, la folosirea unui obiect. Pentru a crea un obiect concret, adică o instanță a obiectului Card, se foloseşte cuvântul cheie new. Următoarea instrucţiune construieşte o instanţă a obiectului Card, care se numeşte ana:

ana=new Card ("Ana Munteanu", "Str. Apusului, nr.2, Bucuresti", "6162345")

Odată ce a fost creată o nouă instanţă a obiectului Card, metoda PrintCard poate fi folosită astfel:

ana.PrintCard()

Şi acum, să punem toate aceste secvenţe de cod laolaltă şi să folosim obiectul într-o pagină Web, pentru a afișa mai multe cărți de vizită.

## **Exemplul 12. 2**

```
<HTML>
     <HEAD>
     <TITLE>JavaScript 12.2</TITLE>
     <SCRIPT language="JavaScript">
     function PrintCard() 
     {
     document.write("<B>Numele:</B> ", this.nume, "<BR>");
     document.write("<B>Adresa:</B>", this.adresa, "<BR>");
     document.write("<B>Telefonul:</B> ", this.telefon, "<HR>");
     }
     function Card(num, adr, tel) 
     {
     this.nume=num;
     this.adresa=adr;
     this.telefon=tel;
     this.PrintCard=PrintCard;
     }
</SCRIPT>
     </HEAD><BODY><H1 align="center">Crearea obiectelor</H1>
     Inceputul scriptului<HR>
```
<SCRIPT language="JavaScript"> // Crearea a trei obiecte noi ana=new Card ("Ana Munteanu", "Str. Apusului, nr.2, Bucuresti", "6162345") ion=new Card("Ion Popescu", "Str. Zorilor nr.1, Ploiesti", "456789"); radu=new Card("Radu Ionescu", "Str. Noptii, nr.3, Pitesti", "201202"); // Afisarea lor ana.PrintCard(); ion.PrintCard();

```
radu.PrintCard();
     </SCRIPT>
     Sfarsitul scriptului
     </BODY>
</HTML>
```
Puteţi observa modul în care a fost inclus scriptul în pagina Web. Astfel, definiţia scriptului este plasată în antetul documentului HTML, iar apelul scriptului este făcut în corpul documentului. În cadrul scriptului apar două linii precedate de şirul de caractere "//". Acesta este modul în care se introduc comentariile în cadrul scripturilor JavaScript.

#### *Evenimente*

În continuare vom discuta despre un alt concept fundamental cu care lucrează JavaScript, şi anume **evenimentul**. Un eveniment este o acţiune care survine la un moment dat şi în urma căreia este declanșată execuția unei anumite părți din program. Ori de câte ori vizitatorul face click pe o legătură, de exemplu, când introduce un text sau chiar când trece cu mouse-ul deasupra unei zone a paginii, survine un eveniment la care scriptul reacţionează generând un răspuns.

Iată care sunt tipurile de evenimente cu care lucrează JavaScript:

# **Tabel 12. 1**

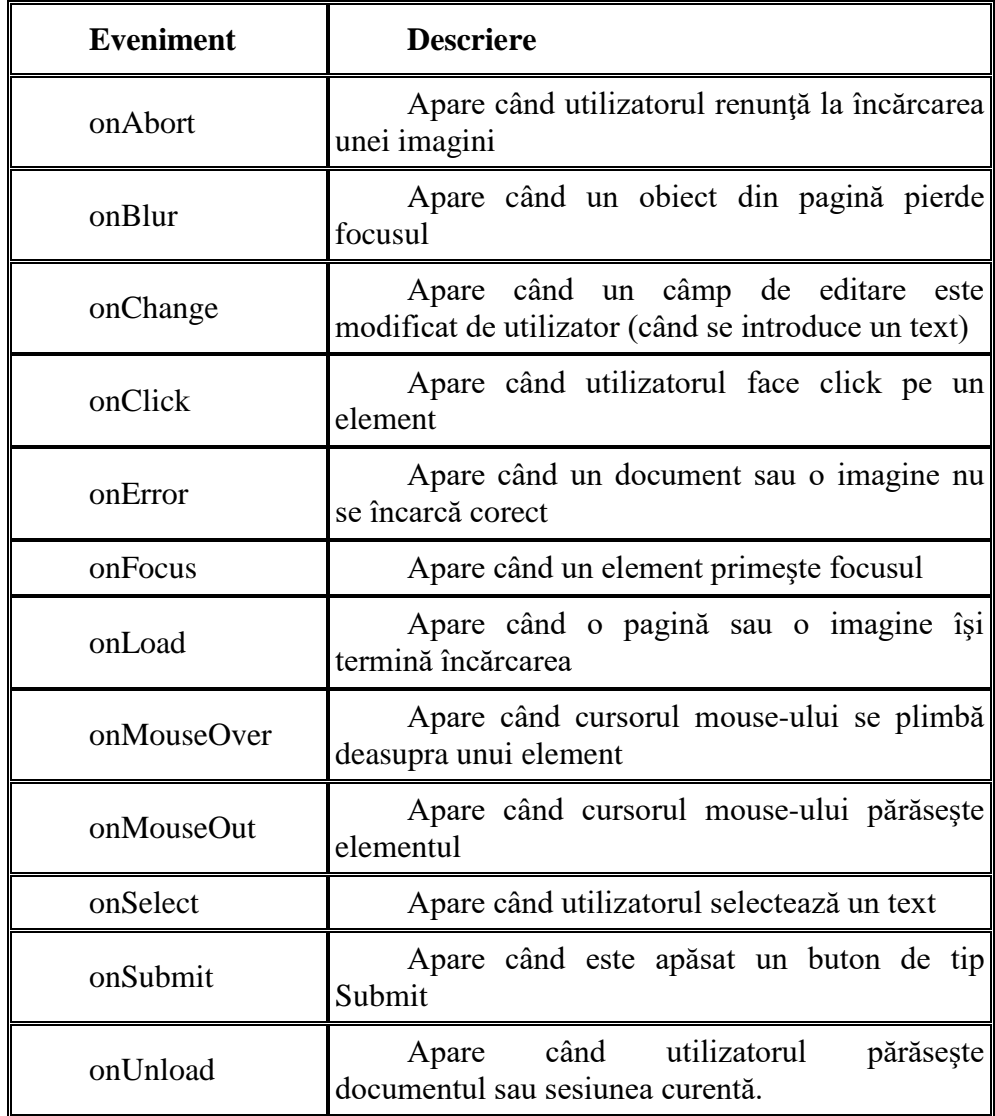

După cum vedeţi, prin intermediul JavaScript se poate răspunde unui mare număr de evenimente. Acest lucru se realizează prin crearea unei **proceduri eveniment**.

Procedurile eveniment nu sunt definite cu ajutorul etichetei <SCRIPT> ci ele sunt atribute ale celorlalte etichete. De exemplu, iată o legătură care include o procedură eveniment:

<A href="http://www.amazon.com"

onMouseOver=" window.status='Cea mai mare librarie virtuala'; return true"> Click aici</A>

Observaţi că întreaga procedură eveniment care răspunde la evenimentul MouseOver este inclusă în eticheta  $\langle A \rangle$ . Sunt specificate două instrucțiuni care se execută în momentul când cursorul mouse-ului este plasat deasupra legăturii. Prima afişează un mesaj în bara de status a ferestrei, următoarea returnează valoarea true, pentru a împiedica ştergerea mesajului. Mai observaţi că mesajul care va fi afişat este delimitat de apostrofuri.

Dacă procedura eveniment este mai extinsă, includerea ei în întregime într-o eticheta devine nepractică. În această situaţie, este mai avantajos să construim o funcţie care să trateze evenimentul.

Functia este definită în sectiunea <HEAD> a documentului, iar în corpul documentului este apelată ca procedură eveniment. De exemplu, să presupunem că am construit o funcţie eveniment numită Citeste(). Atunci ea poate fi apelată astfel:

<A href="#cuprins" onMouseOver="Citeste();">Mergi la Cuprins</A>

În momentul când mouse-ul se află deasupra legăturii, funcţia este lansată în execuţie.

#### 3. Modul de execuţie al scriptului

Scripturile integrate în cadrul paginilor sunt evaluate după ce încărcarea paginii s-a încheiat dar înainte ca aceasta să fie afişată. Pe de altă parte, scripturile stocate ca fişiere separate sunt evaluate înaintea tuturor scripturilor *in-line* (adică a celor incluse în pagină). Funcţiile definite în cadrul scripturilor nu sunt executate automat la încărcarea paginilor ci abia atunci când acestea sunt apelate, fie prin eticheta <SCRIPT> fie printr-o procedură eveniment.

Dacă ati văzut vreodată un script JavaScript într-o pagină Web, poate ati remarcat un lucru aparent ciudat: întregul script este inclus între etichetele HTML de comentariu:

 $\langle$ !- - comentariu - ->.

Motivul este faptul că există browsere care nu recunosc şi nu pot executa scripturile JavaScript. Dacă un document Web care contine cod JavaScript este încărcat într-un asemenea browser, în loc ca scriptul să fie executat, este afişat în pagină întregul cod, ceea ce nu este de dorit. Aşa după cum ştiţi, comentariile sunt ignorate de browser, astfel că includerea codului JavaScript între etichetele de comentariu va duce la ignorarea acestei părți a documentului. Excepție fac browserele care recunosc JavaScript si care vor identifica prezenta JavaScript si vor executa scriptul.

În concluzie, maniera recomandată pentru introducerea în pagină a unui script este următoarea:

<SCRIPT language="JavaScript">  $\langle$ ! - -Cod JavaScript  $\frac{1}{2}$  -> </SCRIPT>

Am învăţat până acum cum poate fi inclus codul JavaScript într-un document HTML. Să vedem, mai departe, cum putem folosi scripturile JavaScript pentru a face paginile mai atractive şi a le îmbunătăți funcționalitatea.

# 4. Ce se poate face cu JavaScript?

În continuare sunt prezentate câteva exemple de scripturi cu ajutorul cărora se pot realiza lucruri care depăşesc posibilităţile limbajului HTML, cum ar fi afişarea datei curente în pagina dumneavoastră, deschiderea unei ferestre pop-up, afişarea unui mesaj în bara de status a ferestrei browserului, afişarea aleatoare a unor mesaje în pagină, imagini care îşi schimbă aspectul la trecerea mouse-ului, şi, una dintre cele mai utile aplicaţii JavaScript, validarea formularelor.

## *Afişarea unui mesaj în bara de status*

Acest exemplu ilustrează modul cum se poate afişa un mesaj în bara de status (aflată la baza ferestrei browserului) la trecerea cu mouse-ul peste un anumit element din pagină. De obicei, acest element este un link sau o imagine. În Exemplul 12.3, elementul este o imagine

## **Exemplul 12. 3**

<HTML> <HEAD> <TITLE>JavaScript 12.3</TITLE>  $<$ /HEAD $>$  $\langle$ RODY $>$ <H1 align="center">Mesaj in status bar</H1><HR> <H3>Mesajul apare la plasarea mouse-ului pe imagine</H3> <IMG src="../Imagini/tiger.gif" onMouseOver="window.status='Acesta este un tigru'; return true" onMouseOut="window.status=' ';return true"> </BODY> </HTML>

## *Afişarea datei curente în pagină*

Scriptul următor preia data sistemului de operare al utilizatorului şi o afişează în pagină. Evident, dacă data sistemului este setată incorect, ea va apărea în pagină ca atare. Exemplul 12.4 construieşte o pagină Web care conţine un astfel de script

```
<HTML>
<HEAD>
<TITLE>JavaScript 12.4</TITLE>
<SCRIPT language="javascript">
\leftarrowvar zi, data, luna
azi=new Date()
if(azi.getDay(==0){zi="Duminica,"}
else if(azi.getDay()==1){ zi="Luni, " }
else if(azi.getDay()==2){zi="Marti, "}
else if(azi.getDay()==3){zi="Miercuri, "}
else if(azi.getDay()==4){zi="Joi, "}
else if(azi.getDay()==5){zi="Vineri, "}
```

```
else if(azi.getDay()==6){zi="Sambata, "}
     if(azi.getMonth()==0){luna="Ianuarie "}
     else if(azi.getMonth()==1){luna="Februarie"}
     else if(azi.getMonth()==2){luna="Martie"}
     else if(azi.getMonth()==3){luna="Aprilie"}
     else if(azi.getMonth()==4){luna="Mai"}
     else if(azi.getMonth()==5){luna="Iunie"}
     else if(azi.getMonth()==6){luna="Iulie"}
     else if(azi.getMonth()==7){luna="August"}
     else if(azi.getMonth()==8){luna="Septembrie"}
     else if(azi.getMonth()==9){luna="Octombrie"}
     else if(azi.getMonth()==10){luna="Noiembrie"}
     else if(azi.getMonth()==11){luna="Decembrie"}
     data=azi.getDate()
     //-->
     </SCRIPT> 
     </HEAD><BODY>
     <H1 align="center">Data calendaristica</H1><HR>
     <FONT size="3" color="black" face="arial">Azi suntem in data de:
     <SCRIPT language="JavaScript">
     \left\langle \cdot \right\rangle --
     <FONT size="4" color="red" face="arial">
     document.write(zi+' '+data+' '+luna)
     //-->
     </SCRIPT></FONT> 
     </BODY>
</HTML>
```
## *Ferestre pop-up*

Unul din lucrurile care nu se pot realiza folosind doar HTML este afişarea mesajelor *pop-up*. Aceste mesaje apar într-o mică fereastră care se închide atunci când executati o anumită actiune, de obicei click pe un buton, sau pe un link.

În Exemplul 12.5 este construită pagina principală din care este apelată fereastra *pop-up*.

#### **Exemplul 12. 5**

```
<HTML>
     <HEAD><TITLE>JavaScript 12.5</TITLE>
     <SCRIPT language="JavaScript">
     \langle!--
     function deschide() 
     {iwin=window.open("JavaScript 12.6.html", "IWIN", "status=no, toolbar=no, location=no, 
menu=no, width=200, height=200");}
    //-->
     </SCRIPT>
     </HEAD><BODY><H1 align="center">Fereastra pop-up</H1><HR>
     Aceasta pagina demonstreaza cum poate fi creata o fereastra pop-up<BR>
```
Fereastra se deschide la apasarea pe legatura de mai jos si se inchide<BR>

```
cand este apasat butonul OK<BR>
    Deschide fereastra 
    <A href="#" onClick="deschide();">aici</A>.
    </BODY></HTML>
```
Fireşte că trebuie creat un document separat, care va fi afişat în fereastra *pop-up*. În Exemplul 12.6 este construit documentul HTML (*JavaScript6.html*) care va fi afişat în fereastra *pop-up* definită în exemplul anterior.

## **Exemplul 12. 6**

```
<HTML>
<HEAD><TITLE>JavaScript 12.6</TITLE>
</HEAD><BODY><H3 align="center">Test pop-up</H3>
<FONT color="green" face=arial>Ati invatat sa creati o fereastra pop-up<BR>
Apasati OK ca sa reveniti in fereastra initiala
P<FORM name="form1">
<INPUT type="button" value="OK"
onClick="window.close();">
<FORM>\langleBODY></HTML>
```
Puteţi modifica documentul HTML care se va deschide în fereastra *pop-up* după dorinţă şi îl puteți salva sub alt nume. Nu uitați, însă, să faceți modificarea corespunzătoare în funcția deschide() din script.

## *Afişarea aleatoare a unor mesaje în pagină*

Unul dintre lucrurile care îi fac pe vizitatorii paginii dumneavoastră să revină la ea cu regularitate este varietatea, fie în aspect, fie, mai ales, în conținut.

Un mod de a face paginile mai variate este de a afişa diverse mesaje, citate sau imagini care să se schimbe de fiecare dată când este accesată pagina.

În Exemplul 12.7 este prezentat un script care realizează afişarea aleatoare a unui citat, ales dintr-un şir predefinit.

```
Exemplul 13. 7 
<HTML>
<HEAD>
<TITLE>JavaScript 12.7</TITLE>
</HEAD><BODY><H1 align="center">Citate</H1><HR>
<SCRIPT language="JavaScript">
<!--citat=new Array(5);
autor=new Array(5);
citat[0]="Omul care-si cunoaste limitele este singurul care are sanse sa obtina ce vrea.";
```

```
autor[0]="Goethe";
citat[1]="Pe stancile cele mai inalte ajung numai vulturii si reptilele.";
autor[1]="Montesquieu";
citat[2]="Putine lucruri sunt atat de greu de suportat ca un exemplu bun.";
autor[2]="Mark Twain";
citat[3]="Adevarul pur si simplu este rareori pur si niciodata simplu.";
autor[3]="Oscar Wilde";
citat[4]="Omul a inventat limbajul pentru a-si satisface nevoia profunda de a se plange.";
autor[4]="Lily Tomlin";
index=Math.floor(Math.random() * citat.length);
document.write("<DL>\n");
document.write("<DT>" + "\"" + citat[index] + "\"\n");
document.write("<DD>" + "- " + autor[index] + "\n");
document.write("\langleDL>\ranglen");
//-->
</SCRIPT>
HR>Citatul de mai sus este generat aleator la incarcarea paginii.
</BODY>
</HTML>
```
Dacă doriți să inserați acest script în pagina dumneavoastră și să adăugați și alte citate, nu uitati să redimensionați vectorii citat și autor la valoarea *n-1*, unde *n* este numărul de citate. Pentru a observa funcţionarea scriptului, reîncărcaţi pagina de mai multe ori.

## *Imagini care se schimbă (rollover images)*

Un efect interesant pe care îl puteți introduce în pagină sunt imaginile care își schimbă aspectul la trecerea cu mouse-ul pe suprafaţa lor

```
<HTML>
<HEAD>
<TITLE>JavaScript 12.8</TITLE>
<SCRIPT language="JavaScript">
\langle!--
if (document.images) 
{
pic1on=new Image();
pic1on.src="../Imagini/dovleac1.jpg";
pic1off=new Image();
pic1off.src="../Imagini/dovleac2.jpg";
} 
function deschide(imgName)
{
if (document.images)
{
imgOn=eval(imgName + "on.src");
document[imgName].src=imgOn;
}
} 
function inchide(imgName)
{
```

```
if (document.images)
{
imgOff=eval(imgName + "off.src");
document[imgName].src=imgOff;
}
}
//--->
\langleSCRIPT></HEAD><BODY><H1 align="center">Imagini care se schimba</H1><HR>
<CENTER>
<A href="#" onMouseover="deschide('pic1')" onMouseout="inchide('pic1')">
<IMG src="../Imagini/dovleac2.jpg" width="100" height="100" border="1" name="pic1">
</A></CENTER>
</BODY>
\langle/HTML\rangle
```
#### *Validarea formularelor*

Dacă exemplele prezentate până acum au avut rolul de a face pagina dumneavoastră mai atractivă, următorul exemplu este de natură să îi îmbunătăţească funcţionalitatea. O problemă cu care vă veţi confrunta fără îndoială dacă folosiţi formulare în pagină, este validarea datelor introduse de utilizator.

Vom crea o pagină foarte simplă care conţine două casete de text în care utilizatorul trebuie să introducă numele şi adresa de mail. Deoarece după completarea formularului informaţiile introduse vor fi supuse procesului de validare realizat de scriptul JavaScript, eticheta <FORM> va avea un conţinut diferit de cel pe care îl cunoaşteţi de la capitolul **Formulare**.

Scriptul de mai jos verifică dacă toate câmpurile de editare au fost completate. Dacă se apasă pe butonul Submit înainte de a completa ambele câmpuri, este transmis un mesaj de eroare. Datele din formular sunt transmise unui script CGI fictiv, numit *myscript.cgi* aflat în directorul *cgi-bin*.

Observaţi că atributele action şi method ale etichetei <FORM> pe care le cunoaşteţi de la **Formulare** sunt, de data aceasta folosite ca proprietăţi ale obiectului predefinit în JavaScript, form.

Documentul construit în Exemplul 12.9 conține un formular și scriptul care realizează validarea datelor introduse în câmpurile formularului.

```
<HTML>
<HEAD><TITLE>JavaScript 12.9</TITLE>
<SCRIPT language="javascript">
<!--function verifica(form) 
{
if (form.nume.value== "") 
{
alert("Va rog, introduceti numele!"); 
form.nume.select(); 
}
else if (form.email.value== "")
```

```
{
alert("Va rog, introduceti adresa de mail!");
form.email.select(); 
}
else 
{
form.method="post";
form.target=" self";
form.action="cgi-bin/myscript.cgi";
form.submit();
}
}
//-->
</SCRIPT>
</HEAD>
<BODY><H1 align="center">Validarea formularelor</H1>
<H3 align="center">(completarea tuturor campurilor)</H3><HR>
<FORM onSubmit="verifica(this); return false;">
Nume: 
<INPUT type="text" name="nume" size="30"><BR>
Adresa mail: 
<INPUT type="text" name="email"><BR>
<INPUT type="submit" name="button" value="Submit">
</FORM>\langleBODY><HTML>
```
O altă verificare deosebit de utilă este dacă utilizatorul a introdus o adresă de mail validă. Scriptul din exemplul următor realizează trei verificări:

dacă în şirul de caractere introdus există caracterul @ dacă este prezent caracterul "**.**" urmat de trei caractere (.com, de exemplu), dacă este prezent caracterul "**.**" urmat de două caractere (.ro, de exemplu)

Formularul din Exemplul 12.10 conţine un câmp de editare şi un buton *Submit*. Dacă adresa de mail introdusă în câmpul de editare este incorectă se va afişa un mesaj de eroare.

```
<HTML>
     <HEAD>
     <TITLE>javascript10</TITLE>
     <SCRIPT language="javascript">
     \lt!!--
     function verifica_mail(form) 
     {
     verif=form.email.value
     if ((verif.indexOf('@') < 0) || ((verif.charAt(verif.length-4) |='.') \&&(verif.charAt(verif.length-3) !='.')){
     alert("Nu ati introdus o adresa de mail valida. Va rog, incercati din nou!");
     form.email.select();
     return false;
```

```
} 
     else 
     {
     form.method="post";
     form.target="_self";
     form.action="cgi-bin/myscript.cgi";
     form.submit();
     }
     }
//-->
     </SCRIPT>
     </HEAD><BODY>
     <H1 align="center">Validarea formularelor</H1>
     <H3 align="center">(adresa de mail corecta)</H3><HR>
     <FORM onSubmit="verifica_mail(this);return false;">
     Adresa mail: 
     <INPUT type="text" name="email"><BR>
     <INPUT type="submit" name="button" value="Submit">
     <FORM></BODY>
<HTML>
```
Puteți folosi în paginile dumneavoastră oricare dintre aceste scripturi, desigur, făcând modificările necesare legate de structura site-ului dumneavoastră. De exemplu, în scripturile care realizează validarea formularelor, pentru ca acestea să fie funcționale, trebuie să precizați localizarea corectă a scriptului CGI care face prelucrarea lor.

Din exemplele prezentate probabil că v-aţi putut crea o imagine despre modul în care pot fi utilizate scripturile JavaScript într-o pagină Web. Dacă sunteţi entuziasmat încă de pe acum, veţi fi şi mai mult dacă veţi depune puţin efort pentru a învăţa limbajul şi veţi putea crea scripturi mult mai complexe decât acestea.

Aveţi însă grijă la aspectele legate de viteza de încărcare a paginii: aplicaţiile complexe şi de mari dimensiuni încetinesc încărcarea paginii unde sunt folosite. Ca şi în cazul imaginilor, nu folosiţi scripturi de care nu este nevoie, doar pentru a arata cu orice preţ că sunteţi un bun programator. Una dintre regulile de aur ale unei pagini Web bune, regulă atât de adesea încălcată, este simplitatea.

# Capitolul 13

# 1. Ce este un motor de căutare?

Dacă aveți o minimă experiență în navigarea pe Web v-ați întâlnit, fără îndoială cu motoarele de căutare. **Motoarele de căutare** sunt aplicaţii plasate pe servere deosebit de puternice, care conţin baze de date imense şi care au drept scop cercetarea şi indexarea sutelor de milioane de pagini Web existente. Utilitatea motoarelor de căutare este evidentă: fără ele ar fi aproape imposibil să găsim informaţiile care ne interesează în oceanul de informaţii care este Web-ul.

Motoarele de căutare conțin un formular de tip câmp de editare în care utilizatorul introduce unul sau mai multe cuvinte folosite drept **cheie de căutare**. Rezultatele sunt furnizate sub forma unei liste de pagini Web care conţin cuvintele cheie introduse. Indexarea unei pagini de către un motor de căutare înseamnă asocierea cuvintelor cheie cu continutul informational al acesteia. Cele mai folosite motoare de căutare sunt, în acest moment, Google, Yahoo!, Lycos, Go.com şi Excite.

Motoarele de căutare au drept scop indexarea tuturor paginilor existente pe Web, dar, evident, acest lucru este imposibil. Oricât de performante ar fi programele cu care lucrează, numărul de siteuri care sunt publicate în permanenţă pe Web depăşeşte posibilităţile acestora. Acesta este motivul pentru care simpla postare a unui site pe Web nu garantează câtuşi de puţin că acesta va avea vizitatori. Descoperirea lui de către motoarele de căutare poate dura între şase luni şi un an. Tocmai de aceea nu trebuie să aşteptaţi ca site-ul dumneavoastră să fie descoperit, ci trebuie să-l promovaţi activ, una dintre metode fiind înscrierea lui în bazele de date ale motoarelor de căutare.

Există două tipuri principale de motoare de căutare, care se bazează pe moduri diferite de a face indexarea paginilor:

Motoarele de căutare de tip "păianjen" care realizează indexarea automat, pe baza cuvintelor cheie prezente în antetul documentelor HTML (de exemplu Google). Acest tip de motoare folosesc algoritmi extrem de performanți, care cercetează și indexează milioane de pagini pe zi. Motoarele de căutare care fac indexarea pe baza cuvintelor cheie furnizate de creatorul paginii, la înscrierea acesteia în baza de date a aplicaţiei (de exemplu Yahoo!). Înscrierea în baza de date se face personal, de către autorul site-ului, iar evaluarea site-ului se face de către personal uman.

Pentru a face mai eficientă indexarea paginilor de către motoarele de tip "păianjen" limbajul HTML include o categorie specială de etichete numite metatag-uri.

## 2. Metatag-uri

**Metatag-urile** sunt o categorie specială de etichete care sunt plasate în antetul documentului HTML (în blocul <HEAD>). Ca şi celelalte elemente incluse în antetul documentului, cu excepţia titlului documentului, metatag-urile nu sunt vizibile pentru vizitatorul paginii.

Primul metatag despre care vom vorbi este deja cunoscut şi l-aţi folosit de foarte multe ori până acum: este metatagul **<TITLE>**. Se utilizează conform sintaxei:

#### <TITLE>Titlul paginii Web</TITLE>.

După cum aţi observat din exemplele de până acum, titlul paginii apare în bara de titlu a ferestrei browserului.

Multe dintre motoarele de căutare afişează în lista de rezultate şi titlul paginilor pe lângă adresele URL. Titlul paginii este informația care îl determină pe vizitator să intre sau nu pe pagina dumneavoastră. Titlul trebuie să fie o propoziţie care să atragă atenţia şi în acelaşi timp să conţină informaţiile esenţiale privind subiectul şi conţinutul paginii.

Celelalte metatag-uri se introduc prin intermediul etichetei **<META>** care nu este o etichetă container. Eticheta <META> admite o serie de atribute care oferă motoarelor de căutare diverse informaţii care să ajute la indexarea paginii. Alte atribute oferă informaţii browserului privind data de expirare a documentului sau specifică perioada de timp după care documentul este reîncărcat în mod automat.

Există două categorii de metatag-uri:

- 1. metatag-urile name
- 2. metatag-urile http-equiv

#### *Metatag-urile* **"name"**

Cele mai folosite metatag-uri sunt cele care se referă la cuvintele cheie care caracterizează pagina şi conţinutul ei, oferind astfel informaţii motoarelor de căutare. Acestea sunt:

"keywords" "description" "robots"

#### **Metatag-ul "keywords"**

Metatag-ul "keywords" se introduce conform următoarei sintaxe:

<META name="keywords" content="lista cuvinte cheie">

Lista cuvintelor cheie trebuie să includă toate cuvintele pe care considerați că le-ar putea introduce un vizitator ca cheie de căutare pentru a descoperi pagina dumneavoastră. Cuvintele se scriu despărțite prin virgulă, fără spații intre ele. Pe lângă cuvintele cheie, puteți folosi și combinații de cuvinte. De exemplu într-o pagină care oferă informaţii despre crearea de pagini Web şi web design, cuvintele cheie ar putea fi următoarele:

<META name="keywords" content="Web design, creare pagini Web, construire site, Web site design">

Găsirea cuvintelor și combinațiilor de cuvinte cheie este o etapă care trebuie tratată cu atenție. Pentru a aduce pagina dumneavoastră în atenția acelor vizitatori pentru care este ea concepută, cuvintele cheie trebuie alese cu atenție și ele trebuie să reflecte exact elementele de conținut definitorii ale paginii.

Unii dintre creatorii de pagini Web care doresc să obţină o poziţionare mai bună în lista de rezultate furnizate de motoarele de căutare folosesc în mod abuziv cuvintele cheie, repetând acelaşi cuvânt sau combinaţii de cuvinte de un număr foarte mare de ori sau folosind cuvinte cheie care nu au legătură cu subiectul paginii. Ca urmare a acestor încercări de "păcălire" a motoarelor de căutare, au fost dezvoltați algoritmi performanți care identifică tentativele de fraudă și care se soldează fie cu scăderea cotaţiei paginilor respective, fie chiar cu eliminarea lor din baza de date a motorului de căutare.

## **Metatag-ul "description"**

Metatag-ul în cadrul căruia se realizează descrierea paginii este, de asemenea foarte important pentru succesul acesteia. Ca şi cel anterior, se introduce în antetul documentului conform următoarei sintaxe:

<META name="description" content="descrierea subiectului paginii">

Multe motoare de căutare includ în lista de rezultate pe lângă URL-ul şi titlul paginii şi descrierea ei. Pentru a face descrierea paginii dumneavoastră este bine să folositi combinații de cuvinte cheie, reunite în fraze atractive şi convingătoare. Fiţi concis în descriere şi plasaţi informaţiile esenţiale la început deoarece este posibil ca descrierile prea lungi să fie trunchiate. Ca si în cazul alegerii cuvintelor cheie, acordați o atenție deosebită formulării unei descrieri cât mai potrivite şi ţineţi seama că aceasta poate fi singura dumneavoastră şansă de a-l convinge pe utilizator să deschidă pagina pe care aţi creat-o. Descrierea unei pagini poate arăta astfel:

<META name="description" content="Tutorial de Web design care va initiaza pas cu pas in procesul de construire al unui site Web. Invatati sa concepeti, sa creati si sa promovati propriul dumneavoastra site.">

Pe lângă metatag-ul care face descrierea paginii este recomandată introducerea, la începutul paginii, a unui comentariu în cadrul căruia să inserați descrierea. Acest lucru este util deoarece există motoare de căutare care ignoră metatag-urile şi preiau primele cuvinte pe care le găsesc în pagină. Dacă ați reușit să formulați o descriere sugestivă și convingătoare, o puteți folosi chiar ca frază de început în partea vizibilă a paginii.

## **Metatag-ul "robots"**

Sunt situaţii când creatorul paginii Web doreşte ca anumite pagini să fie excluse de la indexarea de către motoarele de căutare. De exemplu dacă aţi publicat site-ul pe Web înainte de a fi terminat (deși acest lucru este nerecomandat) sau dacă doriți să reactualizați conținutul anumitor pagini și doriti ca până la finalizarea modificărilor paginile să nu fie accesate de motoarele de căutare, puteţi folosi în antetul paginilor respective metatag-ul "robots" astfel:

<META name="robots" content="noindex, nofollow">

Această construcţie comunică motoarelor de căutare să nu indexeze pagina şi în acelaşi timp să nu urmeze nici una dintre legăturile incluse în ea. Atributul content poate lua următoarele valori:

all - permite indexarea tuturor paginilor none - nu permite indexarea nici unei pagini şi nici urmarea legăturilor din cadrul lor index - permite indexarea paginii follow - permite urmarea legăturilor din pagină noindex - nu permite indexarea paginii nofollow - nu permite urmarea legăturilor din cadrul paginii

Alte metatag-uri name utilizate sunt:

• <META name="author" content="nume\_autor"> Permite specificarea numelui autorului paginii <META name="copyright" content="drepturi copyright"> Permite specificarea drepturilor de autor <META name="generator" content="nume\_ aplicatie"> Specifică aplicaţia cu care a fost creată pagina. Exemplu: <META name="generator" content="Microsoft FrontPage 3.0">

#### *Metatag-urile "***http-equiv***"*

Pe lângă metatag-urile name care oferă informaţii motoarelor de căutare, există metatag-urile http-equiv care oferă informații browserului privind documentul pe care urmează să-l deschidă. Iată în continuare o listă a acestor metatag-uri împreună cu funcţiile fiecăruia dintre ele.

## **Tabel 13. 1**

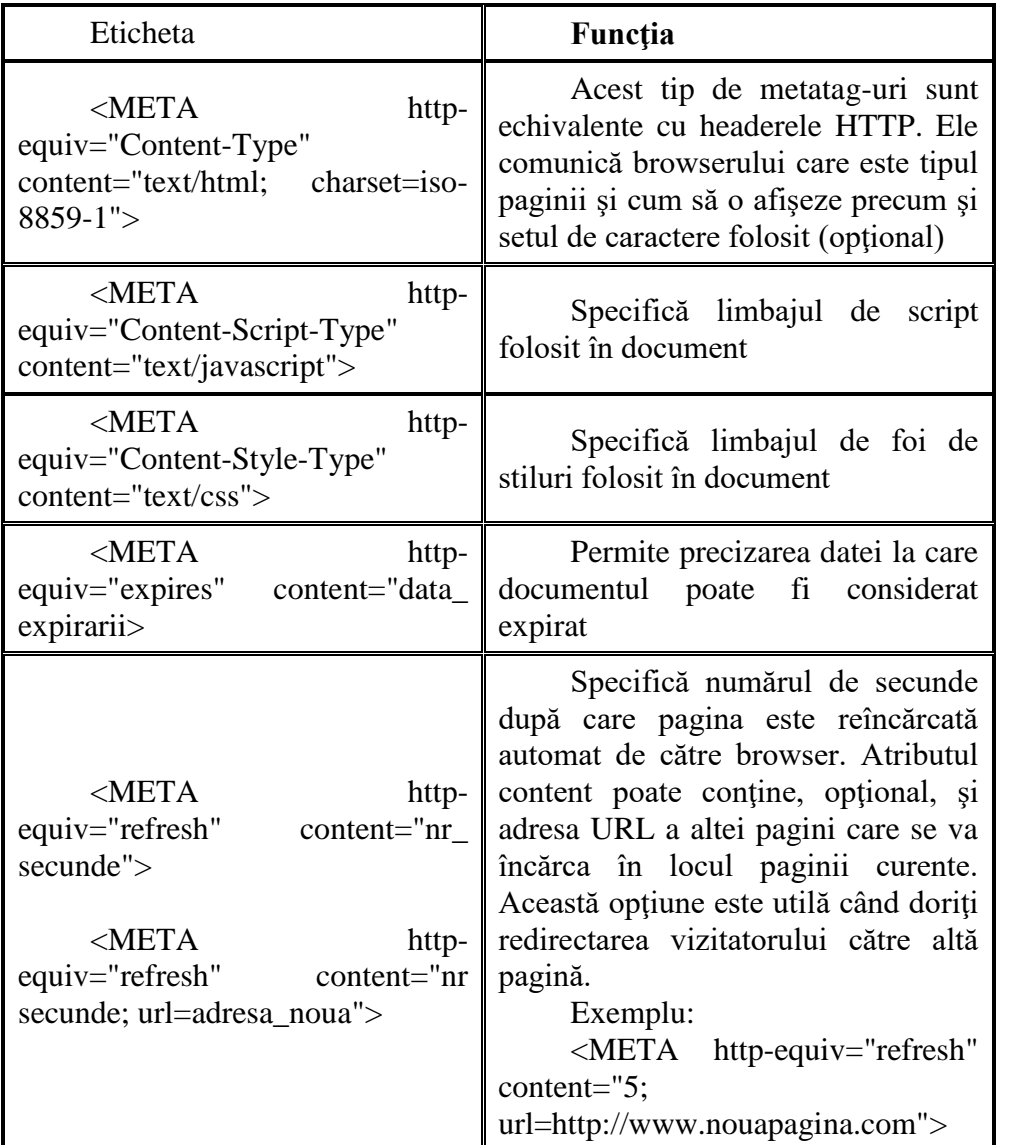

După cum observaţi, metatag-urile de tip http-equiv sunt folosite pentru a transmite browserului diverse informații privind documentul HTML. Din această categorie face parte și metatag-ul care permite specificarea modului de tranziţie între pagini:

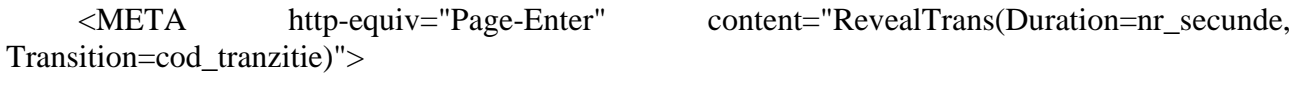

Transition=cod\_tranzitie)">

<META http-equiv="Page-Exit" content="RevealTrans(Duration=nr\_secunde,

unde: nr\_secunde reprezintă durata tranziției în secunde iar cod tranzitie poate fi unul dintre codurile de mai jos. Fiecare dintre ele realizează tranziţia paginii în alt mod.

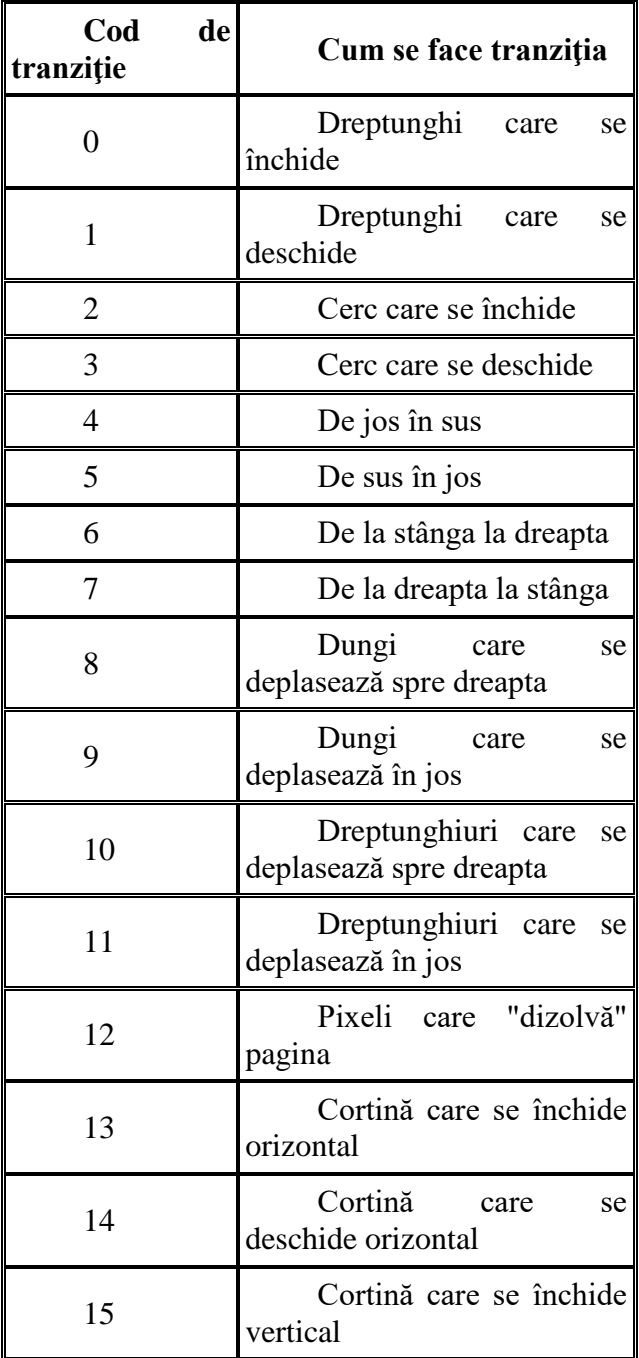

# **Exemplul 13. 1**

<HTML>  $<$ HEAD $>$ <TITLE>Meta 13.1</TITLE> <META http-equiv="page-enter" content="RevealTrans(duration=5, transition=0"> <META http-equiv="page-exit" content="RevealTrans(duration=5, transition=1">  $<$ /HEAD> <BODY bgcolor="red"> <H1 align="center">Tranzitia intre pagini</H1><HR> Pentru a observa modul de tranzitie apasati <A href="meta2.html">aici</A>  $<$ /BODY> </HTML>

Puteți schimba codurile după cum doriți pentru a observa și alte moduri de tranziție.

Documentul *meta 13.2.html* creat în Exemplul 13.2 serveşte doar pentru a exemplifica modul în care se face tranziţia pentru intrarea în pagină.

# **Exemplul 13. 2**

<HTML>  $<$ HEAD $>$ <TITLE>Meta 13,2</TITLE>  $<$ /HEAD> <BODY bgcolor="yellow"> <H3>Pentru a reveni la pagina anterioara apasati butonul Back al browserului</H3> </BODY> </HTML>

# **Atenţie!**

Am precizat că metatag-urile sunt incluse în antetul documentului HTML. Atunci când folosiţi cadre în paginile dumneavoastră nu uitaţi să plasaţi metatag-urile în blocul <HEAD> al tuturor documentelor care se deschid în cadre şi nu numai în documentul de definire a cadrelor <FRAMESET>.

## **Crearea şi publicarea unui site web**

Am studiat până acum elementele fundamentale ale limbajului HTML inclusiv modul în care acesta poate fi extins prin folosirea scripturilor CGI, a scripturilor JavaScript şi a foilor de stiluri. Aveţi la îndemână acum instrumentele necesare pentru a crea propriul dumneavoastră site Web. Dar este oare suficient? Răspunsul este nu.

Pentru a crea un site Web de calitate, care să comunice informațiile în mod logic și atractiv și care să atragă vizitatori permanenţi, cunoaşterea limbajului HTML nu este suficientă. Înainte de a începe scrierea codului HTML pentru paginile dumneavoastră trebuie să parcurgeți alte două etape importante: planificarea site-ului și stabilirea elementelor de Web design. După ce ați finalizat documentele HTML care vor face parte din site trebuie să testați funcționarea link-urilor și aspectul paginilor în diferite browsere. Şi, în fine, după ce toate aceste etape au fost parcurse, urmează publicarea site-ului pe un server Web care să-l facă accesibil tuturor celor care navighează pe Web.

În cele ce urmează vom discuta despre etapele care preced construirea documentelor HTML care vor forma site-ul şi despre cele care urmează după ce codul HTML al paginilor a fost definitivat.

# Capitolul 14

## **Planificarea site-ului**

**Planificarea** este un aspect crucial în procesul de creare a unui site Web, deoarece este etapa în care se iau decizii care vor influenţa designul, implementarea şi, mai târziu, promovarea site-ului. World Wide Web fiind un mediu deschis şi dinamic, planificarea este mai degrabă un proces continuu în care intervin schimbări determinate de înnoirea permanentă a informaţiilor şi de apariţia altora noi.

Atunci când creaţi un site Web trebuie să fiţi conştient că există o serie de factori asupra cărora creatorul site-ului nu are nici un control. Primul pas în procesul de planificare este identificarea acestor factori şi determinarea modului în care aceştia pot afecta structura viitoare a site-ului dumneavoastră.

# 1. Factori care nu pot fi planificaţi

Factorii pe care creatorul site-ului nu îi poate controla şi prin urmare nu pot face obiectul unei planificări riguroase sunt următorii:

## *Comportamentul utilizatorului.*

Acest factor implică faptul că nu puteţi controla cum va accesa utilizatorul informaţiile din site-ul dumneavoastră. Web-ul este un **sistem permeabil**, aceasta însemnând că un vizitator poate intra în interiorul site-ului nu numai prin pagina de început (pagina home) ci şi printr-o pagină oarecare. Vizitatorul site-ului poate ajunge la el parcurgând o listă de rezultate furnizată de un motor de căutare, sau prin intermediul unui link aflat pe un alt site, sau parcurgând o listă de resurse. Oricare dintre aceste metode îl poate conduce pe vizitator la o altă pagină din interiorul site-ului, şi nu la cea destinată de dumneavoastră a fi pagina Home.

În general, creatorul site-ului este tentat să structureze site-ul având în minte un anumit tip de acces, cel mai adesea cel care pleacă de la pagina de start, ceea ce conduce la alegerea unei anumite structuri, la o anumită organizare a legăturilor între pagini, etc. Trebuie să aveți permanent în vedere faptul că vizitatorul site-ului poate avea un cu totul alt mod de a parcurge site-ul decât cel gândit de dumneavoastră şi să-i furnizaţi de-a lungul întregului site elemente de navigaţie clare care să-l ajute să se orienteze.

## *Browserul utilizatorului.*

Aşa cum am mai discutat, există o mare varietate de browsere folosite pentru a vizualiza paginile Web. Prin urmare, vizitatorii site-ului vor percepe o imagine diferită a site-ului dumneavoastră, în functie de tipul de browser folosit. Creatorul site-ului nu poate ști ce tip de browser foloseşte un anumit vizitator şi deci nu are control asupra modului în care va fi afişat conţinutul paginilor sale. De exemplu, mai există încă utilizatori care folosesc versiuni vechi de Netscape sau Explorer, care nu suportă anumite extensii HTML. Există de asemenea încă în uz browsere text, cum este Lynx, care nu suportă grafica. Dacă veti plasa informații esențiale în fisiere grafice, de exemplu, aceşti utilizatori nu vor avea acces la ele.

Din acest motiv este bine să stabiliți de la început care doriți să fie nivelul de accesibilitate al siteului dumneavoastră din acest punct de vedere. Un alt aspect este înţelegerea faptului că HTML este un limbaj care este destinat definirii structurii documentului şi nu al modului său de afişare. Este recomandat să evitaţi specificarea în detaliu a aspectului paginilor sau optimizarea paginilor pentru un anumit tip de browser.

# *Legăturile cu pagini externe.*

Într-un site Web există de obicei legături către resurse exterioare site-ului care sunt şi ele în afara controlului dumneavoastră. Paginile referite prin aceste legături îşi pot schimba adresele, făcând astfel ca legătura să nu mai fie valabilă (legături perimate). De asemenea pot exista legături rupte, în cazul când serverul pe care este găzduită pagina respectivă are anumite dificultăți tehnice. Ţinând seama de imposibilitatea de a controla acest aspect, pot fi adoptate mai multe metode de abordare:

- Site-ul să nu conțină nici o legătură externă sau care să se afle în afara controlului direct al designerului. Este metoda cea mai sigură. Din păcate, această strategie anulează posibilitatea ca vizitatorul să beneficieze de informații conexe cu subiectul site-ului dumneavoastră aflate în exteriorul său.
- Centralizarea resurselor. Este o practică des întâlnită pe Web, aceea de a include toate legăturile externe într-o pagină special destinată acestora. Beneficiul acestei strategii este că în cazul când una dintre aceste legături externe nu mai functionează, vizitatorul se poate cu usurință reîntoarce la pagina de resurse pentru a testa următorul link. În plus, cu unele excepţii, vizitatorii vor parcurge cel puţin o parte a site-ului înainte de a ajunge la pagina de legături externe şi a-l părăsi, eventual, definitiv.
- Ieşirea liberă. Este cea mai flexibilă abordare, permiţând plasarea legăturilor externe oriunde în cadrul paginilor. Dezavantajul ei major este că vizitatorul poate părăsi prematur site-ul pentru a urma un anumit link.

Dacă nu aveţi control asupra legăturilor de la site către exterior, este tot atât de adevărat că nu puteţi controla nici legăturile care se fac din exterior către site. Acest lucru poate fi dezavantajos, deoarece nu puteți ști în ce mod este prezentată legătura către site-ul dumneavoastră. Poate că referirea la el este ironică sau răuvoitoare, însă acest lucru este dincolo de controlul dumneavoastră. Tot ceea ce puteţi face este să creaţi un site de calitate şi cu un conţinut valoros, care să convingă prin el însuşi.

Cu toate că elementele prezentate mai sus pot părea descurajante, unele dintre ele prezintă totuşi şi avantaje. Astfel, permeabilitatea Web-ului poate lucra în favoarea designerului, cu condiţia ca acesta să structureze atent informatiile prezentate și să ofere suficiente elemente de navigatie. O pagină sau un grup de pagini din cadrul unui site pot fi folosite ca referințe în alte pagini sau chiar ca elemente constitutive ale unui alt site. De exemplu, un site de tip mono-pagină care face prezentarea unui manual de HTML poate fi folosit ca pagină individuală într-un site de librărie electronică, sau poate constitui o legătură utilă din interiorul unui site de design Web, mărind astfel şansele ca pagina respectivă să fie accesată de vizitatori printr-unul dintre aceste puncte.

# 2. Etapele planificării site-ului

Procesul de planificare a unui site trebuie să parcurgă următoarele etape:

- Stabilirea **audienţei**
- Stabilirea **scopului**
- Definirea **obiectivelor**
- Colectarea **informaţiilor** despre subiectul prezentat
- Stabilirea **specificaţiilor**
- Stabilirea **modului de prezentare**

## *Audienţa*

Pentru a crea un site de calitate și o comunicare eficientă a informațiilor, o etapă deosebit de importantă este definirea audienţei site-ului. Audienţa reprezintă publicul căruia i se adresează siteul. Stabilirea audientei site-ului dumneavoastră este esențială deoarece contribuie la definirea conținutului paginilor, precum și a organizării și aspectului său. Un site Web creat pe baza unor informații precise asupra audienței sale actuale și viitoare are mult mai multe șanse de succes decât unul care nu se adresează unui public specific.

Stabilirea audienței unui site implică doi pași:

Definirea publicului ţintă.

Trebuie să stabiliţi **cui** se adresează site-ul dumneavoastră. Puteţi, de exemplu să vă adresaţi "persoanelor care studiază chimia". Deşi este un enunţ care defineşte într-o oarecare măsură audiența site-ului, este de dorit ca definirea audienței să fie mai precisă decât atât. Vă puteți adresa de pildă, specialiştilor în chimie, şi atunci informaţiile vor avea un înalt grad de specializare şi un nivel stiintific ridicat sau vă puteți adresa elevilor de liceu interesați de studiul chimiei, sau care vor da examene la această disciplină. În acest caz informaţiile vor fi de nivel mai general, legate de programa şcolară şi de tipurile de subiecte cu care elevii se vor confrunta la examene.

Dacă, de exemplu, doriti să creati un site comercial, stabilirea segmentului de piată căruia vă adresați este la fel de importantă. Dacă intenționați să vindeți produse cosmetice vă veți adresa probabil femeilor. Dar aceasta este o reprezentare mult prea generală a publicului dumneavoastră. Ati putea să fiti mai specific, stabilindu-vă drept segment de piață femeile cu vârsta mai mică de 25 de ani. În această situatie este mai probabil că vor avea succes produsele de înfrumusetare mai îndrăzneţe, în vreme ce, dacă vă adresaţi femeilor de vârstă medie, cele mai bine vândute vor fi produsele de întreţinere, cremele anti-rid, etc.

Concluzia care se impune este că definirea cât mai precisă a audienței este definitorie pentru toate etapele ulterioare ale elaborării site-ului. Cu cât mai bine definită este audienţa, cu atât şansele de a crea un site de succes sunt mai mari.

Definirea informaţiilor necesare care privesc publicul ţintă.

Nu toate informatiile despre publicul tintă sunt esențiale în elaborarea site-ului. Dacă intenţionaţi să vă adresaţi specialiştilor în chimie, care anume caracteristici ale acestora sunt importante pentru dumneavoastră? Nivelul de educație? Aria de specializare? Caracteristici personale, precum înălţimea şi greutatea? Evident, exceptând cazul în care intenţionaţi să vindeţi prin intermediul site-ului echipament de laborator, ultimele informatii sunt inutile. Prin urmare este necesar să identificați informațiile relevante privitoare la audiența site-ului dumneavoastră.

#### *Scopul*

Stabilirea scopului site-ului este etapa în care trebuie să răspundeţi la întrebarea "**de ce?**". De ce doriţi să creaţi acest site? Definiţia scopului site-ului reprezintă tema conducătoare în procesul de construire a acestuia. Un site fără un scop clar şi bine definit lansează un mesaj neconvingător şi ceţos. Vizitatorul se va întreba, fără îndoială, "La ce serveşte acest site?" şi se va grăbi să-l părăsească.

Pentru a defini scopul site-ului trebuie să aveți în vedere următoarele elemente:

Aria de cuprindere a subiectului. Să presupunem că doriți să creați un site care să conțină informaţii despre muzica rock a anilor '60. Într-o asemenea situaţie, nu veţi defini drept subiect al site-ului muzica rock în ansamblu, deoarece o definire atât de vastă depăşeşte cu mult aria de cuprindere a subiectului dumneavoastră.

- Audienţa. În scopul site-ului trebuie să faceţi referire şi la audienţa stabilita anterior. Astfel, scopul site-ului ar putea fi definit în maniera următoare: "Site-ul oferă informaţii iubitorilor muzicii rock a anilor '60, de vârstă medie".
- Nivelul de detaliere a subiectului. Trebuie să specificați dacă vă referiți doar la grupurile rock reprezentative sau doriți să faceți o istorie completă a perioadei.

Beneficiul sau avantajul vizitatorului. Ce are de câştigat o persoană care vizitează site-ului dumneavoastră? Poate afla informaţii inedite despre formaţiile preferate, sau poate fi informat cu privire la evoluția lor ulterioară.

Stabilirea scopului site-ului determină deciziile ulterioare ale designerului privind mesajul pe care îl transmite site-ul. Un scop bine articulat serveşte ca jalon pentru toate celelalte etape ale procesului de planificare şi creare a site-ului. Scopul site-ului poate reprezenta chiar prima informatie care le este oferită vizitatorilor, la intrarea pe prima pagină.

## *Obiectivele*

După ce aţi stabilit audienţa site-ului, care sunt informaţiile privitoare la publicul ţintă, precum şi scopul său, pasul următor constă în combinarea tuturor acestor informaţii şi formularea unor obiective specifice ale site-ului dumneavoastră. Obiectivele reprezintă o detaliere a scopului general al site-ului, continând informatiile specifice care vor conduce la îndeplinirea scopului pentru care a fost creat site-ul. De exemplu, dacă scopul unui site este "să ofere informaţii despre oraşul ZZZ" , acesta poate fi dus la îndeplinire prin intermediul unor obiective specifice şi variate cum ar fi: informaţii despre aşezarea geografică a oraşului, despre dezvoltarea economică, despre viata culturală, obiective turistice, etc. Cu alte cuvinte, în vreme ce scopul site-ului comunică ce aveți de gând să faceți, obiectivele comunică ce informații veți oferi pentru a vă îndeplini scopul propus.

Spre deosebire de scopul site-ului, obiectivele se pot modifica în timp, pe măsură ce apar noi informaţii despre publicul ţintă sau despre subiectul site-ului, cu ajutorul cărora puteţi susţine mai bine scopul său.

## *Colectarea informaţiilor despre subiect*

Informaţiile referitoare la subiectul site-ului includ atât informaţiile *on-line* cât şi sursele clasice de informatii. În această etapă veti colecta nu numai informații legate de subiectul site-ului care vor fi prezentate utilizatorului ci si informatiile si cunostintele de care aveti nevoie pentru realizarea site-ului.

Pașii necesari în construirea colecției de informații necesare sunt:

- Stabilirea informaţiilor necesare, atât cele pe care le veţi furniza vizitatorului cât şi cele care vă sunt necesare dumneavoastră
- Determinarea modului cum veţi obţine aceste informaţii. În această etapă trebuie să identificaţi sursele de documentare. Informaţiile despre subiectul ales le puteţi găsi pe Web, în literatura de specialitate, în diverse baze de date.

Modul de reactualizare a informațiilor. Dacă informațiile pe care doriți să le prezentați sunt dinamice şi se perimează cu repeziciune, trebuie să stabiliţi cum intenţionaţi să le actualizaţi şi care este intervalul de timp între două reactualizări. De exemplu, dacă intenţionaţi să creaţi un site care să prezinte ştiri sau date despre vreme, ele vor trebui reactualizate zilnic sau chiar mai frecvent. Dacă site-ul prezintă informații despre istorie, evident că informațiile vor fi reactualizate mult mai rar, eventual la apariţia unor noi descoperiri arheologice, de exemplu.

# *Specificaţiile*

Stabilirea specificatiilor pentru un site reprezintă o detaliere a obiectivelor sale și definirea unor cerințe sau a unor restricții. Specificațiile descriu în detaliu ce informații vor fi oferite în paginile site-ului şi cum vor fi ele prezentate. De exemplu, dacă unul dintre obiectivele unui site este "furnizarea de legături către surse bibliografice referitoare la subiect" , atunci specificaţiile vor preciza care sunt aceste surse bibliografice, care sunt adresele lor URL, câte astfel de adrese vor fi incluse într-o pagină, etc.

Specificaţiile trebuie să identifice toate resursele necesare atingerii obiectivelor: link-uri, fişiere grafice, fişiere de sunet sau video, alte elemente care vor fi incluse în site: formulare, imagini hartă, scripturi. De asemenea, în cadrul specificaţiilor trebuie stabilite şi elementele care nu vor fi incluse în pagini (dacă este cazul). De exemplu, se poate specifica să nu fie folosite anumite extensii HTML, sau formulare, fişiere care să depăşească anumite dimensiuni, etc.

## *Modul de prezentare*

Planificarea modului de prezentare implică o serie de decizii care vor servi drept puncte de reper în etapa de construire efectivă a site-ului. Această etapă poate include:

- Crearea unor *template*-uri pentru site
- Crearea unor mostre de documente HTML, imagini hartă, sau formulare
- Eşalonarea în timp a etapelor de creare a site-ului.

# Capitolul 15

#### **Designul site-ului**

Odată parcursă etapa de planificare, având clare audienţa, scopul, obiectivele şi specificaţiile site-ului, puteți trece la etapa de creare efectivă. Pentru ca site-ul dumneavoastră să aibă un aspect plăcut, o bună organizare, instrumente de navigare eficiente trebuie să cunoasteti și să aplicati regulile fundamentale de Web design.

Când sunteţi în faza de concepere a designului principalul dumneavoastră obiectiv este să creaţi un aspect atractiv şi să oferiţi vizitatorului site-ului un sentiment de satisfacţie, pe măsură ce acesta parcurge paginile. Designul unui site trebuie să echilibreze performanțele browserului, cu estetica și functionalitatea site-ului. În etapa de design sunt luate deciziile de ordin practic care vor conduce la îndeplinirea obiectivelor stabilite: câte imagini sau elemente grafice veți include în pagină, cât de mult text vor conţine paginile, ce texte sau imagini vor fi folosite drept legături.

## 1. Principiile designului web

Pentru a lua deciziile corecte în ceea ce privește designul unui site trebuie să aveți în vedere câteva principii de bază:

**Asocierea semnificaţiilor.** Folosiţi-vă de puterea hypertextului pentru a stabili legături între informatiile înrudite ca semnificatie.

**Menţinerea competitivităţii.** Deoarece Web-ul este un mediu foarte competitiv, asiguraţi-vă că designul site-ului se menține la cel mai scăzut cost posibil, din punctul de vedere al vizitatorului. Acest cost include timpul de încărcare al paginilor, aplicatiile suplimentare necesare pentru vizualizarea optimă a paginilor precum şi efortul depus de vizitator pentru a înţelege informaţiile prezentate.

**Folosirea eficientă a resurselor.** Alegeţi pentru site-ul dumneavoastră acele elemente care vin în întâmpinarea necesităților utilizatorului, și sunt cât mai eficiente posibil din punctul de vedere al dimensiunii fişierelor, al timpului de acces şi al întreţinerii ulterioare.

**Concentrarea pe necesităţile utilizatorului.** Acesta este, poate, cel mai important principiu de Web design şi, paradoxal, cel mai adesea ignorat. Un site Web nu se construieşte pentru a satisface gustul designerului (sau al clientului pentru care lucrează) şi nici pentru a etala cunoştinţele sale vaste asupra celor mai noi tehnici de programare Web, ci pentru a veni în întâmpinarea nevoii de informații a vizitatorilor săi. Focalizarea asupra utilizatorului este prioritatea principală a unui site de calitate.

**Întelegerea permeabilității.** Acest principiu se referă la întelegerea și asumarea faptului că vizitatorul poate accesa un site prin oricare pagină a sa. Din acest motiv este de dorit ca informaţiile din cadrul unei pagini să se auto-susţină fără a depinde de informaţiile din restul site-ului. Dacă acest lucru nu este posibil, este obligatorie prezenţa unor instrumente de navigaţie eficiente care să permită vizitatorului orientarea cu uşurinţă în interiorul site-ului.

**Crearea unui aspect plăcut, coerent şi fluent.** Paginile site-ului trebuie să ofere impresia unui tot bine organizat, elementele vizuale (icon-uri, elemente de navigare) trebuie să fie coerente pe tot parcursul site-ului, fiecare pagină trebuie să contină indicii asupra identității site-ului și asupra scopului ei.

**Susţinerea interactivităţii.** Chiar dacă nu folosiţi formulare care asigură un grad înalt de interactivitate cu vizitatorii site-ului, este obligatorie prezenţa unor informaţii de contact (adresa de mail a Webmaster-ului, cel puţin) astfel încât utilizatorii să poată obţine informaţii suplimentare sau să poată comunica eventualele probleme apărute la parcurgerea site-ului.

Sustinerea navigației. Asigurarea unor instrumente de navigație eficiente este una dintre condițiile esențiale ale unui site de calitate. Se spune că un site bun este acela în care vizitatorul nu este niciodată obligat să apese butonul Back al browserului.

# 2. Organizarea unui site

Buna organizare a site-ului este unul dintre elementele cheie ale succesului său. Modul de organizare depinde de scopul, obiectivele şi subiectul site-ului şi se bazează pe principiile de design enunţate mai sus.

În funcţie de structura lor, site-urile se împart în mai multe categorii:

- site-uri liniare, formate dintr-o singură pagină (mono-pagină)
- site-uri liniare formate din mai multe pagini (multi-pagină)
- site-uri cu structură ierarhică
- site-uri cu structură de tip Web

Legăturile dintre pagini trebuie să fie corespunzătoare tipului de site pe care îl construiti.

## *Site-urile liniare mono-pagină*

Acest tip de site este, aşa cum indică şi numele, format dintr-o singură pagină. Această structură se foloseşte atunci când informaţiile prezentate sunt sub formă de text care se poate împărţi firesc în secţiuni mai mici. Vizitatorii pot parcurge întreaga pagină derulând-o dar, de obicei, la începutul paginii există o listă de legături care are rol de Cuprins. Acestea sunt nişte legături interne (ancore) care conduc rapid vizitatorul la secțiunea care îl interesează, fără a mai derula întreaga pagină. Împărţirea conţinutului paginii în secţiuni mai mici se poate face folosind linii orizontale. Este indicat ca la fiecare nouă secţiune să inseraţi o legătură internă către partea superioară a paginii unde se află Cuprinsul.

## *Site-urile liniare multi-pagină*

Structura de acest tip se foloseşte în situaţia când informaţiile prezentate se succed într-o ordine secvențială, de la început la sfârșit, informațiile prezentate într-o pagină bazându-se pe cele din pagina anterioară. Pentru a-l îndruma pe vizitator să parcurgă site-ul în ordine, fiecare pagină trebuie să conțină o legătură cu pagina următoare, precum și cu cea anterioară. De asemenea, este necesar să inseraţi şi o legătură cu prima pagină a site-ului care trebuie să conţină Cuprinsul, pentru a facilita şi saltul direct la o anumită pagină. Într-un site cu o astfel de structură paginile nu trebuie să fie prea lungi (de dorit ar fi să nu depăşească un ecran) pentru a face navigarea mai comodă. Cu toate că acest tip de organizare este logică, nu trebuie să uitaţi principiul permeabilităţii. Pentru un vizitator care va intra în site printr-o pagină oarecare, indicaţii de navigare cum ar fi "Înainte" , "Înapoi" ar putea să nu aibă prea mult înţeles.

## *Site-urile cu structură ierarhică*

Site-urile de acest tip sunt cele mai numeroase pe Web. Un astfel de site este format dintr-o pagină de bază (Home) de nivel zero, care contine legături către alte pagini, fiecare pagină conținând câte o parte a subiectului site-ului. Fiecare dintre aceste pagini de nivel unu poate avea, la rândul său, legături cu alte pagini, detaliind subiectul și furnizând informații specifice.

Un exemplu de site de acest tip este o librărie virtuală. Pagina Home ar putea conține legături către diverse categorii: Beletristică, Istorie, Politică, Economie, Calculatoare şi Internet. Dacă un vizitator este interesat de un manual de programare în Perl, el va alege legătura către Calculatoare şi Internet şi va ajunge într-o pagină de nivelul unu unde va găsi legături către Programare, Internet, Hardware. Va alege legătura Programare care va deschide o pagină de nivelul doi care va conține o listă de titluri, printre care şi manualul căutat.

Atunci când concepeți structura unui astfel de site, trebuie să acordați o mare atenție organizării logice şi fluente a site-ului. Fiecare pagină trebuie să conţină o legătură către pagina Home astfel încât vizitatorul să poată reveni la început fără să fie obligat să străbată toate nivelele. Nu legaţi prima pagină de prea multe pagini de nivelul unu ci ramificaţi-le în adâncime. Dacă siteul este de mari dimensiuni, introduceţi în partea superioară a fiecărei pagini o bară de navigare care informează vizitatorul despre locul unde se află. Revenind la exemplul cu librăria, un astfel de instrument de navigare ar putea arăta aşa: *Home* > *Calculatoare > Programare.*  În plus, este indicat să oferiţi o bară de navigare secundară la baza paginii.

#### *Site-urile de tip reţea.*

Aceste site-uri au o structură liberă. Ele sunt formate din mai multe pagini, fiecare putând avea legătură cu oricare altă pagină. Există şi aici o pagină Home, însă de la ea, vizitatorul poate naviga prin site fără a urma un drum precis. În general, acest tip de site este potrivit pentru subiectele care nu au o structură logică internă, subiecte recreaționale sau distractive. Dacă doriți să creați un site de acest tip, trebuie să aveți grijă să oferiți în fiecare pagină, pe lângă legăturile cu alte pagini, o legătură către pagina Home. În plus, asigurați-vă că materialul dumneavoastră este adecvat acestui tip de site deoarece altfel site-ul va purta amprenta neconcordantei între subiectul abordat si modul său de organizare.

## 3. Metodologia de construire a site-ului

Deşi nu există un mod unic de desfăşurare a procesului de construire a unui site, există trei tipuri de abordări posibile, pe care creatorul site-ului le poate alege sau combina, în funcţie de necesități.

## *Metoda "Top-Down"*

Dacă designerul are încă de la început o idee clară asupra conţinutului site-ului, această abordare este cea mai potrivită. În acest tip de metodologie, este creată mai întâi pagina de început a site-ului (pagina Home) și apoi celelalte pagini. Paginile pot conține un minim de informații, urmând ca la dezvoltarea ulterioară a site-ului, ele să fie îmbogăţite. Avantajul major al acestei abordări este acela că permite continuitatea vizuală şi de conţinut, deoarece toate paginile vor fi construite în acord cu pagina de start. O metodă foarte bună de a realiza acest lucru este crearea unor *template*-uri care să conţină acelaşi tip de elemente pentru toate paginile şi care vor fi folosite drept tipare la momentul scrierii codului HTML pentru paginile respective.

## *Metoda "Bottom-Up"*

Această abordare se foloseşte când designerul nu cunoaşte de la început care vor fi structura şi aspectul final al site-ului, dar cunoaşte aspectul şi conţinutul unor pagini din cadrul său. Această situație poate apărea când doriți ca site-ul să conțină pagini deja existente, care au fost create în procesul de dezvoltare al altui site, de exemplu. Chiar dacă nu deţineţi pagini create deja de la care să porniți, această abordare permite crearea unor pagini individuale care îndeplinesc anumite obiective şi care pot fi legate apoi de o pagină Home. Avantajul abordării "Bottom-Up" este acela că, la construirea paginilor individuale, nu mai sunteţi constrâns la respectarea unui anumit stil,

consecvent cu cel din pagina Home. Totuşi, ajustarea ulterioară a paginilor în sensul realizării unui aspect unitar, este necesară.

## *Metoda incrementării*

Această metodă constă în construirea unei pagini de start şi a unor pagini individuale legate de acesta, avându-se în vedere crearea unor pagini intermediare, pe măsura necesităţilor. Metoda se foloseşte atunci când este necesară construirea rapidă a unui site care urmează a fi dezvoltat ulterior, în loc de a-l construi în întregime de la început. Este o metodă nerecomandată începătorilor, deoarece prin adăugirile ulterioare există riscul de a obţine un site defectuos organizat şi lipsit de unitate.

# 4. Tehnici de design web

Pentru a realiza designul unui site sunt folosite o serie de tehnici cu ajutorul cărora paginile capătă contur, atât din punct de vedere vizual cât şi din punct de vedere al organizării legăturilor şi al amplasării continutului în pagini. În continuare sunt prezentate câteva dintre aceste tehnici, fiecare dintre ele referindu-se la câte un aspect al designului site-ului.

## *Schiţa site-ului*

Odată ce v-aţi decis asupra modului în care va fi structurat site-ul este foarte bine ca înainte de a începe scrierea efectivă a codului HTML pentru fiecare pagină în parte, să realizaţi o schiţă a întregului site.

Puteţi folosi în acest scop Microsoft Word sau orice alt procesor de text. Pentru început creaţi un document nou în care listați punctele majore pe care doriți să le acoperiți în pagina Home.

Faceți de asemenea o listă a elementelor grafice pe care intenționați să le includeți, însoțite de indicaţii privind aşezarea lor în pagină. Stabiliţi care sunt paginile de nivel unu şi ce informaţii doriți să oferiți în cadrul lor, precum și paginile subordonate acestora care vor cuprinde detalierea subiectelor anunţate în paginile de nivel unu.

Pentru a avea o imagine cât mai exactă a structurii site-ului încă din faza de schitare a sa este recomandat să folositi bara de instrumente *Outlining* din meniul *Tools > Customize* din Word. Aceasta vă permite să stabiliţi nivelul paginilor şi să realizaţi cu uşurinţă ramificarea lor în adâncime.

O altă metodă pentru a realiza schiţa site-ului o constituie graficul (sau harta) site-ului. Dacă nu doriti să vă complicați folosind un editor de text sau un program de grafică, puteți realiza o astfel de schită și pe hârtie, cu creionul. Desenați câte un dreptunghi pentru fiecare pagină din site, specificând în interiorul său scopul şi obiectivele paginii, elementele şi aranjarea lor în pagină. Apoi uniți dreptunghiurile prin săgeți pentru a specifica traseele pe care le poate parcurge utilizatorul. Săgețile reprezintă de fapt legăturile dintre pagini. Aveți grijă ca spre pagina Home să indice toate săgetile, pentru a asigura astfel o legătură cu ea din orice pagină a site-ului. În acest mod puteti planifica pentru fiecare pagină ce urmează să vadă, să înţeleagă şi să facă vizitatorul acesteia, precum şi unde se poate deplasa din pagina respectivă.

Oricare ar fi metoda folosită pentru a schiţa site-ul, la fiecare pagină trebuie să vă puneţi următoarele întrebări:

- Ce doresc să afle vizitatorul din această pagină?
- Ce doresc să facă vizitatorul în acest moment?
- Ce doresc să simtă vizitatorul parcurgând pagina?
- Unde doresc să meargă vizitatorul în continuare?

Desigur, în ultimă instanţă comportamentul şi impresiile vizitatorului scapă controlului designerului, însă un site în care fiecare pagină dă răspunsuri clare şi limpezi acestor întrebări are foarte multe şanse de a întruni aprecierile pozitive ale vizitatorilor săi.

## **Pagina de intrare în site (pagina splash)**

Există multe site-uri care înainte de pagina Home au o pagină de intrare în site, numită **pagină splash**. Scopul unei astfel de pagini este identificarea rapidă a obiectului site-ului în timp ce se încarcă restul de date. Pagina splash are pentru site același rol pe care îl are coperta unei cărti sau prima pagină a unei reviste. Această primă pagină trebuie să se încarce rapid, să aibă un impact vizual puternic și să comunice esențialul despre subiectul site-ului sau compania căreia îi aparține site-ul.

Există opinii divergente în legătură cu folosirea şi utilitatea paginii splash într-un site. Mai ales dacă face apel la elemente multimedia, sunet, grafică, animaţie complexă care încetinesc timpul de încărcare, pagina splash poate aduce mai degrabă deservicii site-ului. În plus, pagina splash poate fi resimțită de vizitator ca o barieră în accesul imediat la informațiile din interiorul site-ului.

## **Pagina Home**

Deși aspectul și conținutul paginii Home poate varia foarte multe de la un site la altul, există câteva elemente comune prezente în orice pagină de start:

- $\bullet$  Identificarea firmei sau companiei căreia îi aparține site-ul (dacă este cazul)
- Descrierea scopului site-ului
- Descrierea structurii site-ului. Pagina Home are şi funcţia de Cuprins al site-ului oferind indicatii vizitatorilor asupra subiectelor abordate
- Stabilirea relatiilor între sectiunile de nivel unu ale site-ului și cele subordonate lor. Aceasta se realizează prin intermediul barelor de navigare, butoanelor, hărţilor de imagini sau listelor de legături.
- Furnizarea informatiilor de contact.

## **Paginile din interior**

Paginile de nivel unu reprezintă diviziunile majore ale subiectului general al site-ului. Există tentaţia de a include prea multe informaţii detaliate la acest nivel. Dacă site-ul acoperă un subiect vast, cu o cantitate mare de informații specifice, este bine să lăsați detalierea acestora pentru paginile de nivel doi. Paginile de nivel unu trebuie să contină o descriere succintă a subiectului acoperit precum şi legături către paginile de nivel doi care detaliază fiecare parte a subiectului. O tehnică des utilizată este plasarea resurselor suplimentare în pagini de nivelul trei. De exemplu o pagină de nivelul doi care oferă pe lângă text și imagini explicative ale unui anumite noțiuni poate fi legată de pagini de nivel trei care conţin imaginile. Când vizitatorul face click pe un anumit text aflat în pagina de nivel doi se deschide pagina de nivel trei cu imaginea explicativă. Avantajul acestei abordări este descongestionarea paginilor de nivelul doi care cuprind detalierea subiectului.

Schița dumneavoastră trebuie să cuprindă, pe lângă modul de organizare a paginilor, și o listă cât mai completă a elementelor pe care doriți să le includeți în fiecare pagină (imagini, formulare, fişiere multimedia, etc.).

## *Fragmentarea informaţiilor*

Omul poate procesa o cantitate limitată de informaţii într-o anumită unitate de timp. Din acest motiv, una dintre sarcinile specifice în designul Web este fragmentarea informaţiilor în secvenţe care să nu depăşească posibilităţile de cuprindere ale utilizatorului. Cantitatea de informaţii cuprinsă într-o pagină nu trebuie să-l copleşească pe vizitatorul paginii sau să mărească timpul ei de încărcare. De asemenea, modul de fragmentare al informatiei trebuie să focalizeze atenția vizitatorului asupra principalelor subiecte abordate în pagină şi să îl ajute să ia cunoştinţă în mod gradat de subiectul prezentat. Fragmentarea corectă a informaţiilor este în avantajul designerului, deoarece îl ajută să creeze pagini reutilizabile. Dacă fiecare pagină pe care o veţi crea serveşte la îndeplinirea unui anumit scop, puteţi include această pagină fie direct, fie ca o resursă utilă şi în alte site-uri pe care le creaţi ulterior şi care au subiecte conexe cu pagina respectivă.

În cadrul site-ului fragmentarea informaţiilor conduce la stabilirea modului în care va fi detaliat subiectul, la determinarea numărului de pagini necesare pentru acesta precum şi a nivelului paginilor. Deși divizarea subiectului în părți mai mici este o tehnică deosebit de utilă, nu abuzați totuşi de puterea hypertextului. O fragmentare excesivă a subiectului într-un mare număr de pagini este la fel de obositoare ca şi prezentarea acestuia în bloc. Un design eficient anticipează nevoia vizitatorului de a obţine informaţii suplimentare şi furnizează la momentul oportun legături către paginile care detaliază acel punct.

În cadrul unei pagini modul de fragmentare al informaţiilor ţine de logica internă a subiectului prezentat. Pentru a diferenţia părţile constitutive ale subiectului unei pagini o mare importanţă o are organizarea textului în cadrul paginii.

Cei mai mulţi dintre cei care navighează pe Web obişnuiesc să "scaneze" paginile în căutare de informaţii. Ei citesc mai întâi titlurile, listele, şi primele fraze dintr-un paragraf. Este bine să ţineţi seama de acest lucru când organizaţi textul în pagină.

Conținutul paginii trebuie să fie cât mai ușor de citit. Folosiți paragrafe scurte, despărțite prin linii libere, evitaţi frazele prea lungi şi folosiţi în mod judicios titlurile. Accentuaţi părţile pe care vreţi să le scoateţi în evidenţă în text prin îngroşare sau scrierea lor cu altă culoare, dar nu în exces. Abuzul de culori sau de texte scrise cu caractere aldine fac pagina încărcată şi greoaie. Este indicat să vă limitaţi la un număr redus de tipuri de font. Cele mai apreciate sunt Verdana şi Arial, deoarece sunt lizibile și elegante. Este mai bine să evitați folosirea tipului Times New Roman, deși este un tip foarte folosit în editarea de texte. Spre deosebire de textele tipărite, pe monitor citirea se face cu 25% mai încet deoarece monitorul adaugă fonturilor un anumit grad de neclaritate (*fuzziness*), mai accentuat la fonturile cu serife, aşa cum este Times New Roman. Nu aranjaţi textul în pagină pe două coloane astfel încât vizitatorul să fie nevoit să revină în partea superioară a paginii pentru a citi ce-a de-a doua coloană. Acest format este potrivit pentru ziare şi reviste dar nu şi pentru o pagină Web deoarece rupe cursivitatea deplasării în cadrul site-ului.

## *Legarea paginilor*

Modul în care veţi realiza legăturile dintre pagini depinde de structura site-ului. Dacă optaţi pentru o structură ierarhică, legăturile din interiorul site-ului vor fi adaptate acestei structuri. Avantajul structurii ierarhice este că oferă utilizatorului posibilitatea unei navigări logice, plecând de la informatiile generale către cele particulare. Dezavantajul acestei tehnici este că utilizatorul trebuie să urmeze o cale prestabilită pentru a ajunge la o anumită informație, care se poate afla câteva linkuri distanţă de pagina Home.

O altă manieră de a realiza legăturile din interiorul site-ului este de a lega fiecare pagină de toate celelalte. Veti obtine astfel o structură ne-ierarhică care are avantajul că fiecare pagină se află la distanță de un link de oricare alta, inclusiv de pagina Home. Pentru site-urile de dimensiuni reduse o astfel de structură poate funcționa bine, însă pentru site-urile cu un mare număr de pagini numărul de legături creşte rapid iar navigarea în interiorul site-ului devine foarte dificilă. În plus, utilizatorul nu are la dispoziţie o cale ierarhică prin care poate ajunge la o informaţie specifică.

#### *Instrumentele de navigare*

Pentru a realiza o navigare logică şi eficientă în cadrul site-ului instrumentele de navigare trebuie să fie perfect adaptate modului în care sunt create legăturile dintre pagini şi în plus, să ofere indicii vizuale asupra funcției lor. Pentru a crea un aspect vizual unitar al întregului site și pentru a nu deruta vizitatorul, este recomandat ca instrumentele de navigare să fie aceleaşi în toate paginile.

Stabiliti de la început aspectul icon-urilor, butoanelor sau textului pe care le veti folosi drept legături și păstrați-l pe parcursul întregului site. Această tehnică oferă site-ului coerență și unitate și stabileşte imediat identitatea fiecărei pagini în cadrul site-ului. În plus, folosirea repetată a aceloraşi elemente grafice de navigare măreşte eficienţa browserului deoarece acestea sunt încărcate la deschiderea primei pagini şi stocate în memoria *cache*, fără a mai fi necesară încărcarea lor la fiecare nouă pagină.

Instrumentele de navigare trebuie să fie cât mai ușor de înțeles și localizat. Dacă folosiți o bară de navigare plasați-o acolo unde vizitatorii sunt obișnuiți să o caute: în partea superioară a paginilor, în stânga sau în dreapta paginii. Folosiţi o bară secundară de navigare la baza paginii, aceasta îl va ajuta pe vizitator să se deplaseze într-o altă sectiune a site-ului fără a mai fi nevoit să deruleze pagina în sus până la bara principală de navigare.

Dacă site-ul este de dimensiuni mari este o idee bună să creaţi o pagină specială care să reprezinte harta site-ului și să plasați legătura către ea în bara principală de navigare din cadrul fiecărei pagini. Aceasta va permite vizitatorului să se orienteze în interiorul site-ului, oricare ar fi pagina prin care a intrat în site. Harta va conţine legături către toate paginile, grupate conform modului de organizare al site-ului.

De asemenea, dacă folosiţi o structură ierarhică, este utilă prezenţa unui instrument suplimentar care să informeze vizitatorul asupra locului unde se află în cadrul site-ului şi a căii prin care a ajuns aici, în maniera următoare:

*Home > Pagina de nivel unu > Pagina de nivel doi > Pagina curentă.*

## *Informaţiile despre site şi pagina curentă*

Fiecare pagină a site-ului trebuie să conţină indicaţii privind scopul şi obiectivele site-ului precum şi obiectivele specifice acelei pagini. În faza de planificare aţi colectat informaţii privind publicul tintă, ati formulat scopul și obiectivele întregului site. Acestea reprezintă elementele fundamentale în jurul cărora este construit site-ul. Fiecare pagină a sa are drept scop îndeplinirea unuia dintre obiective. Aceste informaţii trebuie comunicate în pagina respectivă. Vizitatorul nu trebuie forţat să ghicească ce rol are o anumită pagină în cadrul site-ului.

Multe site-uri prezente pe Web conțin o pagină specială cu informații de contact precum și o pagină care conţine informaţii despre site şi creatorii săi (pagina *About*). Totuşi este recomandat ca aceste informatii să fie incluse și în subsolul paginilor din interiorul site-ului. Este bine să includeți aici informații despre copyright, data ultimei reactualizări a paginii, despre organizația sau compania căreia îi este dedicat site-ul (dacă este cazul) şi informaţii de contact (adresă de mail, număr de telefon, adresă poştală).

## *Organizarea paginii cu ajutorul tabelelor*

Unul dintre aspectele pe care trebuie să le aveți în vedere la construirea unei pagini este rezoluția ecranului. Mulți dintre vizitatorii paginii folosesc rezoluția de 800x600 de pixeli. O pagină cu lăţimea mai mare de 600 de pixeli poate face necesară derularea pe orizontală a paginii, care
pentru mulţi vizitatori este obositoare şi incomodă. Din acest motiv, este recomandat ca tot conţinutul paginii să fie inclus într-un tabel de bază cu lăţimea de 600 de pixeli.

#### **Tabelul de bază**

Construirea paginii începe cu un tabel de bază, cu lăţimea (width) de 600 de pixeli, o linie şi o coloana. Aliniati tabelul la marginea din stânga sau centrat în pagină. Setati chenarul (border) la valoarea "0" pentru a-l face invizibil pentru vizitator. Întregul continut al paginii va fi plasat în interiorul acestui tabel.

Asiguraţi-vă că aţi setat culoarea de fond (bgcolor) pentru pagina dumneavoastră. Opţiunea "default" lasă browserul să controleze culoarea fondului. De cele mai multe ori aceasta este alb, dar este mai bine să aveţi certitudinea că ea va apărea la fel în orice browser, aşa încât setaţi bgcolor="white" sau orice altă culoare doriţi.

În functie de felul cum doriți să vă organizați site-ul și de scopul acestuia veți hotărî unde doriți să plasați bara principală de navigare.

#### **Bara de navigare în stânga paginii**

Dacă ați decis să optați pentru plasarea barei de navigare în partea stânga (cea mai uzuală așezare), veti include în tabelul de bază un tabel cu 2 sau 3 coloane.

Dacă folosiți un tabel cu 2 coloane setați distanța între celule (cellpadding) la valoarea "4" pentru a spația textul de marginea tabelului. Puteți specifica lățimea celulelor fie în pixeli fie în procente.

Dacă folosiţi un tabel cu 3 coloane, coloana din centru poate fi folosită ca "tampon" , care va separa conţinutul coloanei din stânga de conţinutul celei din dreapta. Setaţi atributul border al tabelului la "0" pentru ca marginea să nu fie vizibilă. Odată stabilite aceste atribute, puteți adăuga în tabel atâtea linii câte sunt necesare sau puteti include un alt tabel în cel existent.

#### **Bara de navigare în partea superioara**

Pentru a construi o bară de navigare în partea de sus a paginii, trebuie să includeţi în tabelul de bază un tabel cu o singura coloana. Setaţi atributele cellpadding = "4" şi border = "0". În prima linie a tabelului veţi introduce logo-ul sau titlul site-ului, în linia a doua veţi afişa bara de navigare, iar pe liniile următoare, continutul paginii.

#### **Bara de navigare în partea dreapta**

Este o abordare mai puţin utilizată. Cel mai adesea este folosită pentru paginile de tip catalog de produse, unde imaginile şi descrierea produselor sunt plasate în coloana din stânga, care ocupă cea mai mare parte a spaţiului.

Folosirea tabelelor pentru organizarea continutului paginii este o practică foarte folosită. Tabelele vor păstra imaginile și textul acolo unde le-ați plasat. Puteți include și alte tabele în interiorul celor pe care le-ați creat, în funcție de modul în care sunt organizate informațiile și de aspectul pe care doriti să îl dați paginii.

## 5. Greşeli de design

În procesul de creare a unui site pot apărea o serie de greşeli de design, cele mai multe datorate nerespectării tehnicilor şi principiilor prezentate anterior.

# *Pagini fără legături ("fundături")*

Una dintre cele mai frustrante situaţii în care se poate găsi o persoană care navighează pe Web este o pagină fără instrumente de navigare şi fără nici un indiciu privind site-ul căruia îi aparţine. Desigur, site-ul din care face parte pagina poate fi localizat observând prima parte a adresei URL a paginii, care apare în bara de adrese a browserului. Dar a forța vizitatorul să efectueze această manevră este cu totul nerecomandat. Cel mai probabil acesta nu se va osteni să caute pagina Home a unui asemenea site ci îl va părăsi definitiv. Evitaţi să creaţi asemenea pagini.

Prezenţa unor "fundături" într-un site denotă faptul că designerul nu a înţeles caracterul permeabil al Web-ului şi ideea că un vizitator poate intra în site prin oricare pagină a sa. Pericolul construirii unor astfel de pagini apare mai ales în cazul site-urilor liniare multi-pagină, în care designerul doreşte să conducă vizitatorii de-a lungul site-ului pe un traseu liniar, prestabilit. Aceasta nu înseamnă că acest tip de site-uri nu trebuie folosit, mai ales dacă informaţiile prezentate sunt adecvate acestui mod de prezentare. Trebuie însă acordată atenţie instrumentelor de navigare care trebuie astfel concepute încât vizitatorul să poată ajunge cu ușurință cel puțin la pagina Home. În plus, informaţiile despre site şi pagina curentă nu trebuie să lipsească din subsolul fiecărei pagini.

O variaţie a acestor pagini de tip "fundătură" o constituie paginile Home care oferă informaţii prea putine sau lipsite de semnificatie. Destul de des pot fi întâlnite pe Web pagini Home care nu oferă nici un fel de indicii asupra structurii sau conţinutului site-ului, fără a mai vorbi de scopul şi obiectivele sale. Instrumentele de navigaţie sunt absente, preferându-se folosirea unor imagini sau texte cu prea puţină semnificaţie pentru a realiza accesul în diferitele secţiuni ale site-ului. Poate că este o abordare avangardistă, dar pentru marea majoritate a vizitatorilor este neplăcut să ajungă întro asemenea pagină asa încât este mai bine să respectați regulile clasice de design prezentate.

#### *Pagini "uriaşe"*

Dacă paginile "fundătură" oferă prea puține indicii vizitatorului, există și reversul lor: paginile "uriase". Aceste pagini sunt încărcate până la refuz cu informații, liste, imagini, link-uri și alte elemente. Paginile de acest fel ridică două mari probleme:

- Timpul de acces. Mai ales dacă pagina conţine foarte multe imagini, timpul de încărcare al paginii poate fi foarte mare
- Supraîncărcarea cu informaţii. Dacă veţi pune prea multă informaţie într-o singură pagină vizitatorul acesteia nu va fi capabil să o proceseze.

Există opinii care spun că lungimea unei pagini nu ar trebui să depăşească un ecran pentru a se evita ca vizitatorul să deruleze pagina pe verticală. O asemenea cerinţă este prea drastică şi poate fi adesea în dezavantajul prezentării explicite a informațiilor. Fragmentarea subiectului trebuie să se facă în functie de logica lui internă și nu de reguli arbitrare cum este mărimea ferestrei browserului.

Există situaţii în care paginile lungi îndeplinesc cel mai bine obiectivele urmărite. De exemplu, în paginile de prezentare ale unor produse, pe un site comercial, plasarea descrierii produsului pe două sau mai multe pagini rupe cursivitatea prezentării și se poate solda cu pierderea unor potențiali clienți.

Analog, dacă pagina conține o listă lungă de elemente înrudite, ruperea listei este arbitrară și dezavantajoasă. Pe de altă parte, aglomerarea de informaţii la nivelul unei singure pagini, mai ales când între secţiunile paginii nu există o legătură intrinsecă face ca pagina să apară ca un amalgam din care vizitatorul va extrage cu greu informaţiile care îl interesează.

Dacă este necesar să folositi pagini foarte lungi nu uitati să oferiti pe parcursul paginii ancore care să conducă vizitatorul la începutul secţiunilor principale, precum şi în partea superioara, respectiv inferioară a paginii. Dacă pagina conține mult text nu o încărcați suplimentar și cu imagini sau cu elemente multimedia deoarece timpul de acces va creşte foarte mult.

#### *Excesul de elemente multimedia*

Folosirea fără discernământ a elementelor multimedia (imagine, sunet, video) precum şi folosirea în exces a celor mai noi tehnologii Web este adesea dăunătoare pentru site. Dacă vă adresati unei audiente despre care presupuneti că nu dispune de conexiuni rapide, de ultimele versiuni de browsere sau de aplicațiile necesare executării și afișării corecte a unora dintre elementele din paginile site-ului, este mai bine să nu includeţi aceste elemente.

Astfel, deşi aplicaţiile create cu Macromedia Flash sunt spectaculoase şi se pot realiza efecte speciale deosebit de atractive, un astfel de fișier poate ajunge cu ușurință la dimensiuni care depăşesc 1 megabyte, ceea ce încetineşte considerabil viteza de încărcare a paginii. În plus, pentru vizualizarea corectă a acestora, vizitatorul trebuie să descarce plug-in-ul Shockwave în cazul când nu îl are deja instalat pe computerul propriu. Este foarte neplăcut pentru vizitator să efectueze toate aceste operaţii doar pentru a constata că informaţiile prezentate în această formă puteau fi tot atât de bine prezentate ca text sau imagini obişnuite.

O soluţie de compromis este aceea ca, simultan cu includerea unui astfel de fişier, să se pună la dispoziția vizitatorului o opțiune de "eludare" de tip "skip intro", atunci când prezentările sunt folosite doar cu rol de splash screen, ca ecran de deschidere a site-ului, de exemplu.

În plus, folosirea prezentărilor Flash fără ca acestea să servească unui scop bine definit nu face altceva decât să distragă atenţia vizitatorului de la subiectul site-ului.

O altă greşeală destul de des întâlnită este includerea fişierelor audio, fără ca acestea să aibă legătură cu scopul site-ului. Există designeri care consideră că furnizarea unei muzici de fundal sporeşte atractivitatea site-ului. În realitate se întâmplă exact contrariul. În afara situaţiei când subiectul site-ului este legat de muzică sau când fişierele de sunet vin să completeze informaţiile prezentate în pagini, muzica de fundal nu face altceva decât să încetinească încărcarea paginilor şi să-l irite pe vizitator, prin repetare. Dacă este necesar să includeți fisiere de sunet, lăsați vizitatorului posibilitatea de a opta pentru deschiderea lor prin intermediul unei legături, mai ales în cazul în care este vorba despre fişiere de mari dimensiuni.

Este recomandat să procedați la fel și în cazul fisierelor video, avertizându-l pe vizitator că pagina respectivă se va deschide mai greu.

#### *Pagini inegale*

Paginile inegale conțin informații foarte diferite ca importanță sau ca nivel de detaliere. Cel mai adesea se confruntă cu această problemă paginile Home în care sunt incluse link-uri către noile pagini create în procesul de dezvoltare a site-ului. Este foarte uşor să cădeţi în greşeala de a include noile legături în pagina Home fără a mai respecta ierarhia stabilită în etapa de organizare a site-ului.

Dacă site-ul la care lucrați necesită crearea unor noi pagini trebuie să aveți în vedere plasarea acestora la nivelele specifice obiectivelor pe care le au precum şi încadrarea la locul cuvenit în structura de legături a site-ului prezentată în pagina Home.

#### *Legături fără semnificaţie*

Prezenta legăturilor fără semnificatie este, de asemenea, o greseală de design foarte frecventă. Probabil aţi văzut de nenumărate ori în paginile Web formulări ca aceasta:

Pentru mai multe informatii apasati <A href="info.html">aici</A>

Cuvântul "aici" nu are în acest context, nici o semnificaţie. O formulare mult mai potrivită ar putea fi următoarea:

Puteti obtine aici <A href="info.html">mai multe informatii</A>

O altă situaţie este aceea în care documentul indicat nu are legătură, din punct de vedere al continutului, cu pagina care contine referinta la el. Toate link-urile din cadrul unei pagini trebuie să extindă continutul informational al paginii, vizitatorul care urmează o legătură asteptându-se ca aceasta să îi ofere informaţii suplimentare despre subiect.

În aceeaşi categorie se pot încadra şi legăturile "banale" , care nu îmbogăţesc prin nimic informațiile prezentate. De exemplu o construcție ca aceasta:

Bine ati venit in <A href="def.html">Pagina</A> Home a Universitatii

unde documentul *def.html* conține definiția de dicționar a cuvântului "pagina", este o legătură "banală" deoarece în acest context informaţia oferită nu serveşte nici unui scop. Pe de altă parte, într-o pagină al cărei subiect este vocabularul specific Web-ului, o astfel de definiţie ar fi foarte importantă.

Un alt tip de legături fără semnificație apare atunci când fragmentarea informației este dusă la extrem prin folosirea unui număr foarte mare de link-uri. Subiectul este secționat în părți foarte mici iar vizitatorul este obligat să parcurgă un mare număr de pagini în adâncime pentru a pune cap la cap informaţiile şi a înţelege sensul lor. O abordare de acest tip rupe cursivitatea subiectului şi mărește efortul de a înțelege și asimila al vizitatorului.

# *Pagini dezorganizate şi stridente*

Acest tip de pagini suferă din pricina lipsei de organizare a conţinutului. Chiar dacă subiectul este împărţit în secţiuni, unităţile de informaţie sunt împrăştiate în pagină fără o sistematizare prealabilă care să focalizeze atenţia vizitatorului către punctele importante. Aceste pagini au prea multe culori, adesea stridente, tipuri diferite de fonturi, sau imagini de fundal foarte încărcate. Adesea este folosită în exces animaţia fără nici ca aceasta să aibă vreo semnificaţie sau legătură cu conţinutul paginii şi muzica de fundal. Aspectul general al unor astfel de pagini este la fel de strident şi ţipător ca un decor de bâlci.

# Capitolul 16

# **Testarea site-ului**

Etapa de design a site-ului se desfăşoară în strânsă legătură cu cea de implementare, de scriere a codului HTML pentru paginile care fac parte din site. Totuşi, procesul de creare a site-ului nu se poate considera încheiat în momentul finalizării tuturor documentelor HTML care îl formează. Urmează o etapă adesea tratată oarecum superficial, deși, ca și celelalte, este esențială pentru construirea unui site de calitate: etapa de testare.

# 1. Corectarea paginilor

Corectarea este unul din cele mai neglijate aspecte al publicisticii Web. Foarte frecvent puteţi întâlni pagini Web cu multiple greşeli de ortografie, gramatică, formatare, chiar şi în cazul siteurilor importante. Paginile cu greșeli de ortografie, exprimări neglijente, reflectă cel putin o insuficientă experienţă în acest domeniu şi, de ce nu, chiar lipsă de respect pentru vizitator.

Corectarea este neglijată în primul rând datorită ușurinței extraordinare cu care textele pot fi publicate electronic. Puteţi crea o pagină într-un editor de text şi aceasta poate fi publicată la doar câteva minute după terminarea ei, daca sunteţi suficient de rapid. Cei mai mulţi nu vor petrece ore în şir verificând existenţa eventualelor greşeli gramaticale în textul editat, aşa cum ar face-o, probabil, în cazul unei tipărituri clasice, dacă aceste erori i-ar costa o avere pentru a retipări 10.000 de copii ale documentului. Dacă ați făcut o greșeală, trebuie doar să deschideți fișierul, să efectuați corectura şi să îl republicaţi pe Web, unde toată lumea îl poate vedea. Este aceasta o strategie corectă? Desigur că nu.

Calitatea muncii pe care ati depus-o la crearea site-ului defineste calitatea acestuia. Mii, poate milioane de utilizatori ar fi putut deja citi pagina în cauză. Este mult mai simplu să petreceţi câteva ore corectând textul, pentru a evita ca ulterior să vă luptaţi zile, săptămâni sau luni în şir pentru a vă recâştiga credibilitatea.

Iată câteva metode care vă pot ajuta să corectaţi mai eficient paginile Web:

**1.** Utilizaţi corectoare automate pentru ortografie şi gramatică pentru a descoperi erorile plictisitoare, făcute din grabă sau din oboseală.

**2.** Nu aveţi niciodată încredere absolută în acest tip de corectoare pentru a descoperi erorile mai subtile. După utilizarea lor, încărcaţi pagina în browser şi citiţi-o de câteva ori.

**3.** Pentru site-urile de dimensiuni mari citiţi documentele în mod repetat, căutând de fiecare dată un anumit tip particular de erori

**4.** La prima lectură concentraţi-vă atenţia pe aspectul general al documentului şi pe descoperirea erorilor de formatare, a itemurilor lipsă sau a erorilor de plasare a acestora.

**5.** La a doua lectură verificați logica și cursivitatea ideilor și a cuvintelor.

**6.** La a treia lectură, corectaţi minuţios întregul text verificând sintaxa, ortografia, punctuația.

**7.** Întotdeauna verificaţi imaginile, figurile şi hărţile din pagină. Asiguraţi-vă că ele au legătură cu textul de referință, și verificați textul explicativ care însoțește imaginea.

Există şi erori ce vor persista uneori chiar după toate aceste verificări. Dacă le descoperiţi după publicarea site-ului, nu mai rămâne decât să le corectaţi atunci.

# 2. Testarea paginilor

Odată terminată verificarea corectitudinii textului din pagini din punct de vedere gramatical şi logic, urmează etapa de testare a paginilor. În această fază trebuie să vă concentrați pe testarea corectitudinii etichetelor HTML, a link-urilor, a imaginilor şi a celorlalte elemente incluse în pagini.

## *Testarea link-urilor*

Cea mai simplă cale de testare a link-urilor este de a încărca pagina în browser şi de a da click pe fiecare link.

Verificați funcționarea tuturor ancorelor din pagini care trebuie să acceseze secțiunea din pagină corespunzătoare identificatorului ancorei. Atenţie la secţiunile multiple ale aceleiaşi pagini etichetate cu acelaşi identificator. Această greşeală poate produce rezultate stranii. Daca browserul sare la o altă secțiune a paginii decât cea așteptată, verificați mai întâi identificatorul ancorei în sectiunea pe care browserul o afisează.

Verificaţi apoi modul de funcţionare a legăturilor către alte documente, atât în cadrul site-ului cât şi în afara sa, respectiv validitatea lor şi dacă paginile accesate sunt cele potrivite. Dacă o anumită pagină nu poate fi deschisă, verificati sintaxa link-urilor și anume:

- 1. corectitudinea protocolului specificat
- 2. extensia fişierului
- 3. existenta simbolului  $\sim$

## *Probleme în funcţionarea paginilor Web*

Este posibil ca paginile Web create să nu arate în browser aşa cum au fost ele proiectate. Rezolvarea unor astfel de deficienţe poate fi dificilă, deoarece când scrieţi codul HTML aveţi doar o imagine mentală a modului cum ar trebui să arate pagina. O soluţie pentru a face procesul de depanare mai usor ar fi să vizualizați pagina cu ajutorul browserului pe măsură ce o construiți. Puteti izola diversele sectiuni ale paginii pentru a verifica functionarea fiecăreia dintre ele.

Cele mai multe greşeli care pot apărea se datorează erorilor în codului sursa al paginii. Sintaxa codului este de o importanta critică în HTML. Cele mai comune probleme de sintaxa care apar sunt:

- 1. absenta etichetelor de închidere  $\lt/$
- 2. împerecherea etichetelor HTML
- 3. ghilimelele " "
- 4. imbricarea etichetelor

Iată câteva dintre problemele cu care vă puteţi confrunta:

#### **O caracteristică de formatare afectează o secvenţă mai mare de text decât era prevăzut.**

Să presupunem că aţi folosit într-o secţiune a paginii una dintre etichetele de titlu, <H3> de exemplu. La vizualizarea paginii în browser constatati că nu doar textul pe care doreati să-l evidenţiaţi este formatat astfel, ci o parte mai mare a textului din pagină.

O astfel de situaţie este provocată de:

- 1. Absenţa unuia dintre caracterele " < " sau " > "
- 2. Absenta etichetei de închidere </H3>
- 3. Imbricarea defectuoasă a etichetelor HTML

O etichetă de închidere căreia îi lipseşte unul dintre caracterele "< "sau ">" nu va fi interpretată corect de browser, prin urmare formatul nu va lua sfârşit decât în punctul în care browserul întâlneşte caracterul respectiv. Aceasta poate determina afişarea într-un format greşit a unui text.

Dacă acest element este un titlu, tot textul dintre eticheta de deschidere asociată titlului și cea mai apropiată etichetă de închidere întâlnită va fi afişat ca titlu. Daca acest element este text ancoră, tot textul dintre eticheta de deschidere <A> şi prima etichetă de închidere întâlnită va fi afişat ca o legătură (de culoare albastru și subliniat).

O etichetă de închidere absentă sau o împerechere inadecvata de etichete va provoca probleme similare. Uneori problemele sunt dificil de urmărit şi rezolvat. Urmărirea unei probleme se face în sens descendent, defecțiunea trebuie căutată acolo unde începe secvența de cod eronată și nu unde se sfârşeşte.

#### **O parte din textul paginii nu este afişat**

Textul sau obiectele care lipsesc din pagina pot fi depistate prin urmărirea ghilimelelor " " şi a etichetelor greşit închise şi care conţin adrese URL.

Dacă pagina contine ghilimele de deschidere în interiorul unei etichete, și cele de închidere trebuie să se regăsească în aceeaşi etichetă. O etichetă din care lipsesc ghilimelele de închidere nu este interpretată corect şi acest lucru poate produce rezultate bizare. Dacă eticheta căreia îi lipsesc ghilimelele este o etichetă ancoră, întreg textul de la primele ghilimele până la următoarele întâlnite ar putea fi interpretat de browser ca parte dintr-o adresă URL.

O altă eroare care poate provoca acelaşi efect este închiderea greşită a etichetei conţinând o adresă URL. Dacă o astfel de etichetă nu este închisă corespunzător, browserul ar putea interpreta orice text care urmează, până la eticheta de închidere corespunzătoare, ca fiind parte a adresei URL.

Problema se rezolvă prin examinarea etichetelor aflate înaintea porțiunii de text care nu este afișată. Eroarea ar putea proveni de la orice etichetă care contine ghilimele sau o adresă URL. Ghilimelele utilizate în editorul de text cu ajutorul căruia scrieţi codul HTML trebuie să fie întotdeauna în standard ASCII. Unele editoare de text utilizează aşa-numitele "smart quotes" , în care ghilimele de deschidere arată diferit față de cele de închidere. Dacă procesorul de text cu care lucrați are această posibilitate, ea trebuie dezactivată, deoarece acest tip de ghilimele, nefiind în standardul ASCII, nu vor funcţiona corect în HTML.

### **Afişarea defectuoasă a formatului**

În cazul când formatul afişat de browser nu este cel aşteptat verificaţi mai întâi compatibilitatea dintre browser şi stilul de caractere specificat în codul HTML. Browserul trebuie să fie capabil să afişeze stilul ales. Atunci când sunt folosite stiluri logice, browserul este ultima instanţă în decizia privind stilul caracterelor afişate.

O metodă rapidă de verificare a existenţei unei probleme de compatibilitate este de a afişa paginile utilizând browsere diferite, dintre care unul să poată afişa în mod sigur stilul de caracter utilizat. Dacă acel browser afişează textul incorect, se face verificarea codului HTML. Dacă textul este afişat corect, atunci există o incompatibilitate cu celelalte browsere.

În codul HTML, problema poate fi legată de o imbricare defectuoasă a etichetelor. Verificaţi modul cum au fost imbricate etichetele de formatare din sectiunea de pagină asociată cu eroarea respectivă. Astfel o construcție de tipul următor:

<EM>Va multumim ca ati vizitat <STRONG>Pagina</EM>noastra</STRONG>

nu va funcţiona corect, deoarece etichetele <EM> şi <STRONG> sunt imbricate eronat.

# Capitolul 17

# **Publicarea site-ului**

În sfârşit, site-ul dumneavoastră este finalizat. Aţi parcurs toate etapele, de la planificare, la design și implementare, v-ati asigurat că toate elementele functionează corect. A venit momentul publicării pe Web a site-ului, astfel încât rezultatele muncii dumneavoastră să fie cunoscute de toti aceea care vă vor vizita paginile. În etapa publicării pe Web a site-ului intervin mai mulţi paşi:

- Stabilirea unui nume de domeniu
- Stabilirea serverului Web pe care va fi stocat (găzduit) site-ul
- Organizarea şi denumirea fişierelor în conformitate cu cerinţele serverului gazdă
- Transferul fişierelor

# 1. Numele de domeniu

Pentru ca site-ul dumneavoastră să aibă o identitate pe Web aveți nevoie de un nume de domeniu pentru el. Numele de domeniu al site-ului va face parte din adresa URL a fiecărei pagini şi va oferi site-ului o prezenţă distinctă pe Web.

Domeniile principale de pe Web pot fi de mai multe tipuri:

- comerciale *.com*
- educationale *.edu*
- guvernamentale .*gov*
- furnizorii de servicii de reţea .*net*
- instituţii non-profit .*org*
- domeniile corespunzătoare ţărilor lumii .*ro*, etc

Pentru a obține un nume de domeniu pentru site aveți la dispoziție două posibilități:

- domeniu plătit
- domeniu gratuit

## *Domeniu plătit*

Dacă site-ul pe care l-ați creat aparține firmei dumneavoastră sau unei firme client sau dacă doriți să aveți o prezență stabilă și credibilă pe Web cea mai bună opțiune este să aveți un domeniu plătit. Înregistrarea unui domeniu nu este foarte costisitoare şi va asigura site-ului dumneavoastră o identitate serioasă și credibilă. În plus, odată ce sunteți proprietarul unui domeniu puteți să schimbaţi locaţia site-ului (serverul Web pe care este găzduit) fără ca aceasta să necesite schimbarea domeniului.

Pretul pentru înregistrarea unui nume de domeniu variază destul de mult. Una dintre cele mai convenabile oferte poate fi găsită la adresa http://www.10-domains.com care oferă înregistrarea unui nume de domeniu pentru 10 USD anual precum şi o serie de discount-uri pentru înregistrarea pe perioade mai lungi. Dacă doriţi un domeniu românesc (*.ro*) puteţi obţine informaţii la adresa http://www.rnc.ro. Pentru înregistrarea unui astfel de domeniu se percepe o taxă unică de 61 USD (preţ valabil la data scrierii acestei cărţi) fără alte taxe anuale.

În cazul când optaţi pentru un domeniu plătit, adresa URL a site-ului va fi de forma http://www.dumneavoastra.com

#### *Domeniu gratuit*

Obţinerea unui nume de domeniu gratuit este foarte simplă. Există multe companii *on-line* care oferă astfel de domenii și, în plus, și spațiu de găzduire pentru site. Dacă sunteți începător și doriți să vă testați cunoștințele de Web design nou învățate, nu este o idee rea să construiți un site "de probă" folosind pentru acesta un domeniu şi un serviciu de hosting gratuite. În afara acestei situații, deși poate părea alegerea ideală, un domeniu gratuit poate aduce multe dezavantaje site-ului dumneavoastră.

Prima judecată de valoare asupra unui site este făcută pe baza numelui său de domeniu. În cazul unui domeniu gratuit adresa URL a site-ului va fi:

http://www.numefirmagazda.com/~dumneavoastra sau

http://www.dumneavoastra.numefirmagazda.com

Vizitatorii site-ului vor şti imediat că nu deţineţi propriul domeniu şi folosiţi un serviciu de hosting gratuit ceea ce vă va afecta serios credibilitatea. Mai ales dacă site-ul este unul de afaceri, folosirea unui domeniu şi serviciu de hosting gratuit este cu totul contraindicată. În plus, firmele care oferă acest gen de servicii, impun afişarea unor bannere publicitare care distrag atenţia vizitatorilor de la conţinutul site-ului şi măresc timpul de încărcare al paginilor.

# 2. Serviciul de găzduire Web (Web hosting)

Înainte de a publica site-ul pe Web este necesară o evaluare a necesităților de acces, pentru a determina ce fel de cont se potriveşte site-ului dumneavoastră. Plecând de la presupunerea că dețineți deja o conexiune la Internet, nu vom intra în amănunte privind alegerea unui furnizor de servicii Internet (ISP – *Internet Service Provider*). Totusi, în cazul când încă nu dețineți o conexiune sau doriți să schimbați provider-ul actual, vă recomandăm să studiați cu atenție ofertele principalilor furnizori de servicii. Având în vedere că nu vă veţi mai limita doar la simpla navigare pe Web sau la schimbul de emailuri ci veţi dori să transferaţi şi să întreţineţi un site Web necesitățile dumneavoastră vor crește. Din acest motiv este bine să vă informați asupra unor detalii tehnice cum ar fi lăţimea de bandă, mediul de transmisie (antenă satelit, cablu cu fibre optice, unde radio), ce tip de server foloseşte, asistenţa tehnică oferită, dacă oferă găzduire pentru pagini Web.

Optiunile pentru găzduire sunt următoarele:

- Instalarea unui server Web propriu
- Utilizarea serverului Web al providerului de servicii Internet
- Utilizarea unui server Web aparţinând unei firme care oferă servicii de hosting

## *Instalarea unui server Web propriu*

Instalarea unui server Web propriu este cea mai costisitoare soluție, dar ea oferă în schimb avantaje semnificative. Dispunând de o conexiune dedicată se pot furniza servicii Web 24 de ore/zi utilizatorilor din lumea întreagă. Veţi dispune de un control complet asupra serverului Web şi puteţi publica orice doriţi. Puteţi configura serverul şi pentru alte servicii, cum ar fi FTP, Gopher, Telnet, scripturi CGI, etc. Puteți de asemenea avea propriul domeniu care va stabili o prezență distinctă pe Web. Adresa URL va avea forma următoare:

http://www.firma\_dumneavoastra.com/

Întrucât costurile necesare echipamentului hardware, conexiunii la Internet, configurării şi întreţinerii unui server propriu depăşesc posibilităţile unui utilizator obişnuit, nu vom insista asupra acestei soluţii.

#### *Utilizarea serverului Web al providerului ISP*

Utilizarea serverului Web al providerului dumneavoastră de Internet este o opţiune economică. Mulţi dintre furnizorii de servicii Internet oferă în cadrul contului de acces şi un anumit spațiu pe serverele proprii pe care vă puteți plasa site-ul, fără a percepe taxe suplimentare. Din păcate, spaţiul oferit este de obicei mic, de ordinul 1-3 Mb şi nu sunt oferite facilităţi pentru crearea de pagini dinamice. Pentru a obţine facilităţi suplimentare va trebui să plătiţi în plus.

Cu toate că fişierele standard, contul de email şi fişierele publicate pe Web utilizează acest spațiu, 2-3 Mb sunt de regulă suficienți pentru a menține un site modest ca dimensiuni. Contul la ISP este accesibil pe baza unei conexiuni dial-up care permite o legătură cu o viteză de până la 56 Kbps.

Înainte de a deschide un astfel de cont, trebuie verificate detaliile privind spaţiul de stocare, taxele pentru spaţiul adiţional, în mod curent 2\$ pentru 1 Mb, eventualele alte taxe. Trebuie verificată de asemenea disponibilitatea altor servicii, cum ar fi FTP, Gopher, Telnet, scripturi CGI, care ar trebui să poată fi utilizate gratuit, în cazul în care există.

Un cont la un provider ISP este o opţiune economică dar, în acelaşi timp, limitată. Nu există control al serverului Web, serviciile adiționale rămânând la latitudinea providerului. Nu veți avea propriul domeniu, iar adresa URL va arăta astfel:

http://www.provider.com/~dumneavoastra

#### *Utilizarea unui serviciu de hosting*

Cea mai bună soluție din punctul de vedere al raportului servicii/preț o reprezintă folosirea unui serviciu de hosting plătit. Ofertele de pe piaţa românească sunt numeroase şi variate ca preţ. Înainte de a face o alegere este bine să faceti un studiu comparativ al acestora în privința spațiului pus la dispoziție, al modului de transfer al fișierelor, al traficului impus precum și al prezenței diverselor facilităţi: scripturi CGI, baze de date, email personalizat, etc. Nu trebuie să pierdeţi din vedere că site-ul dumneavoastră se poate dezvolta astfel încât spaţiul de stocare rezervat la început poate deveni insuficient.

Utilizând un serviciu de hosting adresa URL a site-ului va avea forma următoare:

http://www.dumneavoastra.com

De asemenea veţi beneficia şi de una sau mai multe adrese de email personalizate de tipul: adresa@dumneavoastra.com

Folosirea serviciilor unei firme de hosting vă permite ca, odată ce deţineţi propriul nume de domeniu, să vă transferați site-ul pe serverul Web al firmei și să beneficiați de o prezență stabilă pe Web. Firmele de hosting oferă uneori și nume de domenii pentru clienții lor însă există riscul ca dacă vă hotărâţi să renunţaţi la serviciile acelei firme să pierdeţi domeniul. Din acest motiv este mai bine să tratați separat cele două probleme.

# 3. Organizarea şi denumirea fişierelor

Deşi această etapă este intrinsecă procesului de construire a site-ului, o vom discuta în acest capitol, deoarece acum este momentul când o bună organizare a directoarelor, subdirectoarelor şi fişierelor devine deosebit de importantă.

#### *Organizarea directoarelor şi fişierelor*

Este foarte bine să organizaţi fişierele care fac parte din site pe computerul dumneavoastră exact aşa cum ele vor fi organizate pe serverul Web. Serverul Web are un director "rădăcină" (*root*) unde vor fi stocate toate fisierele site-ului. Folderul unde veti stoca aceste fisiere pe computerul personal va juca rolul directorului "rădăcină" al serverului. În directorul "rădăcină" va fi plasat fişierul care va conţine pagina "home" a site-ului, fişier denumit de obicei *index.html* sau *index.htm*.

Dacă site-ul este de mici dimensiuni (între 5 și 10 pagini) puteți plasa toate fișierele în același director. Dacă site-ul este mai mare, este recomandat să creați pentru fiecare secțiune principală a sa câte un subdirector care va conține fișierele asociate acelei secțiuni. Subdirectoarele pot conține la rândul lor câte un fișier index. Atunci când veți transfera fișierele de pe computerul dumneavoastră pe serverul Web veţi putea să transferaţi întregul subdirector cu fişierele conţinute în el. De asemenea această metodă va face şi întreţinerea site-ului mult mai uşoară.

O altă problemă este locul unde veţi stoca imaginile. Practica standard este de a crea un subdirector special în directorul "rădăcină" unde să plasați toate imaginile din site. Dacă procedați astfel este extrem de important să creați un subdirector similar cu aceeasi amplasare și pe computerul dumneavoastră. Calea de la pagina care apelează o imagine la imaginea respectivă trebuie să fie aceeaşi şi pe computerul dumneavoastră şi pe server, altminteri imaginile nu se vor afişa după ce site-ul a fost transferat pe server.

O altă variantă de stocare a imaginilor este crearea unui subdirector destinat imaginilor, plasat în subdirectorul fiecărei pagini. Cu aceleaşi precauţii legate de calea corectă către imagini, această metodă funcţionează bine, ba chiar îmbunătăţeşte viteza de încărcare a imaginilor în pagini. Dezavantajul constă în faptul că adesea este necesar să rețineți mai multe copii ale aceleiași imagini în diferite subdirectoare, în functie de paginile unde este folosită.

### *Verificarea numelor fişierelor*

La mutarea fişierelor de pe computerul dumneavoastră pe serverul Web se impune verificarea numelor fişierelor care trebuie să fie compatibile cu sistemul pe sunt mutate.

O atenţie deosebită trebuie acordată denumirii şi extensiei fişierelor. Nu are importanţă dacă optaţi pentru extensia *.html* sau *.htm*. Tot ce trebuie este să fiţi consecvent cu extensia aleasă de-a lungul întregului site. De asemenea, trebuie să aveţi în vedere că în sistemele UNIX, cele mai des folosite ca servere Web, denumirile fişierelor sunt *case-sensitive*. O pagină denumită *mypage.html* nu este totuna cu pagina *MyPage.html*. Pentru a evita confuziile folosiţi pentru denumirea fişierelor numai litere mici.

# 4. Transferul fişierelor

Transferul fişierelor care compun site-ul de pe computerul propriu pe serverul Web este o operaţiune relativ simplă, care constă în copierea fişierelor pe server în locaţia destinată site-ului dumneavoastră. Unele dintre firmele de hosting asigură o aplicație specială destinată transferului fişierelor, dar cea mai utilizată metodă de transfer este prin intermediul unui client FTP.

Un **client FTP** (*File Transfer Protocol*) este o aplicaţie prin intermediul căreia se poate realiza transferul fisierelor de pe un sistem pe altul. Puteti copia fisiere de pe computerul personal pe un alt computer (operaţie denumită *Upload*) după cum puteţi prelua fişiere de pe un alt computer, pe computerul personal (operatie denumită *Download*). Cele mai folosite programe FTP sunt *CuteFTP* (http://www.cuteftp.com) şi *WS\_FTP* (http://ipswitch.com). Odată ce aţi instalat pe computerul dumneavoastră un client FTP, v-aţi înregistrat numele de domeniu şi aveţi un cont la un serviciu de găzduire totul este pregătit pentru transferul fişierelor care compun site-ul pe serverul gazdă.

Pentru a realiza transferul fișierelor, în general va trebui să urmați următorii pași:

- Conectarea la Internet
- Deschiderea programului FTP. Veţi observa o serie de casete de dialog în care trebuie introduse informaţiile necesare programului pentru a realiza conexiunea cu computerul gazdă.
- Pentru a face conexiunea cu serverul trebuie să furnizați programului adresa FTP a host-ului dumneavoastră. Aceasta vă este furnizată de firma de hosting la deschiderea contului. De asemenea, programul vă va cere numele de utilizator şi parola pe care le-aţi stabilit la deschiderea contului. Nu uitati să de-bifati optiunea *Anonymous* din meniul *Login*. Prin introducerea numelui de utilizator şi a parolei veţi căpăta acces la contul dumneavoastră şi veţi putea intra în directorul unde vor fi plasate fişierele site-ului.
- O altă informație care trebuie furnizată programului este tipul fișierelor transferate. În general pentru fişierele HTML se foloseşte opţiunea *ASCII* iar pentru celelalte fişiere, opţiunea *binary*. Mai simplu, puteti alege optiunea *AutoDetect* prin care programul determină singur tipul fişierului şi modul cum va face transmiterea lui.
- Celelalte casete de dialog pot fi lăsate necompletate sau cu setările preexistente.
- După furnizarea acestor informaţii programul FTP va realiza conexiunea cu serverul gazdă.

Selectarea fișierelor pe care doriți să le copiați. Veți observa că fereastra aplicației FTP este împărțită în două: într-o parte aveți directoarele de pe computerul personal, în cealaltă parte directoarele de pe computerul gazdă. Selectati directorul care contine fisierele dumneavoastră și dați comanda de transfer în directorul care vă este destinat pe serverul gazdă.

Dacă folosiţi scripturi CGI asociate site-ului trebuie să le acordaţi o atenţie specială. Cele mai multe servere necesită instalarea scripturilor CGI într-un subdirector special numit *cgi-bin*, aflat în directorul dumneavoastră. Pentru plasarea și setarea corectă a scripturilor trebuie să luati legătura cu administratorul serverului gazdă care vă va oferi indicaţiile necesare.

Pe unele sisteme de operare modul de accesare al fisierelor este strict definit, permitând sau restricționând citirea, scrierea sau executarea fișierelor de către diferiți utilizatori. Aceste facilități sunt setate de regulă prin **drepturile de acces** atribuite fişierelor. Din acest motiv, verificarea modului de setare a fişierelor este extrem de importantă. De exemplu, în sistemele UNIX modul 705 semnifică faptul că fişierele pot fi citite, modificate sau executate de proprietarul lor, în vreme ce alti utilizatori nu le pot decât citi sau executa (după caz).

După transferul fişierelor, pot apărea probleme de diverse tipuri. Uneori, paginile publicate nu pot fi accesate deloc, scripturile nu funcționează, etc. Primul lucru care trebuie verificat în acest caz este dacă fişierele se află în directoarele potrivite. Apoi trebuie verificate permisiunile de acces pentru directoare şi fişiere, extensiile fişierelor, fişierele index. În cazul când apar probleme, cea mai sigură cale de rezolvare a lor este să luaţi legătura cu administratorul serverului gazdă şi să îi cereţi informaţii cât mai complete privind drepturile de acces pentru directoare, calea corectă către scripturile folosite și, în general, setările necesare pentru buna funcționare a site-ului.

#### **Câteva cuvinte…la final**

Am ajuns, iată, la finalul călătoriei noastre. Aveți, acum, toate informațiile și instrumentele necesare construirii unui site atrăgător, functional și eficient. Puteti începe prin a vă construi o pagină personală pe care o puteţi plasa pe un server gratuit, pentru a exersa cunoştinţele dobândite. Dar acesta este doar primul pas.

Designul Web este unul dintre domeniile cu un mare potențial de dezvoltare. Tot mai multe firme doresc site-uri pe Web, fie pentru a derula afaceri prin intermediul lor, fie doar pentru a-şi prezenta oferta de produse şi servicii. O carieră în acest domeniu este o alegere cu mari şanse de succes pentru orice tânăr. Mai mult, deşi pe Web-ul românesc această zonă este încă slab dezvoltată, puteți să vă inițiați propria afacere care să se deruleze exclusiv pe Internet.

Această carte a urmărit să vă ofere informaţiile necesare unui start corect în domeniul designului Web. Dar nu trebuie să vă opriți aici. Designul și programarea Web reprezintă domenii vaste iar cartea noastră a atins doar elementele de bază ale acestora. Puteţi continua învăţând să programaţi în Perl pentru a crea scripturi CGI, puteţi învăţa JavaScript, Java sau un limbaj de interogare pentru bazele de date stocate pe server. Puteţi deveni familiar cu unul din editoarele puternice de HTML (Macromedia Dreamwaver este cel mai utilizat în acest moment) sau puteti învăţa să stăpâniţi foarte bine un program de grafică (CorelDraw sau Adobe Photoshop de exemplu) pentru a crea grafică Web. Posibilităţile sunt nenumărate.

În lumea World Wide Web totul este într-o continuă mişcare şi dezvoltare. Această carte v-a oferit fundamentele programării în HTML. Continuaţi să învăţaţi, perfecţionaţi-vă continuu şi succesul viitor vă este asigurat.